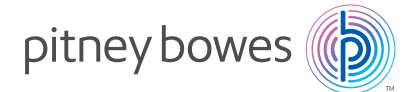

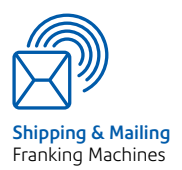

# Digitales Frankiersystem **Baureihe DM300c, DM400c & DM450c+**

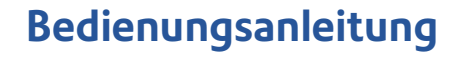

## **Kapitel 1 Einleitung**

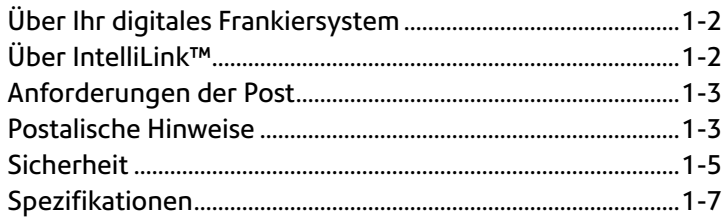

## **Kapitel 2 Kennenlernen Ihres Geräts**

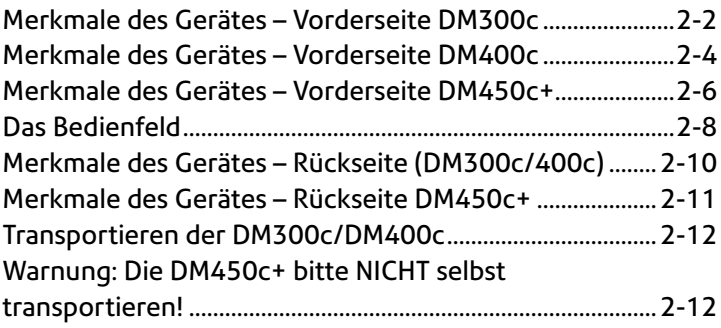

## **Kapitel 3 Postablauf**

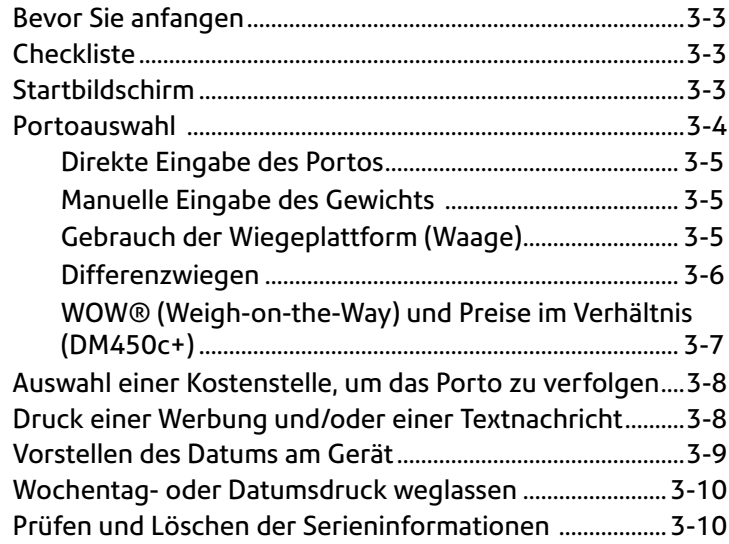

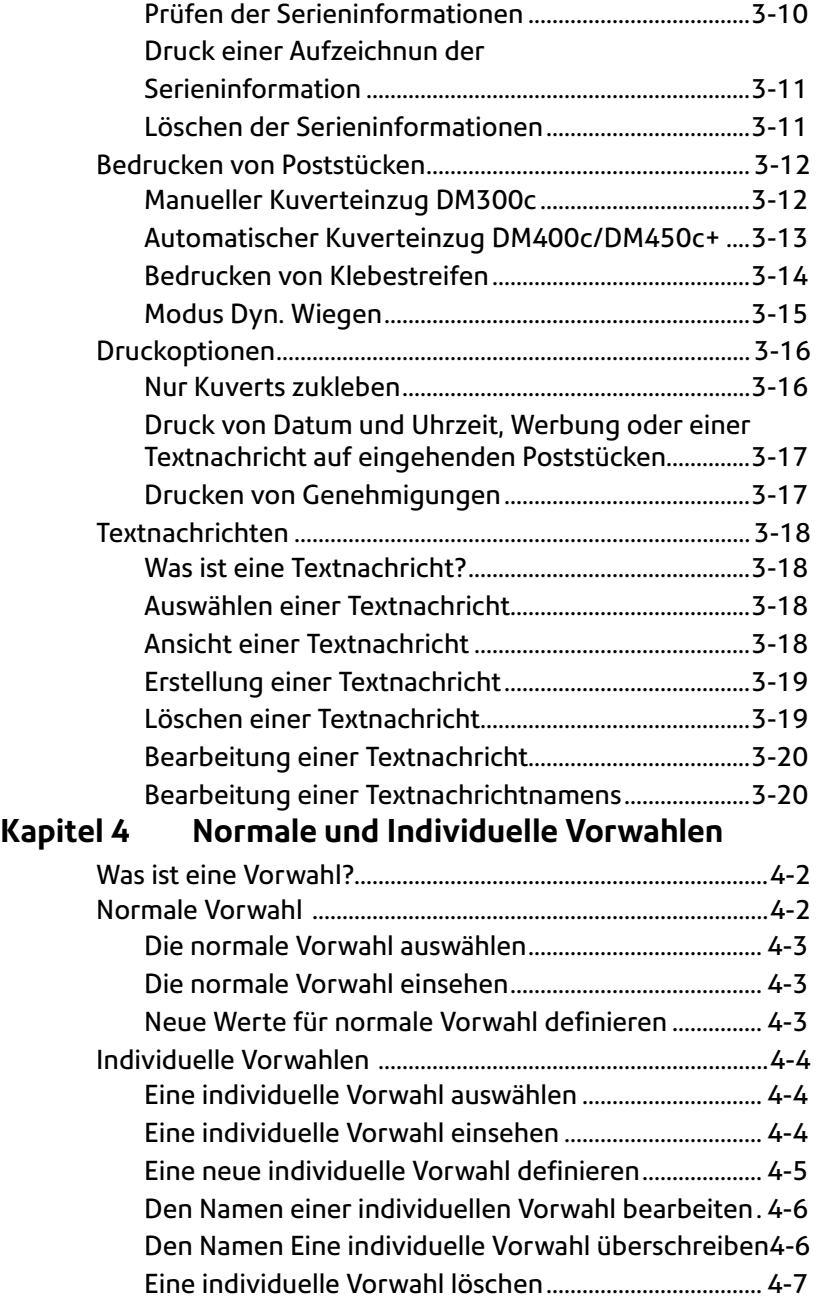

## **Kapitel 5 Porto auffüllen, Verbindung zum Datenzentrum**

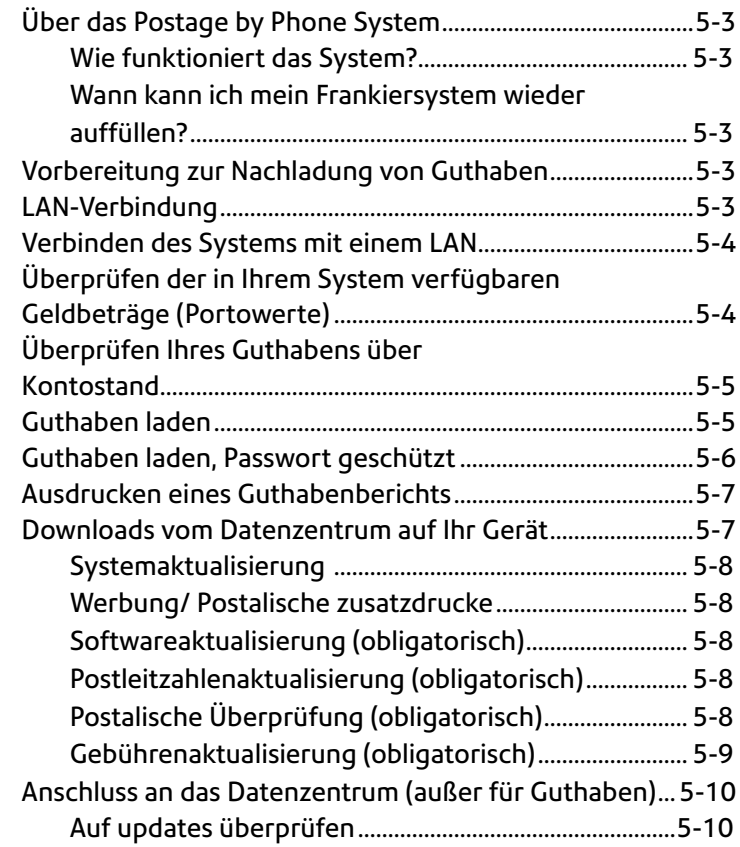

## **Kapitel 6 Systemeinstellungen**

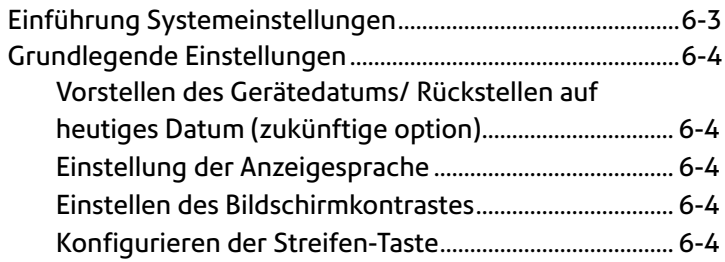

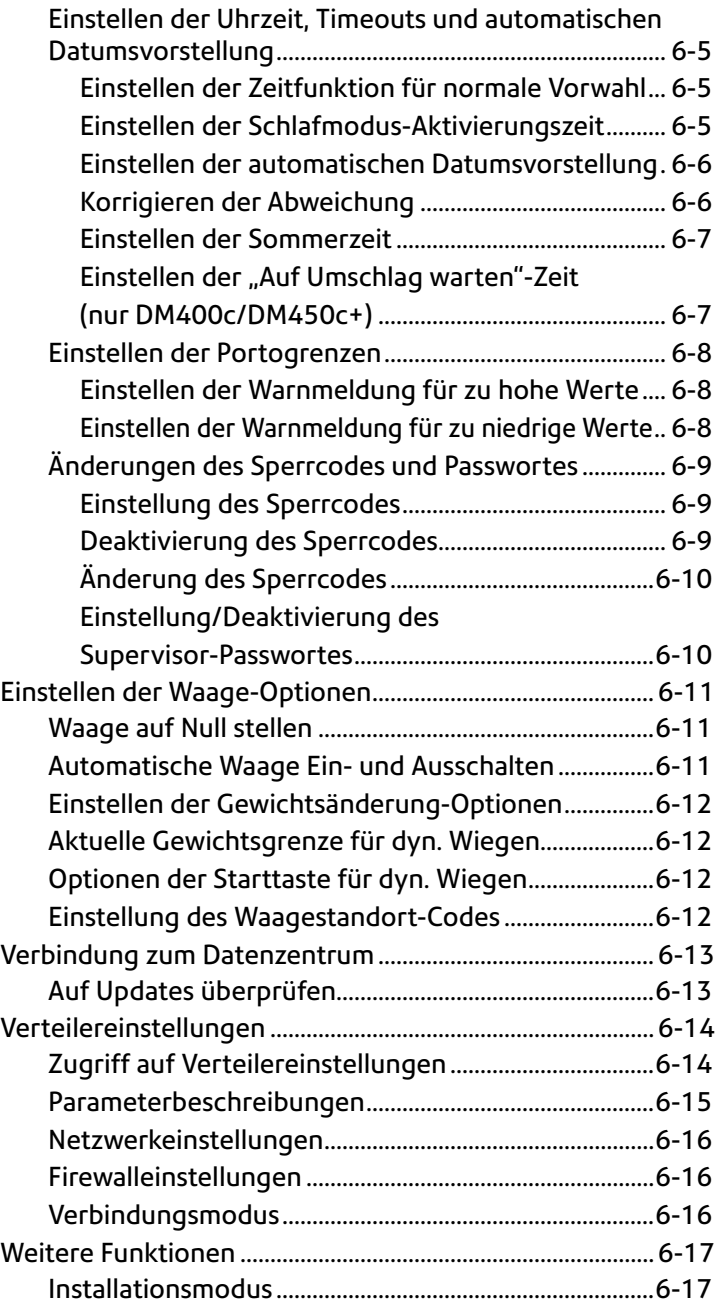

Frankierwerkaustaush (zur Außerbetriebriahme) .....6-20

## **Kapitel 7 Wartung**

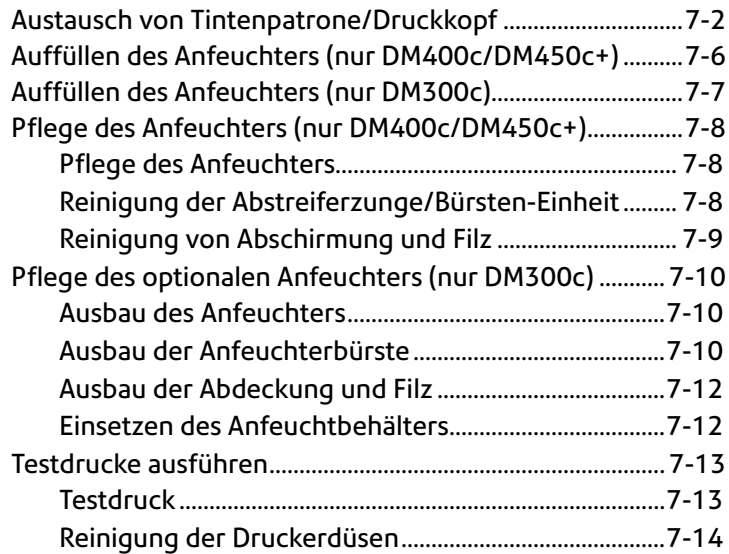

## **Kapitel 8 Fehlersuche und Beseitigung**

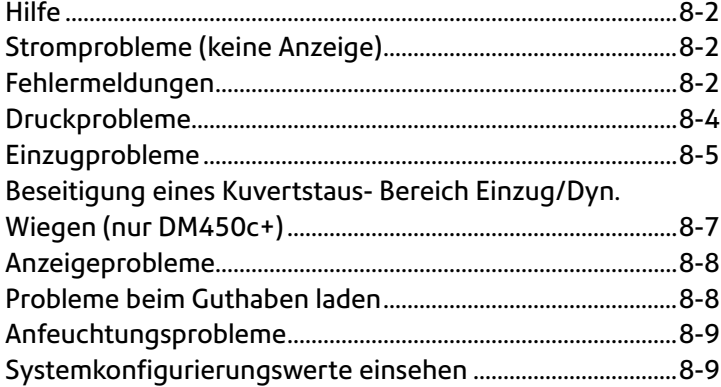

### **Kapitel 9 Betriebsmittel und Optionen**

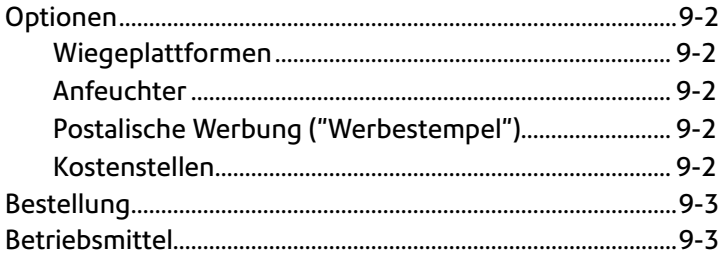

## **Kapitel 10 Berichte**

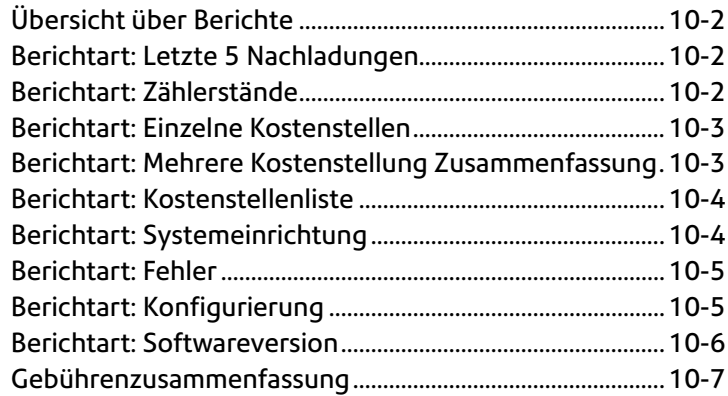

## **Kapitel 11 Abteilungsabhängige Kostenstellenverwaltung (Standard)**

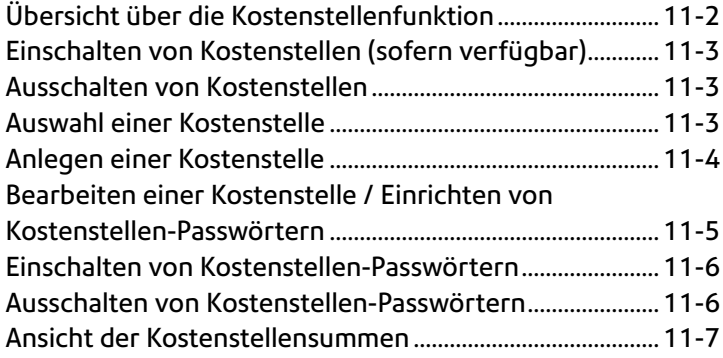

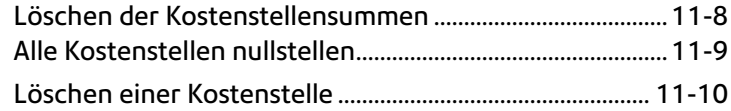

## **Glossar** G-1

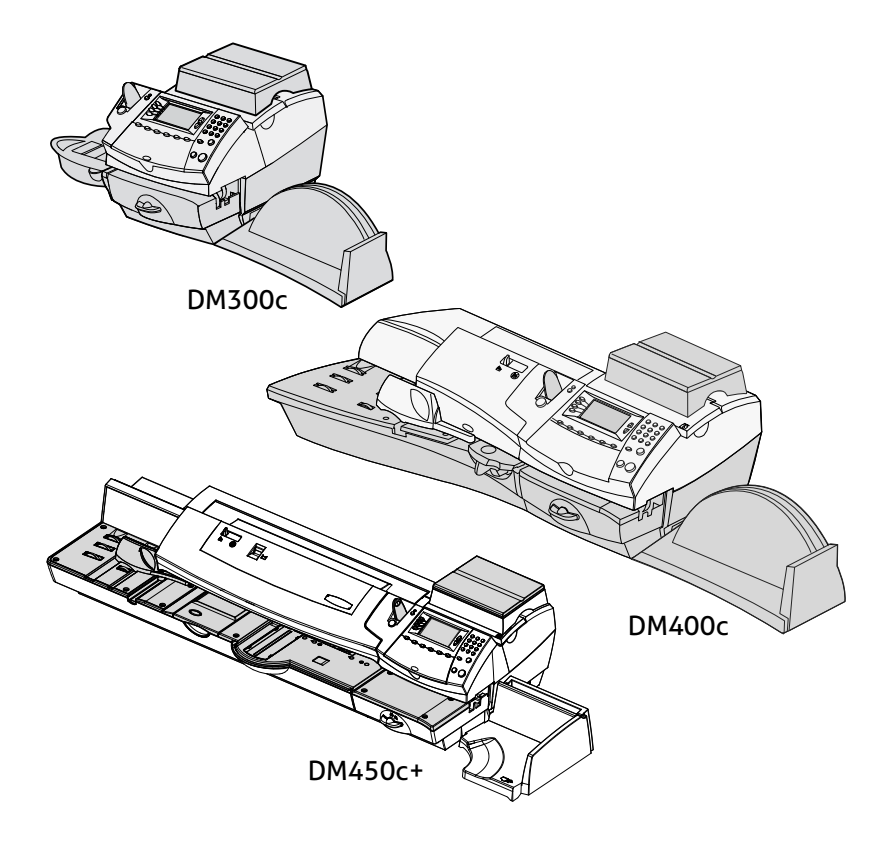

Dieses Kapitel führt die Hauptmerkmale Ihres Frankiersystems auf, zeigt Ihnen die Inhalte dieses Handbuches und vermittelt wichtige Sicherheitsinformationen.

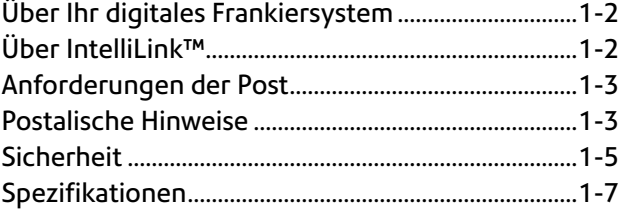

## *1 • Einleitung*

## **Über Ihr digitales Frankiersystem**

Ihr digitales Frankiersystem bietet unter anderem die folgenden hochentwickelten Merkmale.

- Platzsparende, kompakte Stellfläche.
- • Die große, einfach zu lesende Anzeige zeigt den Systemstatus an und führt Sie durch das Einrichtungsverfahren.
- Halbautomatischer und automatischer Einzug, Transport und Auswurf der Umschläge.
- Automatisches Umstellen des Datums.
- An der Tastatur auswählbare Werbedrucke (falls verwendet).
- • Mit bequemes Portonachladen mit nur einem Tastendruck (Verbindung zum Datenzentrum über Netzwerk).
- Auffangbehälter sorgt für saubere Ablage der fertigen Kuverts.
- Der Tintenstrahldrucker sorgt für einen klaren, deutlichen Aufdruck.
- Die Wiegeplattform wiegt die Poststücke.
- Integrierte Bewertungsoption errechnet das richtige Porto.
- • Optionaler\* Datums- und Uhrzeitabdruck zur Verwendung bei Eingangspost bzw. bei vertraulichen Dokumenten.
- Optionale\* Kostenstellenfunktion verfolgt die Portokosten je Abteilung (nur bestimmte Modelle).
- Der Passwortschutz beschränkt den Zugang auf das autorisierte Personal.
- • Die Berichtdruckfunktion liefert Aufzeichnungen Ihrer Posttransaktionen als Ausdruck.
- Eingebauter Anfeuchter befeuchtet und verschließt Umschläge.
- LAN Verbindung, evtl. wird ein USB LAN Adapter benötigt.\*).
- USB-Schnittstelle zum Export von Berichtsdaten an einen PC oder für den Anschluss optionaler\* Peripheriegeräte (Scanner, Drucker).
- *\* Optionale Funktionen müssen zum Frankiersystem hinzugekauft werden.*

**HINWEIS:** Obwohl dieses Handbuch alle oben beschriebenen Funktionen beschreibt, ist Ihre Baureihe DM300c/DM400c ein konfigurierbares System, wobei die Verfügbarkeit der Funktionen von Ihrem Modell, den gekauften Optionen und den Erfordernissen Ihres Landes abhängt. Die Beschreibung in diesem Handbuch garantiert nicht die Verfügbarkeit eines bestimmten Modells oder einer bestimmten Funktion in Ihrem Land. Auch können sich die Displaytexte aufgrund von Software Updates ändern.

## **Über IntelliLink™**

Sie benötigen eine Netzwerk (LAN) Verbindung um auf die Services und Informationen von IntelliLink™ zugreifen zu können.

Ihr Frankiersystem nutzt alle Funktionen von IntelliLink™, Ihrem digitalen Zugangsportal zu einer ganzen Palette von Services und Informationen zur besseren Bearbeitung Ihrer Post und Steigerung Ihrer Geschäftsleistung. Mit der IntelliLink™ Technologie können Sie:

*Porto bequem auffüllen*

Sie können Ihr Gerät bequem auf elektronischem Wege über das Datenzentrum mit Portoguthaben auffüllen.

*Aktualisierte Portogebühren downloaden*

Die neuesten Portogebühren können genau dann, wenn Sie sie brauchen, heruntergeladen werden.

*Eigenschaften auf Anforderung hinzufügen*

Einfaches Downloaden von Werbedrucken und Postaufdrucken (bei Bedarf) sowie optionaler Produktverbesserungen wie der Kostenstellenoption.

*Ihr System auf dem neuesten Stand halten*

Die Softwaredownloadfähigkeit bedeutet, dass Sie immer über die neueste Version des Betriebssystems für Ihr Gerät verfügen.

## **Anforderungen der Post**

Der an Ihrem Frankiersystem befindliche Gebührenzähler ist von Ihrer Postbehörde genehmigt, wobei Sie einige Grundanforderungen einhalten müssen.

- Die Post muss mit richtigem Datum und Gebühr im Gebührenabdruck versehen sein.
- Falls Sie umziehen, müssen Sie die Postbehörden-Aufzeichnungen aktualisieren. Rufen Sie Ihren Gerätelieferanten vor Ort zwecks Beratung an.

## **Postalische Hinweise**

Diese Hinweise sind Auszüge gemäß der Deutschen Post AG zum Betreiben einer Freistempelmaschine.

- Es kann nur ein einziges Exemplar des ausgedruckten Freistempelabdruckes versandt werden. Die Deutsche Post AG betrachtet einen Mehrfachversand als Verstoß gegen die Allgemeinen Geschäftsbedingungen.
- • Das Zubehör, wie Farbpatronen, Farbkasstten und ähnliche Druckverbrauchsmaterialien, sind regelmäßig zu erneuern, um eine hohe Druckqualität sicher zu stellen.
- Die erstellten Testdruck- bzw. Muster-Freistempelabdrucke dürfen nicht versendet werden.

## *1 • Einleitung*

Der digitale Frankierabdruck wird in blauer Farbe direkt auf der Sendung oder auf einen Frankierstreifen aufgebracht. Um den Anforderungen der Deutschen Post AG gerecht zu werden, muss die Farbe den Anforderungen entsprechen.

Hierzu gehören ein ausreichender Kontrast und eine qualitative gute Druckqualität. Es darf z.B. kein dunkles oder sehr faserstoffhaltiges Papier verwendet werden. Das Papier des Briefumschlags muss so saugfähig sein, dass der Matrixcode wischfest aufgebracht werden kann. Wenn der Frankierabdruck zu betrieblichen Störungen führt, kann die Annahme der Sendung verweigert werden.

Das Layout eines Frankierabdrucks mit der Positionierung seiner einzelnen Elemente darf nicht geändert werden.

*FRANKIT®* steht für die neue Generation von Frankiermaschinen. Diese Systeme müssen alle 30 Tage oder zum Anfang des nächsten Monats, einen Datenabgleich durchzuführen. Hierzu wählen Sie die Funktion Guthabenanfrage. Im Zuge des Abgleichs erhalten Sie neue Postgebühren wie auch ggf. eine neue Software. Bitte unterbrechen sie die Verbindung nicht. Das System schleißt den Prozess selbstständig.

Weitere Informationen entnehmen Sie dem Infoblatt " Informationen für den Einsatz digitaler Frankiermaschinen der neuen Generation " der Deutschen Post AG.

## **Sicherheit**

Beachten Sie die üblichen Sicherheitsvorkehrungen für alle Bürogeräte:

- Wir empfehlen von Pitney Bowes zugelassenes Zubehör, insbesondere Aerosolzerstäuber. Die unsachgemäße Lagerung und Verwendung von Aerosolzerstäubern oder die Verwendung von brennbaren Aerosolzerstäubern kann zu explosionsartigen Bedingungen führen, die Verletzungen und/oder Geräteschäden verursachen können. Verwenden Sie nie als feuergefährlich gekennzeichnete Aerosolzerstäuber, und lesen Sie immer die Gebrauchsanweisung und Sicherheitshinweise auf dem Zerstäuber.
- Verbrauchsmaterial können Sie direkt über die Supply Line™ bestellen. Datenblätter zur Materialsicherheit sind über das Internet oder über die Supply Line™ erhältlich. Weitere Informationen finden Sie in den Kontaktinformationen.
- Schließen Sie das mitgelieferte Netzkabel an eine geerdete Steckdose an, die sich in der Nähe des Geräts befindet und leicht zugänglich ist. Wird das Gerät nicht korrekt geerdet, kann dies schwere Verletzungen und/oder Feuer verursachen.
- Berühren Sie keine beweglichen Teile oder Materialien, während das Gerät in Betrieb ist. Finger, lose Kleidung, Schmuck und langes Haar dürfen nicht in die beweglichen Teile des Gerätes gelangen.
- Entfernen Sie keine Abdeckungen, und umgehen Sie keine Sicherheitssperren. Hinter den Abdeckungen befinden sich gefährliche Bauteile, die nur von entsprechend geschultem Personal gewartet werden dürfen. Verständigen Sie sofort den Kundendienst, wenn das Gerät aufgrund von Beschädigungen nicht mehr sicher betrieben werden kann.
- Stellen Sie das Gerät an einer Stelle auf, die gut belüftet und für Wartungsarbeiten leicht zugänglich ist.
- Der Netzstecker dient primär der Trennung der Falzmaschine von der Stromversorgung.
- Verwenden Sie keinen Adapterstecker am Netzkabel oder an der Steckdose.
- Verwenden Sie ausschließlich Netzkabel mit Masseanschluss.
- Der Anschluss an über Wandschalter geregelte Steckdosen oder an Steckdosen, die mit anderen Geräten gemeinsam genutzt werden, ist ebenfalls nicht zu empfehlen.

## *1 • Einleitung*

- Das Netzkabel darf nicht über scharfe Kanten geführt oder zwischen anderen Möbelstücken eingequetscht werden.
- Über den gesamten Kabelverlauf zwischen Gerät, Wänden oder Möbelstücken – darf kein Zug auf dem Kabel liegen.
- Der Bereich vor der Netzsteckdose, an die das Gerät angeschlossen wird, darf nicht verstellt oder blockiert sein.
- Achten Sie beim Beheben von Unterbrechungen darauf, dass alle Geräteteile angehalten haben.
- Entfernen Sie gestautes Material nie mit Gewalt, um Verletzungen und Beschädigungen zu vermeiden.
- Decken Sie nie die Lüftungsöffnungen ab, um ein Überhitzen zu verhindern.
- Eine regelmäßige Wartung des Geräts sorgt für eine optimale Leistung und senkt die Wahrscheinlichkeit eines Ausfalls. Der zuständige Händler informiert Sie über den erforderlichen Wartungsplan.
- Lesen Sie sich vor Inbetriebnahme des Geräts zunächst alle Anweisungen durch.
- Verwenden Sie das Gerät nur bestimmungsgemäß.
- Ansonsten sind alle gesetzlichen oder innerbetrieblichen Vorschriften zu Sicherheit und Gesundheit am Arbeitsplatz oder Aufstellort des Geräts zu beachten.
- Um störende Reflexionen am Bildschirmarbeitsplatz zu vermeiden, darf dieses Produkt nicht im unmittelbaren Geischtsfeld platziert werden.
- Das Gerät ist nicht für die Benutzung im unmittelbaren Gesichtsfeld am Bildschirmarbeitsplatz vorgesehen. Um störende Reflexionen am Bildschirmarbeitsplatz zu vermeiden, darf dieses Produkt nicht im unmittelbaren Gesichtsfeld platziert werden.

## **Spezifikationen**

#### *Gerät*

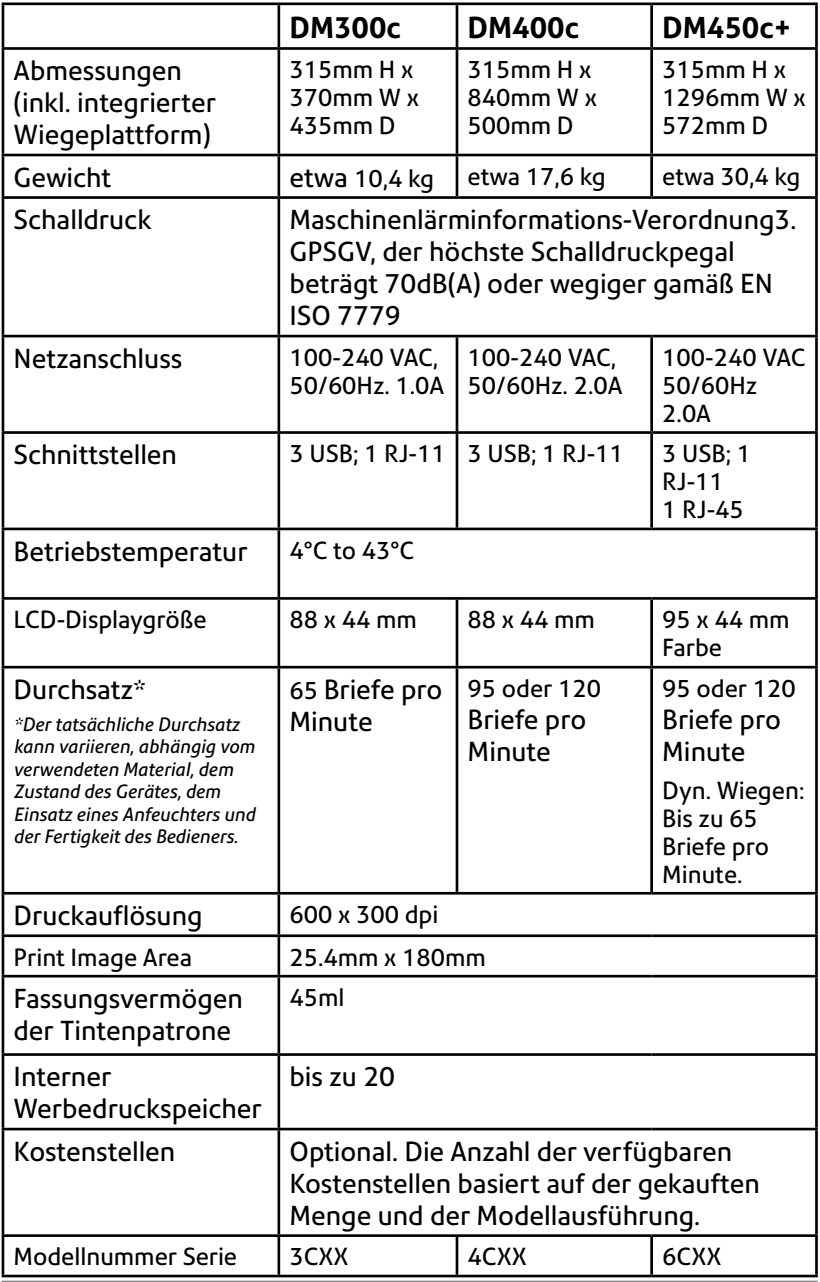

#### *Gerätespezifikationen*

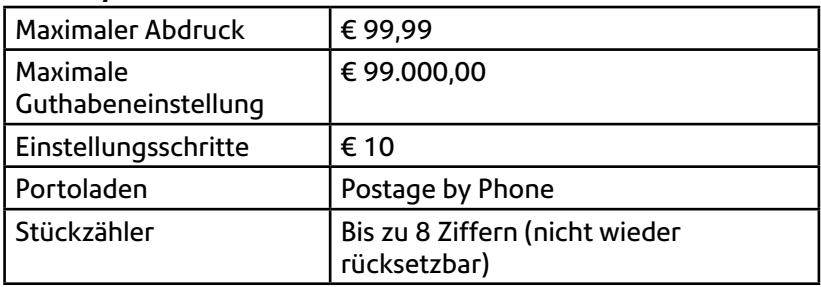

Alle Frankiersysteme von Pitney Bowes werden nach den Standards der Postbehörden für Frankiersysteme hergestellt.

Hiermit wird bestätigt, dass das System mit allen anwendbaren Richtlinien der Europäischen Union übereinstimmt.

> Das System ist dafür vorgesehen, auf allen analogen gesamteuropäischen Telekommunikationsnetzwerken zu funktionieren.

Verwenden Sie nur isolierte USB-Kabel zum Anschluss an andere Geräte, und verwenden Sie nur ein isoliertes Netzkabel zum Anschluss an die Wechselstromversorgung.

Eine formelle Konformitätserklärung erhalten Sie beim Konformitätswesen. Kontaktinformationen finden Sie vorne in diesem Handbuch oder auf dem Ihrem System beiliegenden separaten Dokument.

**WARNUNG:** Dies ist ein Produkt der Klasse A. Dieses Produkt kann in einer privaten Umgebung Hochfrequenzstörungen verursachen. In diesem Fall sind vom Benutzer u. U. geeignete Abhilfemaßnahmen zu treffen.

#### *Material-Spezifikationen*

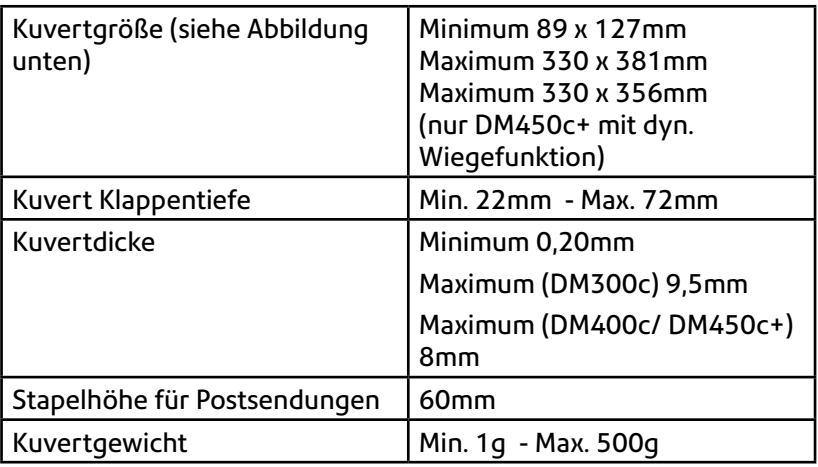

**WICHTIG:** Um eine Bestleistung zu erzielen, sorgen Sie immer dafür, dass Ihre Materialien mit den von uns angegebenen Spezifikationen übereinstimmen.

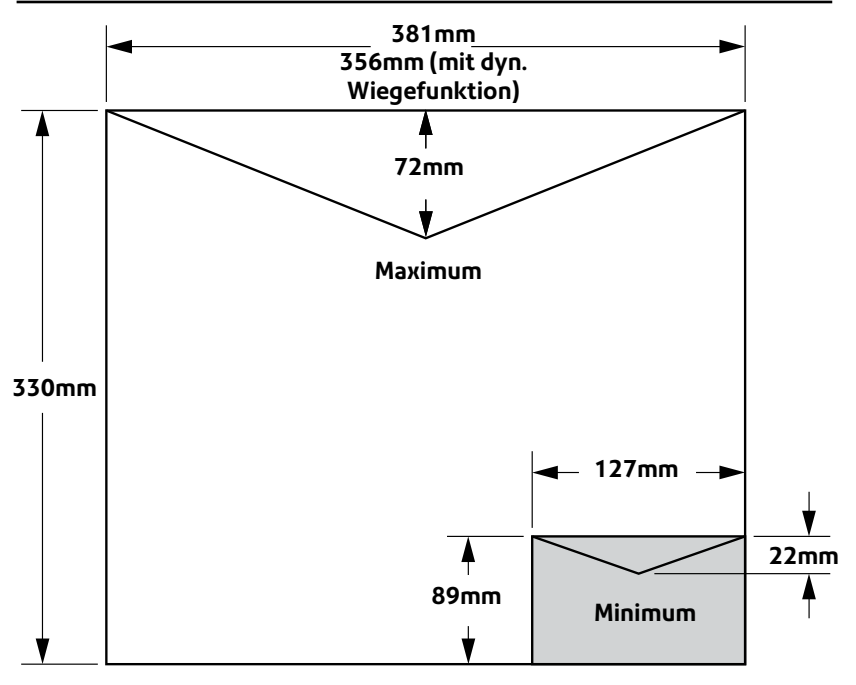

# *1 • Einleitung*

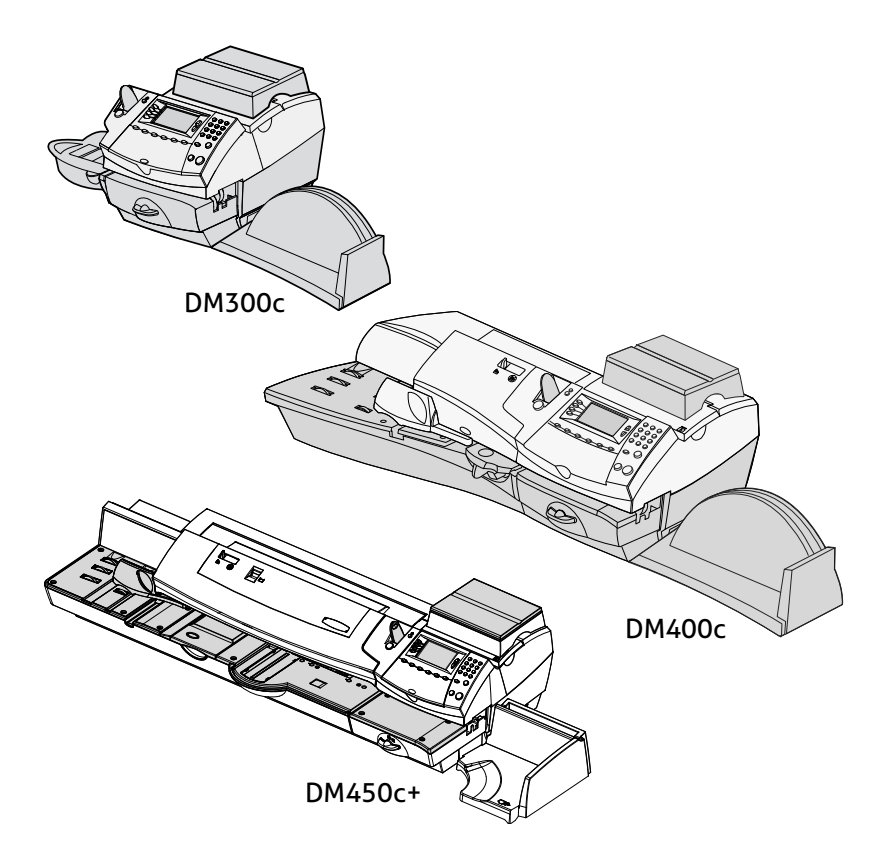

In diesem Kapitel erfahren Sie, wo sich alles befindet und welche Funktionen es hat.

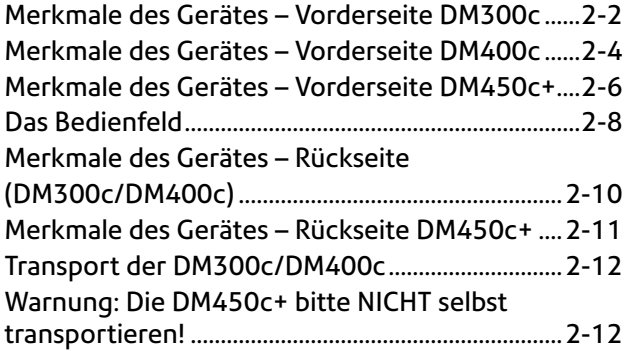

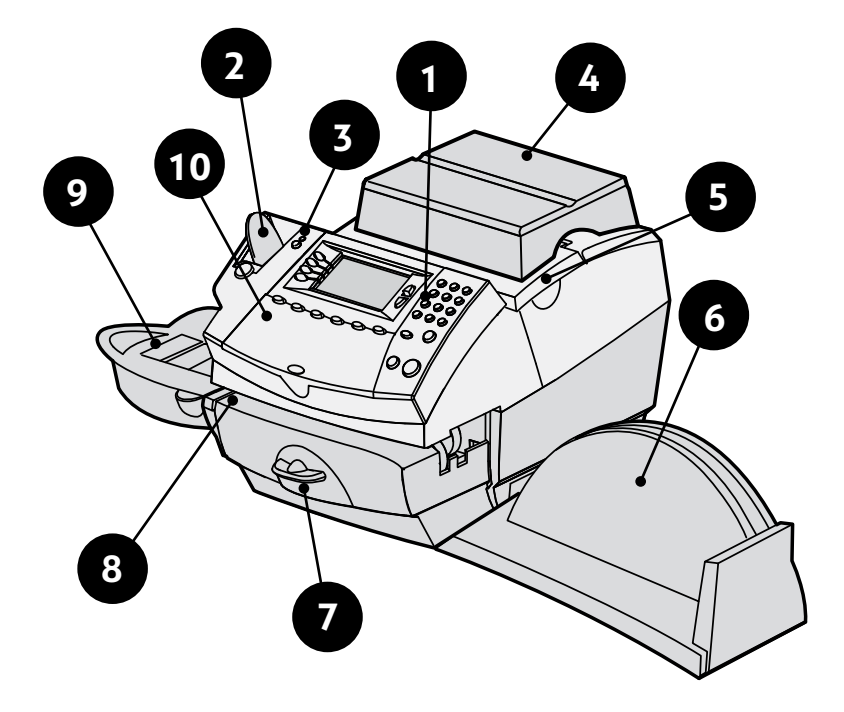

## **Merkmale des Gerätes – Vorderseite DM300c**

Abbildung mit Wiegeplattform

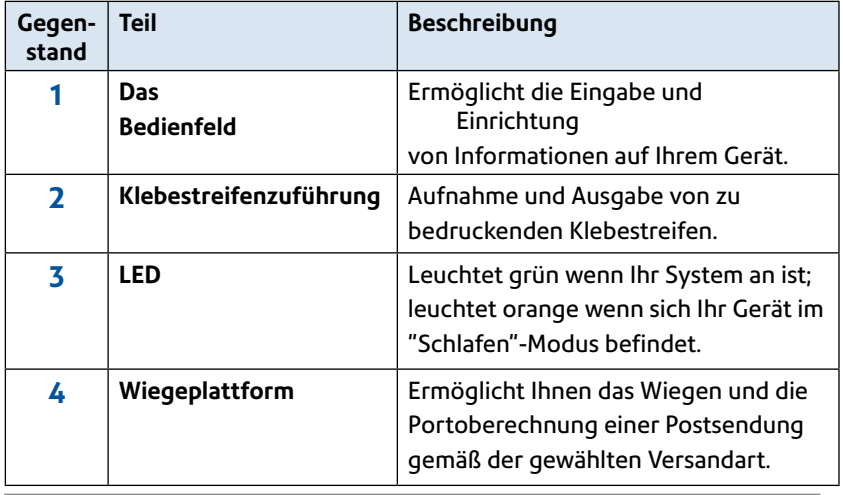

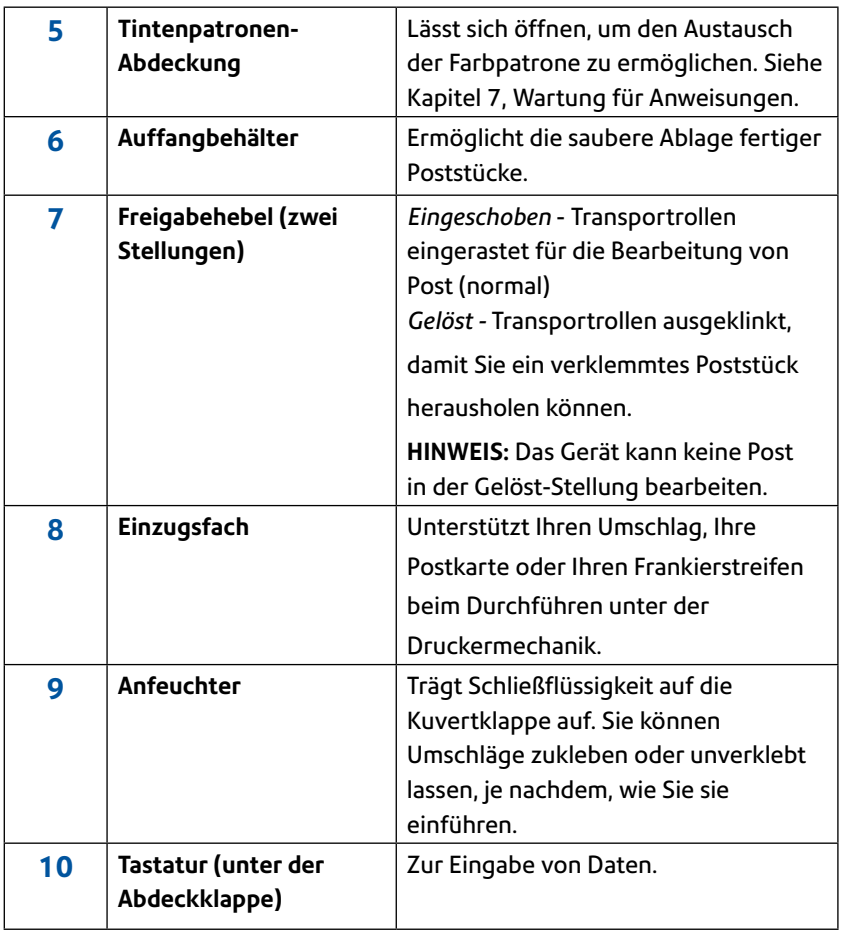

## **Merkmale des Gerätes – Vorderseite DM400c**

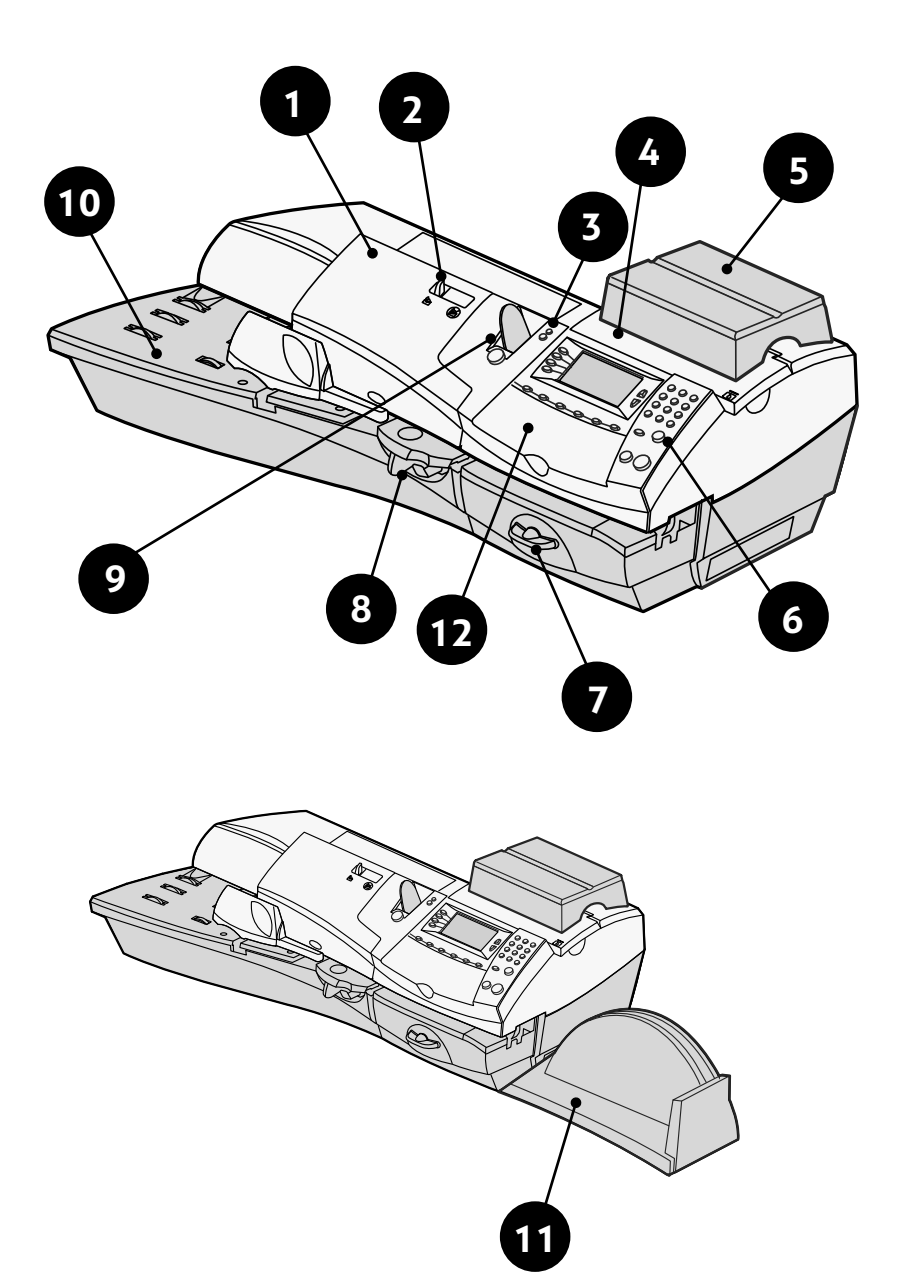

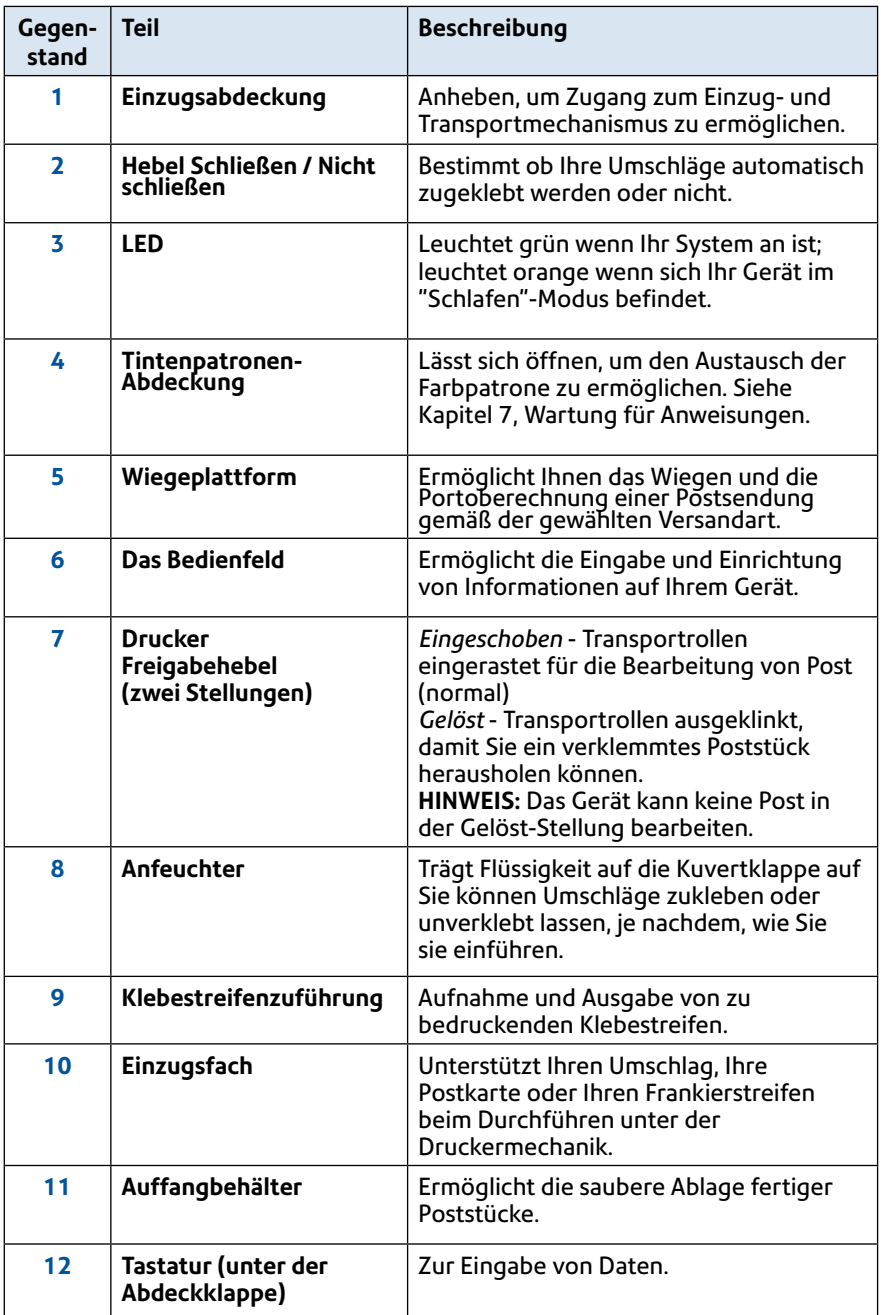

## **Merkmale des Gerätes – Vorderseite DM450c+**

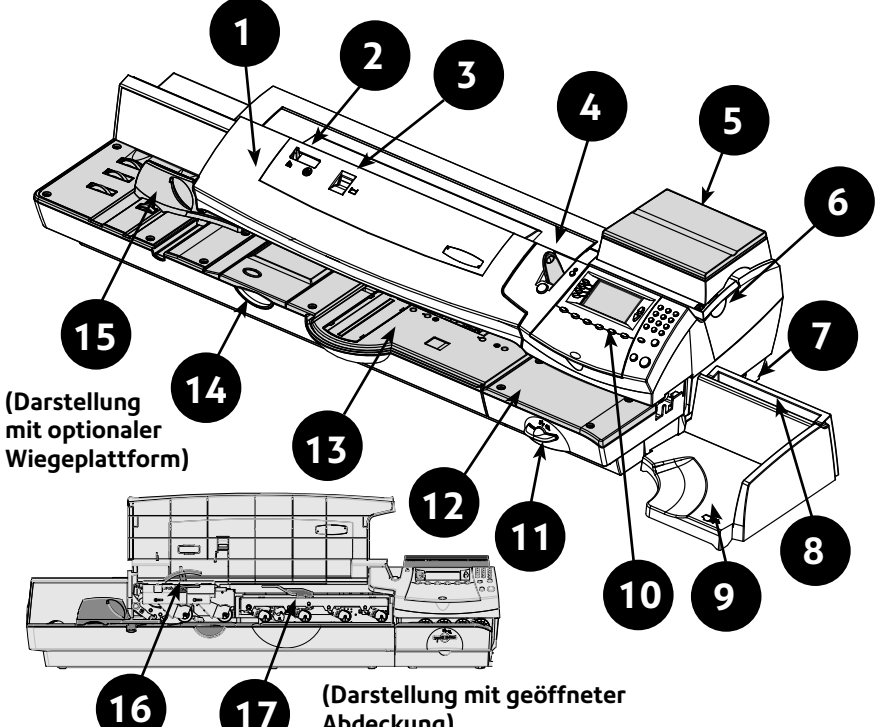

**Abdeckung)**

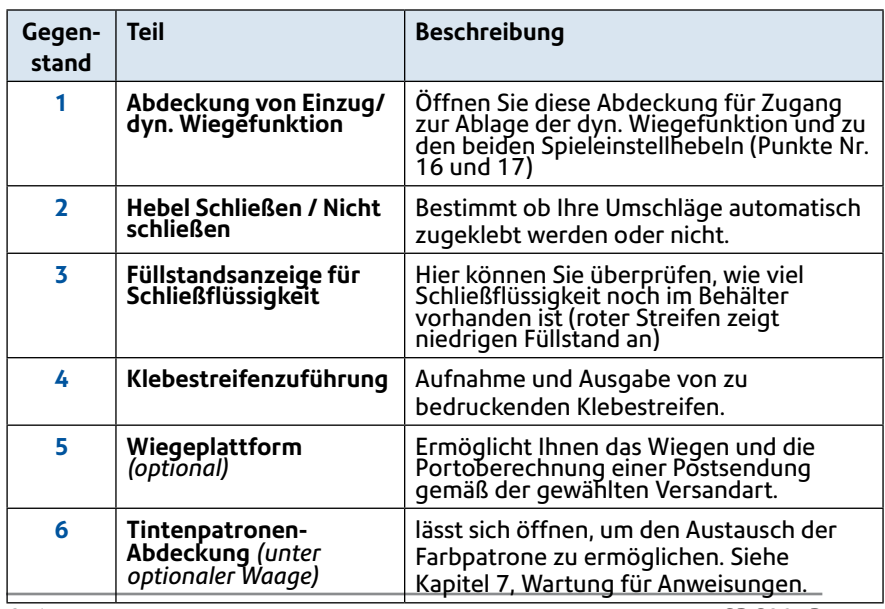

## **Merkmale des Gerätes - DM450c+ (Forts.)**

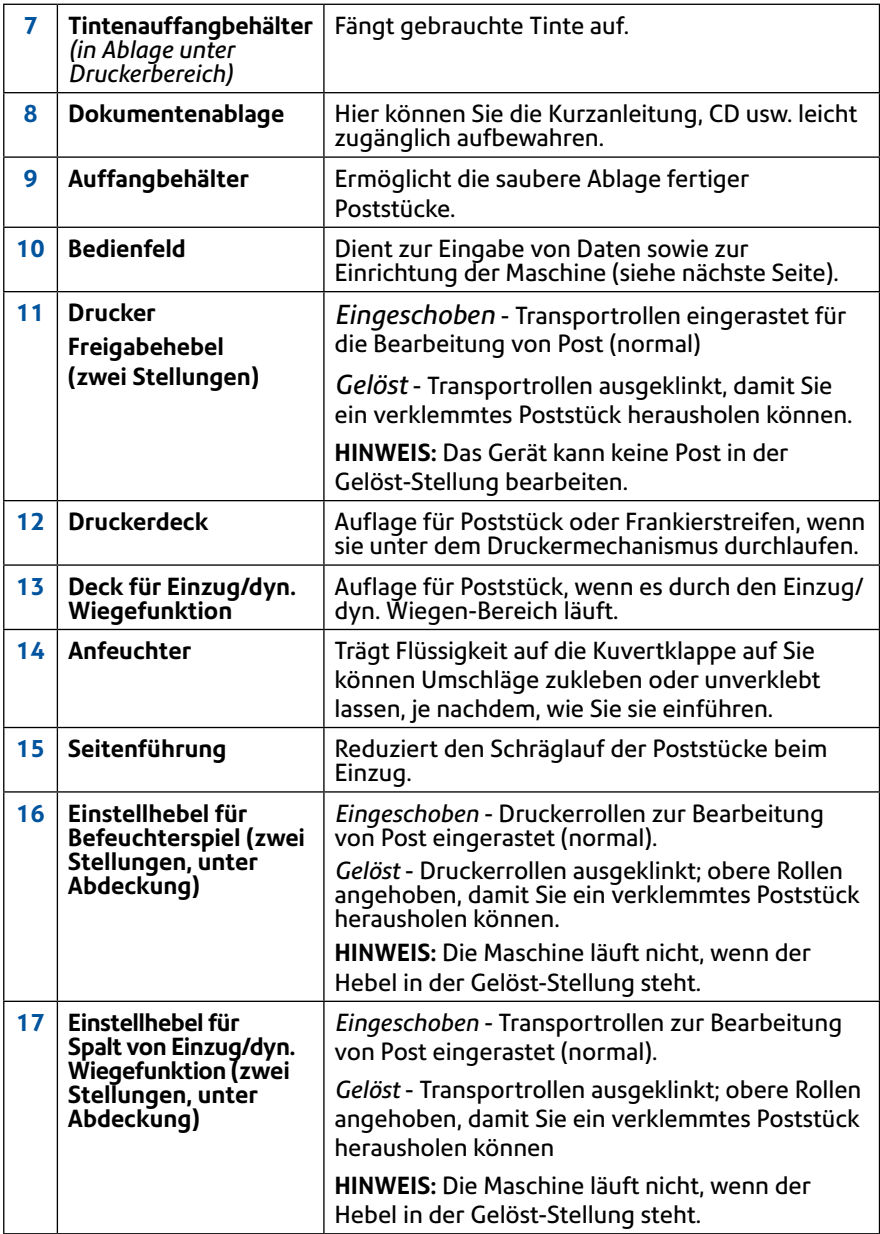

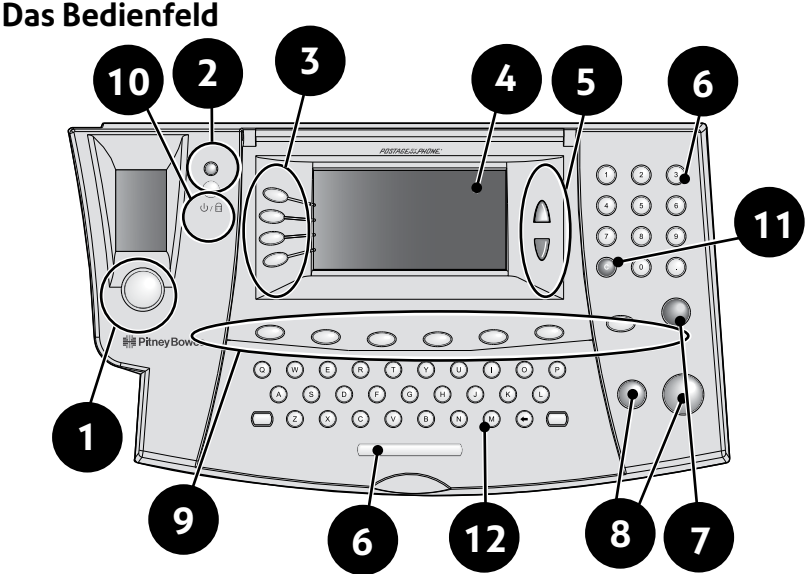

- **1. Streifen-Taste**—Drücken, um Klebestreifen zu bedrucken.
- **2. Sperren / An/Aus-Taste**—Doppelfunktion. Beugt der unbefugten Benutzung Ihres Geräts vor. Wenn die Sperrfunktion eingestellt ist und die Maschine sich im "Schlafen-Modus" befindet. Durch Eingabe ihres vierstelligen Kennwortes wird die Maschine wieder entsperrt (aufgeweckt). Ermöglicht auch das An- und Abschalten des Gerätes.
- **3. Bildschirmauswahltasten**—ermöglichen Ihnen die Auswahl einer Zeile (eine Taste je Zeile) auf dem Bedienbildschirm. Immer wenn der Linkspfeil (◄) an erster Stelle einer Bildschirmzeile steht, können Sie die entsprechende Bildschirmtaste drücken, um die Zeile auszuwählen.
- **4. Bedienbildschirm**—zeigt den aktuellen Systemstatus an und führt Sie durch das gesamte Einrichtungsverfahren.
- **5. Seite weiter / Seite zurück (Scroll-Tasten)**—ermöglichen Ihnen das Hoch- und Runterscrollen durch die Menüauswahl im Bedienbildschirm. Wenn eine Seite weiter / Seite zurück-Taste leuchtet, weist dies darauf hin, dass zusätzliche Optionen in einem Menü verfügbar sind (oberhalb oder unterhalb, je nach Taste), und dass durch Drücken der Seite weiter / Seite zurück-Taste der Zugang zu diesen weiteren Optionen ermöglicht wird.
- **6. Alphanumerischer Tastenblock**—ermöglicht Ihnen die Eingabe von Ziffern und Buchstaben für Kundennamen, Postwerte sowie andere Informationen.
- **7. Eingabe-Taste**—ermöglicht Ihnen die Bestätigung einer Eingabe oder einer Auswahl.
- **8. Start/Stop Tasten**—ermöglichen Ihnen, den Einzug von Klebestreifen oder Umschlägen zu beginnen bzw. zu beenden.
- **9. Funktionstasten**—ermöglichen Ihnen schnellen Zugang zu den häufigsten Funktionen des Gerätes. Durch Drücken einer Funktionstaste gelangen Sie direkt auf den Ausgangsbildschirm der entsprechenden Funktion.

**Grundeinstellung**—bringt Sie zurück zum Startbildschirm (Datum/Porto).

**Vorwahl (normal) Grundeinstellung)**—ermöglicht Ihnen den Zugriff auf die normalen Einstellungen, die Sie am häufigsten verwenden. Mithilfe der Funktionstasten auf dem Bedienfeld können Sie der Vorwahl (normal) Werte wie Portobetrag, Werbung, Kostenstelle, usw. zuweisen. Siehe *Kapitel 4, Vorwahlen* für Einzelheiten.

**Vorwahl (individuell)**—ermöglicht Ihnen den Zugriff auf fünf individuelle Einstellungen. Mithilfe der Funktionstasten auf dem Bedienfeld können Sie der Vorwahl (individuell) Werte wie Portobetrag, Werbung, Kostenstelle, usw. zuweisen. Siehe *Kapitel 6, Geräteoptionen* für Einzelheiten.

**Guthaben laden**—ermöglicht Ihnen das komfortable Laden (Auffüllen) des Portoguthabens mittels LAN. Detaillierte Informationen hierzu finden Sie in *Kapitel 5, Porto auffüllen*.

**Zählerstände**—ermöglicht Ihnen die Überprüfung Ihrer Portoguthaben und Anzahl der bearbeiteten Poststücke. Siehe *Kapitel 5, Porto auffüllen* für weitere Einzelheiten.

**Wiegeoptionen**—ermöglicht Ihnen das Wiegen und die Portoberechnung einer Postsendung gemäß der gewählten Versandart. Siehe *Kapitel 3 - Postablauf* für weitere Einzelheiten.

**Einstellungen**—ermöglicht Ihnen den Zugang auf Daten zur Systemeinrichtung, wie z.B. Datum, Portolimits, Kostenstelleneinrichtung, Telefonparameter, usw. Siehe *Kapitel 6, Geräteoptionen* für Einzelheiten.

- 10. **LED** Leuchtet bei eingeschaltetem System grün, im "Ruhe"- Modus dagegen orange.
- 11. **Taste Zurück/C** Eine Ebene im Menü zurückgehen oder Löschen einer Eingabe.
- **12. QWERTY-Tastatur (unter eigener Abdeckung)***- Ermöglicht die Eingabe von Buchstaben und Sonderzeichen für Kostenstellennamen und Textnachrichten*

**WICHTIG:** Bei Drücken der Funktionstasten gehen alle Eingaben in den vorherigen Bildschirm verloren, sofern Sie nicht zuerst die **Eingabe**-Taste zur Bestätigung der Eingabe gedrückt haben. Wenn Sie beispielsweise den Namen einer Kostenstelle in den Bildschirm eingegeben haben und dann gleich eine andere Funktionstaste drücken, so wird der Kostenstellenname nicht vom System abgespeichert.

### **Maschinen-Merkmale (DM300c/DM400c)- Rückseite**

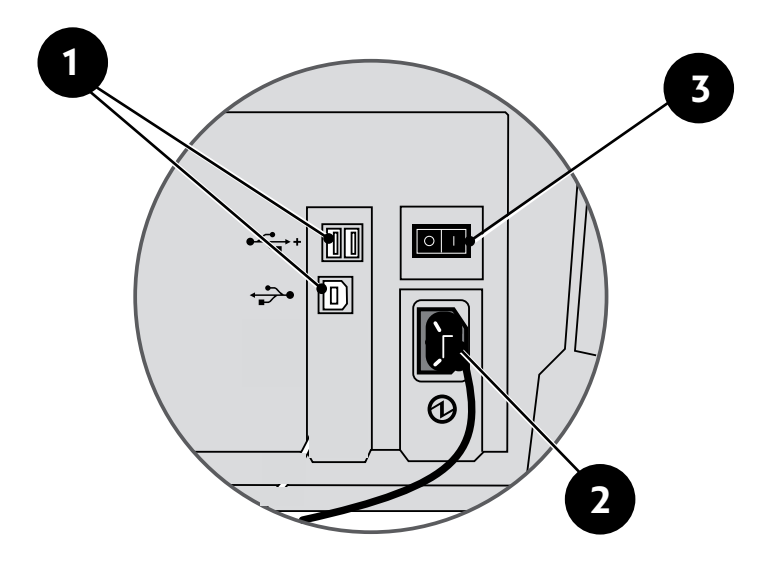

**Merkmale des Gerätes – Rückseite**

- **1. USB-Schnittstelle—**ermöglichen Ihnen den Anschluss an ein Netzwerk (LAN) und an Peripheriegeräte mithilfe eines USB-Kabels (Scanner, LAN, Waage).
- **2. Stromstecker**—zum Einstecken des (mitgelieferten) Netzkabels.
- **3. Netzschalter**—Ein- und Ausschalten der Stromzufuhr.

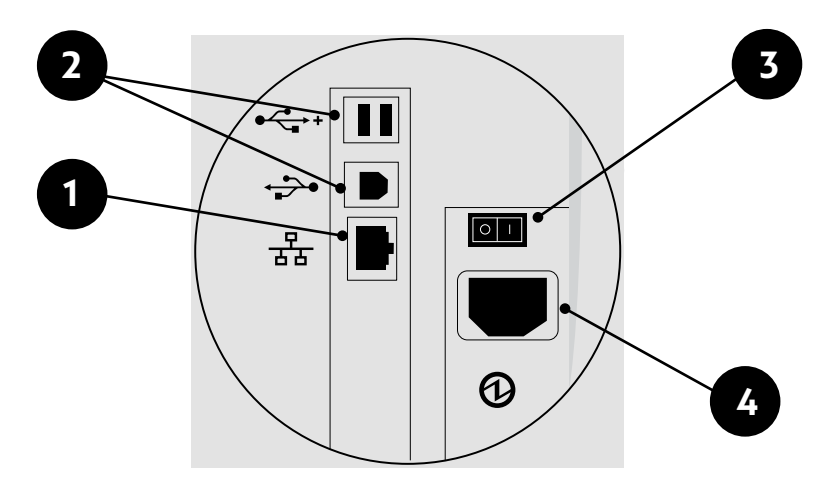

#### **Maschinen-Merkmale (DM450c+)- Rückseite**

#### **Merkmale des Gerätes – Rückseite**

- **1. LAN-Anschluss** Ermöglicht die Verbindung zum Pitney Bowes-Datenzentrum über ein LAN-Netzwerk mit Internetverbindung (auch bezeichnet als 'Standleitung').
- **2. USB-Schnittstelle**—ermöglichen Ihnen den Anschluss von Peripheriegeräten mithilfe eines USB-Kabels (Scanner, Waage).
- **3. Netzschalter** Ein- und Ausschalten der Stromzufuhr.
- **4. Stromstecker**—zum Einstecken des (mitgelieferten) Netzkabels.

**HINWEIS:** Das System sollte nicht bewegt werden, wenn LAN-Leitung, USB oder Netzkabel angeschlossen oder abgenommen werden, da bestehende Verbindungen gestört werden können. Weitere Informationen dazu finden Sie auf Seite 2-12.

### **Transportieren der DM300c/DM400c**

Wenn Sie Ihr DM300c/DM400c-Frankiersystem bewegen müssen, ziehen Sie einfach alle Kabel auf der Rückseite der Maschine (siehe Abbildung auf vorheriger Seite) ab uns schieben Sie die Ablage von der Einheit weg.

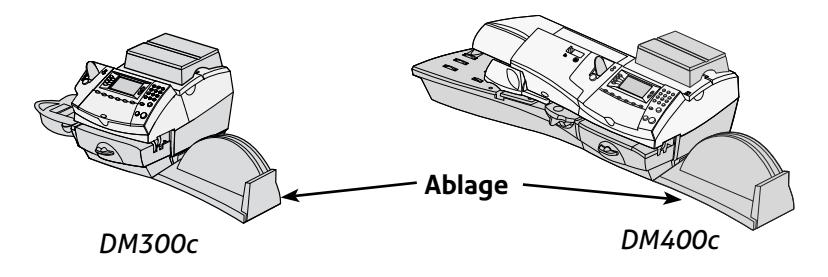

## **Warnung: Die DM450c+ bitte NICHT selbst transportieren!**

Bitte transportieren Sie die DM450c+ nicht selbst. Rufen Sie für diese Aufgabe bitte einen Servicetechniker von Pitney Bowes.

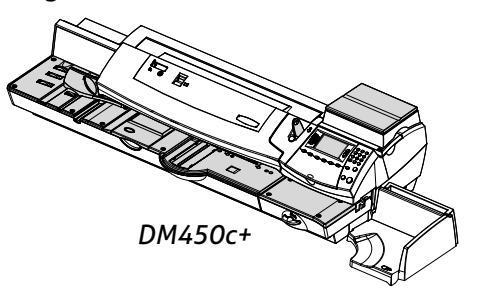

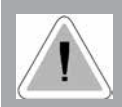

**ACHTUNG:** Die DM450c+ bitte nicht selbst bewegen. Die Maschine ist so ausgelegt, dass sie sich bei Bewegung in zwei Hälften teilt, daher bestehen ohne sachgemäße Demontage folgende Gefahren:

- Schwere Verletzungen.
- Schwere Beschädigung der Maschine.
- Modul für dyn. Wiegen muss neu kalibriert werden.
- Möglicherweise keine Garantieabdeckung mehr. Bitte wenden Sie sich an Pitney Bowes und rufen Sie einen Servicetechniker zum Bewegen der Maschine (dadurch können Zusatzkosten entstehen).

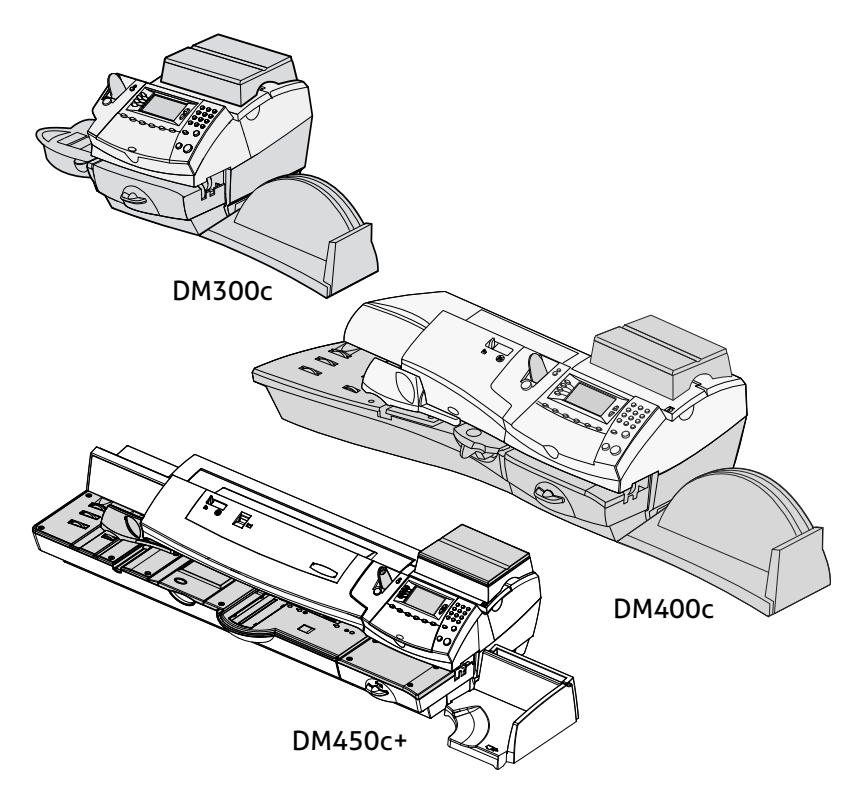

Dieses Kapitel erklärt die Vorgänge des Postablaufs, Ihre Druckoptionen sowie den Gebrauch der Wiegeplattform.

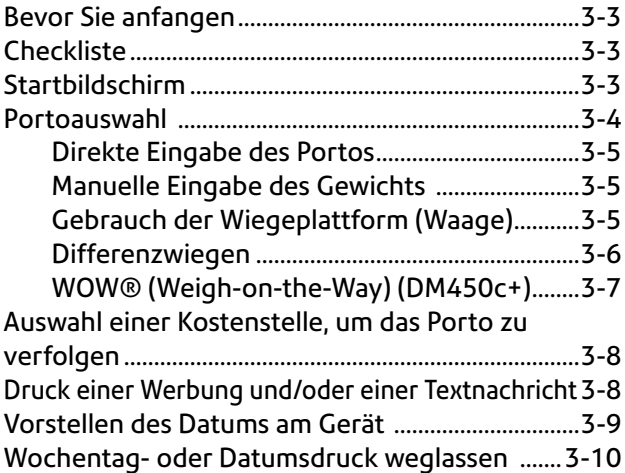

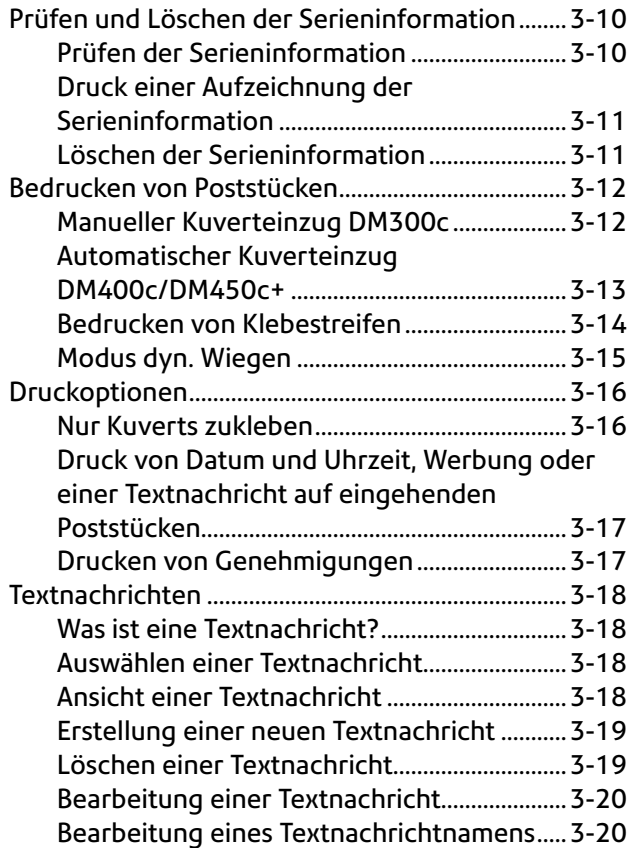

## **Bevor Sie anfangen**

Bevor Sie mit dem Postablauf auf Ihrem Gerät beginnen, prüfen Sie die unten bzw. auf der nächsten Seite aufgeführten Abschnitte Checkliste, Startbildschirm und Porto auswählen.

## **Checkliste**

- Achten Sie darauf, dass Ihr Frankiersystem an einen ordnungsgemäß geerdeten Stromstecker angeschlossen ist. Beachten Sie stets die im *Kapitel 1, Einleitung* aufgeführten Sicherheitsvorkehrungen*.*
- • Überprüfen Sie den Stand der Flüssigkeit im Anfeuchter. Wenn Sie Flüssigkeit auffüllen müssen, siehe *Kapitel 7, Wartung*.
- • Wenn Sie das Drucken von Frankierstreifen planen, sorgen Sie dafür, dass Sie eine ausreichende Menge vorrätig haben. Siehe *Kapitel 9, Betriebsmittel und Optionen* zur Bestellung von Frankierstreifen.
- • Prüfen Sie, ob für den Postablauf ein ausreichender Portowert verfügbar ist. Drücken Sie die **Zählerstände**-Taste, um Ihren aktuellen Kontostand einzusehen.

## **Startbildschirm**

Beim Einschalten Ihres Gerätes erscheint der Startbildschirm im Bediendisplay. Falls Ihr System mit einem zwingend notwendigen Sperrcode bzw. Passwort eingerichtet wurde, werden Sie zu dessen Eingabe aufgefordert.

Im Nachfolgenden wird ein typischer Startbildschirm abgebildet (Ihr Bildschirm wird geringfügige Abweichungen aufweisen):

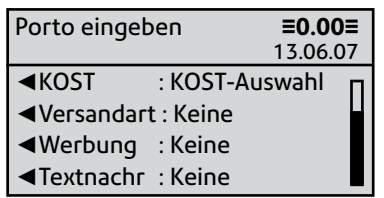

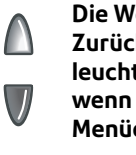

**Die Weiter/ Zurück Pfeiltasten leuchten grün, wenn es zusätzliche Menüoptionen gibt**

- • Um ein Porto im Startbildschirm einzugeben, wenn Sie den Portobetrag kennen, den Sie aufdrucken möchten, geben Sie einfach den Betrag mithilfe der Tastatur ein.
- • Mit den Tasten **Seite weiter** und **Seite zurück** können Sie sich durch die Menüfunktionen bewegen. Wenn die Taste leuchtet, sind zusätzliche Optionen verfügbar.
- • Wenn Sie Werbung bzw. Textnachrichten auf Ihre Poststücke drucken oder auf weitere Druckoptionen zugreifen möchten, drücken Sie **Seite zurück**, um diese Funktionen zu sehen..

## **Portoauswahl**

Es bestehen unterschiedliche Möglichkeiten, wie Sie Porto mit Ihrem Frankiersystem auswählen können:

- Geben Sie das Gewicht des Poststücks manuell ein und lassen Sie das System den Portobetrag berechnen, indem es die interne Berechnungsoption einsetzt.
- • Legen Sie das Poststück auf die Wiegeplattform und lassen Sie das System den Portobetrag berechnen, indem es die interne Berechnungsoption einsetzt.
- dyn. Wiegen (nur DM450c+) Post auf dem Deck ablegen, das System berechnet dann den Preis für jedes Stück anhand der Größe und des Gewichts automatisch, während es durch das System läuft.

Alle Methoden werden in den nachfolgenden, eigenen Abschnitten beschrieben.

#### **HINWEISE:**

- 1. Wenn Sie einen Wert oberhalb der Warnmeldung für hohe Werte eingeben, so wird das Gerät Sie bitten, die Richtigkeit dieses Wertes zu bestätigen. Diese Warnmeldung soll verhindern, dass Sie versehentlich einen zu hohen Wert auswählen und aufdrucken.
- 2. Zur Bearbeitung großer Poststücke und Pakete, die nicht durch das Gerät passen, verwenden Sie die optionalen Frankierstreifen (siehe Kapitel 10, Betriebsmittel und Optionen zur Bestellung von Klebestreifen). Bringen Sie die Klebestreifen am Poststück bzw. Paket an richtiger Stelle an.
#### *Direkte Eingabe des Portos*

- 1. Wählen Sie eine Versandart in MPE (Manuelle Porto Eingabe) wenn die Aufforderung erscheint.
- 2. Drücken Sie **Ja/Eingabe**, um den Betrag zu bestätigen.

In manchen Ländern wird das DM300c/400c von Ihnen verlangen eine Versandart zu wählen und/oder ein Passwort einzugeben, bevor Sie Post bearbeiten können.

### *Manuelle Eingabe des Gewichts*

Diese Vorgehensweise wird eingesetzt, wenn Sie das Gewicht eines Poststücks bereits kennen und Sie die Wiegeplattform nicht verwenden möchten.

- 1. Drücken Sie **Wiegeoptionen**.
- 2. Wählen Sie "Gewicht manuell eingeben".
- 3. 'Gewicht in Gramm/Kilogramm eingeben' wählen, um zwischen der Gewichtseingabe in Gramm oder Kilogramm umzuschalten.
- 4. Geben Sie das Gewicht in Gramm oder Kilogramm ein und wählen Sie danach "OK".
- 5. Wählen Sie die gewünschte Versandart mithilfe der Bildschirmtasten aus.
- 6. Drücken Sie **Eingabe** wenn Sie alle Versandartoptionen und Gebühren eingegeben haben.

### *Gebrauch der Wiegeplattform (Waage)*

#### **"Herkömmliche" Funktion**

- 1. Achten Sie darauf, dass die Waage aktiviert ist (das Display zeigt "Gewicht Waage" und 0g an). Siehe *Kapitel 6, Geräteoptionen*, um die Waage nötigenfalls anzuschalten.
- 2. Legen Sie das Poststück auf die Wiegeplattform. Das Gewicht des Poststücks erscheint im Display.
- 3. Wählen Sie die gewünschte Versandart aus (verwenden Sie die Scrolltasten, um weitere Versandarten zu sehen).
- 4. Wenn neben dem Namen der Versandart kein Wert steht, so werden weitere Informationen benötigt. Folgen Sie den Eingabeaufforderungen für die Optionen und/oder Dienstleistungen, die für diese Art von Dienstleistung verfügbar sind.
- 5. Drücken Sie Eingabe wenn Sie alle Versandartoptionen und Gebühren eingegeben haben.

### *Differenzwiegen*

Die Option Differenzwiegen ist bei gewissen Modellen der Baureihe DM300c, DM400c und DM450c+ verfügbar.

Sie ermöglicht Ihnen die Verarbeitung gemischter Poststücke mithilfe der Wiegeplattform (Waage). Legen Sie eine Anzahl von Poststücken auf die Wiegeplattform. Das System berechnet automatisch das Porto für jedes Poststück, das Sie von der Waage nehmen.

- 1. Achten Sie darauf, dass die Wiegeplattform aktiviert ist (das Display zeigt "Gewicht Waage" und 0g an). Siehe *Kapitel 6, Geräteoptionen*, um die Waage nötigenfalls anzuschalten.
- 2. Wählen Sie die gewünschte Versandart aus (verwenden Sie die Scrolltasten, um weitere Versandarten zu sehen).
- 3. Wenn neben dem Namen der Versandart kein Wert steht, so werden weitere Informationen benötigt. Folgen Sie den Eingabeaufforderungen für die Optionen und/oder Dienstleistungen, die für diese Art von Dienstleistung verfügbar sind.
- 4. Drücken Sie **Eingabe** wenn Sie alle Versandartoptionen und Gebühren eingegeben haben.
- 5. Drücken Sie die Taste **Wiegeoptionen**.
- 6. Wählen Sie "Differenzwiegen".
- 7. Legen Sie die Poststücke auf die Wiegeplattform. Nötigenfalls können Sie in einem Behälter auf die Wiegeplattform gelegt werden.
- 8. Entfernen Sie das erste Poststück und der Wert wird automatisch eingesetzt. Bearbeiten Sie dieses Poststück auf herkömmliche Art.
- 9. Nehmen Sie nun ein weiteres Poststück herunter und bearbeiten Sie es. Machen Sie auf diese Weise weiter bis zum letzten Poststück. Wenn das letzte Poststück (oder der Behälter) von der Plattform genommen wird, werden Sie gefragt "Porto drucken für das letzte heruntergenommene Stück?". Wählen Sie "Ja" oder "Nein".
- 10. Nun können Sie weitere Stücke auf die Plattform legen, um mit der Option weiterzuarbeiten, oder Sie können "Beenden Differenzwiegen" wählen.

#### *WOW® (Weigh-on-the-Way) und Preise im Verhältnis (DM450c+)*

Nach Aktivierung erhöht die Funktion Dyn. Wiegen (WOW®) die Produktivität deutlich, da die Post nicht mehr nach Gewicht vorsortiert werden muss, bevor die Stücke von der Maschine verarbeitet werden. Die DM450c+ ist mit einer speziellen Waage ausgestattet, die in das Deck integriert ist und Poststücke im laufenden Betrieb (also wenn sie über das Deck laufen) wiegen und daraufhin bestimmen kann, welcher Portobetrag aufgedruckt werden muss. Sie können Poststücke mit unterschiedlichem Gewicht (10 g, 20 g, 30 g usw.) in die Maschine laden und die Maschine wird jedes Stück wiegen und den korrekten Portobetrag automatisch aufdrucken.

**HINWEIS:** Die max. Länge eines Poststücks, die noch verarbeitet werden kann, beträgt 380 mm im Non-WOW®-Modus und 355 mm im WOW®-Modus.

#### **WICHTIG:**

Zur Vermeidung von Verarbeitungsfehlern:

- Während des Postdurchlaufs dürfen weder Breitensensor noch Deck im WOW®-Modus versehentlich berührt werden.
- Nicht zu viel Post auf das Post/WOW®-Deck legen
- Das Post/WOW®-Deck nicht als Arbeitsfläche verwenden

Um das Porto für Ihr Poststück entsprechend den Formvorgaben der lokalen Postbehörde festlegen zu können, muss sich das System im WOW® -Modus befinden und eine Versandart gewählt werden, in der die automatische Gebührenfestlegung verfügbar ist.

#### **Auswahl einer Kostenstelle, um das Porto zu verfolgen**

Wenn Ihr Gerät mit der Funktion der Kostenstellen ausgestattet und diese Funktion eingeschaltet ist, können Sie eine Kostenstelle auswählen, um das Porto zu verfolgen. Die Kostenstellenfunktion steht eventuell bei manchen Ausführungen nicht zur Verfügung. Siehe *Kapitel 11, Kostenstellen* für Informationen über die Einrichtung dieser Funktion.

- 1. Vom Startbildschirm aus drücken Sie die Auswahltaste neben "Kostenstellen", um das Kostenstellen-Menü anzeigen zu lassen.
- 2. Der Kostenstellen-Auswahlbildschirm wird angezeigt. Drücken Sie auf **Seite zurück**, um weitere Optionen zu sehen (falls diese Taste leuchtet). Um eine Kostenstelle auszuwählen, können Sie entweder
	- A. die entsprechende Auswahltaste neben dem Display verwenden.
	- B. die Kostenstellennummer eingeben, wenn Sie diese kennen, und **Eingabe** drücken. (Das Gerät wird mit steigender Nummer weitere Kostenstellennamen anzeigen).
	- C. das erste Zeichen des Kostenstellennamens mithilfe der alphanumerischen Tasten eingeben. Wählen Sie die Kostenstelle aus oder drücken Sie **Eingabe**, um die erste Kostenstelle für das Zeichen auszuwählen. (Sie können mehr als ein Zeichen eingeben, um Ihre Suche zu verbessern).
- 3. Falls dieser Kostenstelle ein Passwort zugeordnet wurde, werden Sie zu dessen Eingabe aufgefordert. Geben Sie gegebenenfalls das vierstellige Passwort ein.
- 4. Sie gelangen zum Startbildschirm zurück, wobei der Name der Kostenstelle neben "KOST" aufgeführt wird.

# **Drucken einer Werbung, Textnachricht und/oder eines Zusatzdruckes**

- 1. Vom Startbildschirm wählen Sie entsprechend "Werbung", "Textnachr" oder "Zusatzdr.".
- 2. Sie können entweder:
	- A. durch die Liste durchscrollen und dann den gewünschten Punkt auswählen.
	- B. die Werbung, Textnachricht oder Zusatzdruck-Nummer eingeben und **Eingabe** drücken, um sie auszuwählen.
- 3. Sie gelangen nun mit dem neu ausgewählten Druckbefehl zum Startbildschirm zurück.

**HINWEIS:** Werbung steht bei allen Ausführungen zur Verfügung. Textnachrichten sind hingegen nur bei manchen Ausführungen verfügbar.

# **Vorstellen des Datums am Gerät (Zukünftige Option)**

Die Geräte der Baureihe DM300c/DM400c/DM450c+ stellen das Druckdatum automatisch um Mitternacht vor.

 Sie können jedoch das Druckdatum auf Wunsch vorstellen, wenn es bereits später als die übliche Bürozeit ist und Sie die herausgehende Post für das Mailing eines späteren Tages vorbereiten möchten.

**HINWEIS:** Bitte denken Sie bei der Benutzung dieser Funktion an Folgendes:

- Durch die Änderung des Druckdatums wird das intern gespeicherte Datum des Systems nicht verändert.
- • Sie können immer das Druckdatum auf das aktuelle Datum zurück stellen.
- Sie können das Druckdatum nicht früher als das intern gespeicherte Datum des Systems einstellen (um die Post 'rückzudatieren').
- Sie können den Druck um max. 30 Tage vordatieren. Dieser Grenzwert wird von der Postbehörde festgelegt.
- 1. Drücken Sie **Einstellungen**.
- 2. Wählen Sie "Druckoptionen".
- 3. Wählen Sie "Datum ein- oder vorstellen". Das System zeigt das heutige Datum an. Sie können entweder:
	- Heutiges Datum einstellen" wählen. Sie gelangen dann zurück zum Startbildschirm, wobei das aktuelle (heutige) Datum eingestellt ist.
	- "Einen Tag vorstellen" wählen.
	- • 'Anzahl Tage zum Vorstellen' wählen, wenn Sie Post um mehr als einen Tag im voraus verarbeiten möchten.
	- • Wählen Sie **OK**.

# **Wochentag- oder Datumsdruck weglassen**

In manchen Ländern müssen Sie eventuell den Druck des Wochentages oder Datums bei gewissen Versandarten weglassen.

- 1. Drücken Sie **Einstellungen**.
- 2. Wählen Sie "Druckoptionen".
- 3. Wählen Sie die gewünschte Wochentag/Datum-Druckoption
- 4. Sie gelangen zum Startbildschirm zurück, wobei entweder der Wochentag oder das Datum nicht im Abdruck ausgedruckt werden.

**HINWEIS:** Wenn Sie den Wochentag oder das Datum wiederherstellen möchten, führen Sie die obigen Schritte 1 und 2 aus, wobei Sie jedoch die Option zur Wiederherstellung des Wochentages oder Datums wählen, die nun in Schritt 3 angezeigt wird.

# **Prüfen und Löschen der Serieninformation**

Sie können den angesammelten Serienwert und den Serienzähler vom der Serieninformation aus einsehen und für Ihre Aufzeichnungen ausdrucken. Außerdem können Sie die Serieninformation entweder löschen oder auf Null zurücksetzen.

# *Prüfen der Serieninformation*

- 1. Drücken Sie **Zählerstände**.
- 2. Drücken Sie **Seite weiter**.
- 3. Das Display zeigt die Serieninformationen an.
- 4. Drücken Sie **Grundeinstellung**, um zum Startbildschirm zurückgelangen.

#### *Druck einer Aufzeichnung der Serieninformation*

- 1. Drücken Sie **Zählerstände**.
- 2. Drücken Sie **Einstellungen** und wählen Sie "Zählerstandsbericht drucken".
- 3. Bei Aufforderung entweder...
	- • *Einen Umschlag einlegen DM300c:* Führen Sie den Umschlag an die Rückwand des Gerätes und schieben Sie ihn nach rechts ein, bis das Gerät ihn erfasst.

*DM400c/DM450c+:* Legen Sie einen Umschlag auf den Einzug und drücken Sie **Start**.

oder...

*•*  Drücken Sie die **Streifen**-Taste.

Der Zählerstandsbericht wird ausgedruckt und der Umschlag bzw. Klebestreifen wird ausgeworfen.

4. Bei "Möchten Sie einen anderen Bericht drucken?" drücken Sie auf Nein, um zum Startbildschirm zurückzugelangen, oder Ja, wenn Sie weitere Berichte drucken möchten.

### *Löschen der Serieninformation*

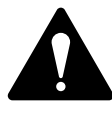

**ACHTUNG:** Vergewissern Sie sich bitte, dass Sie wirklich die Serieninformationen löschen möchten, da gelöschte Daten danach nicht wieder hergestellt werden können.

- 1. Drücken Sie **Zählerstände**.
- 2. Drücken Sie Einstellungen und wählen Sie "Serienwert löschen".
- 3. Wenn die Aufforderung "Bestätigen/Löschen" kommt, drücken Sie die "Ja"-Taste zur Bestätigung. Der Serienwert- und Serienzähler werden auf Null zurückgesetzt und das Gerät kehrt zum Bildschirm Zählerstände zurück.

**HINWEIS:** Für diese Funktion ist eventuelle die Eingabe des Supervisor-Passworts erforderlich. In diesem Falle geben Sie das vierstellige Supervisor-Passwort ein. Serienwert- und Serienzähler werden auf Null zurückgesetzt.

4. Drücken Sie **Grundeinstellung**, um zum Startbildschirm zurückgelangen.

# **Bedrucken von Poststücken**

**HINWEIS:** Um Porto an großen Poststücken und Paketen anzubringen, die nicht durch die Maschine laufen können, verwenden Sie Klebestreifen, wie auf Seite 3-14 beschrieben.

Wählen Sie das erforderliche Porto, die Kostenstelle (sofern diese Funktion aktiviert ist) Werbung / Textnachricht und Serieninformationen, wie auf den Seiten 3-4 bis 3-9 beschrieben.

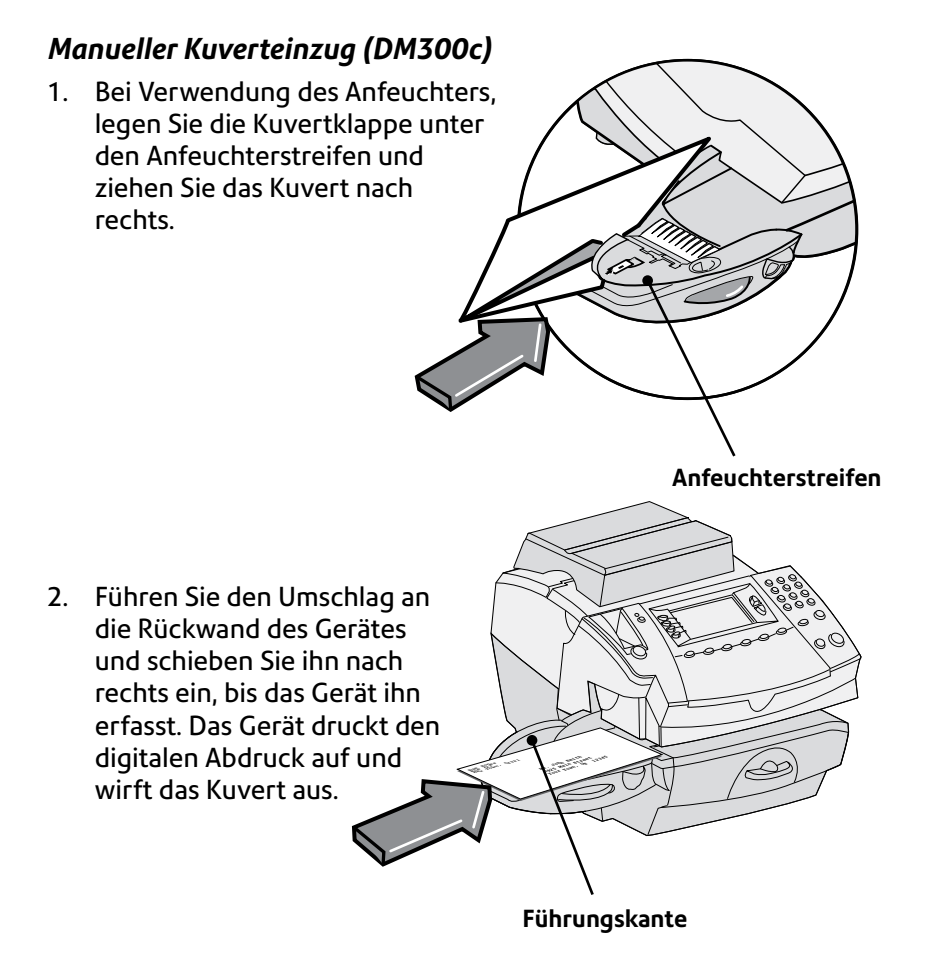

#### *Automatischer Kuverteinzug (DM400c/DM450c+)*

- 1. Legen Sie Umschläge mit der Vorderseite nach oben und deren Oberkante an der Führungskante in den Einzug ein.
- 2. Schieben Sie die Seitenführung zu den Umschlägen hoch.

**HINWEIS:** Lassen Sie einen Spalt von mind. 1,6 mm, damit der Umschlag nicht festklemmt. Ist der Spalt zu groß, kann die Post durchlaufen, ohne dass gedruckt wird.

3. Wählen Sie Schließen oder Nicht schließen mit dem Hebel Schließen / Nicht schließen.

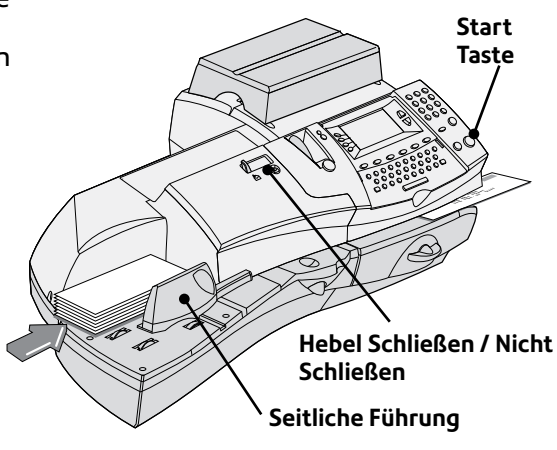

# *Gezeigtes Modell: DM400c*

4. Drücken Sie **Start**. Das Gerät zieht automatisch die Kuverts ein, druckt den digitalen Postabdruck auf und wirft das Kuvert aus.

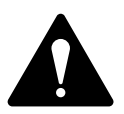

**WICHTIG:** Sorgen Sie stets dafür, dass Ihre Ausdrucke deutlich und vollständig sind. Eine schlechte Druckqualität könnte von Ihrer Postbehörde zurückgewiesen werden. Falls Sie fehlende Zeilen im Ausdruck feststellen, wie in der Abbildung gezeigt, reinigen Sie die Druckerdüsen, wie auf Seite 7-14 dieser Gebrauchsanweisung beschrieben.

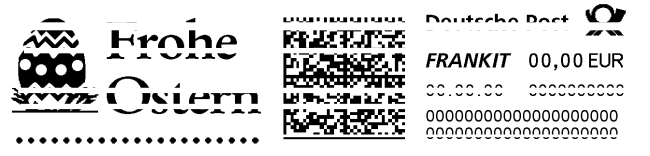

**Obiger Freimachungsvermerk ist eine Schwarzweißdarstellung des blauen Freimachungsvermerks. Wir empfehlen original blaue Tinte im Gerät zu verwenden.**

### *Bedrucken von Klebestreifen*

Verwenden Sie Frankierstreifen, um Porto an großen Poststücken und Paketen anzubringen, die nicht durch die Maschine laufen können.

#### **Bedrucken eines einzelnen Frankierstreifens**

1. Drücken Sie den Streifenhebel nach rechts und stecken Sie die Klebestreifen in den Schlitz.

> **HINWEIS:** Die bedruckbare Seite der Klebestreifen sollte nach rechts zeigen.

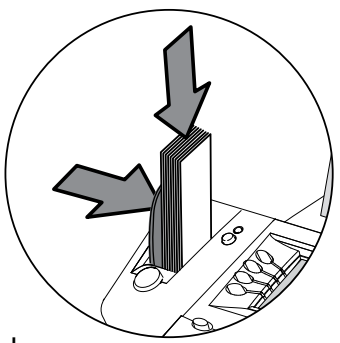

2. Drücken Sie auf **Streifen**, sobald mit dem Drucken begonnen werden kann. Per Vorgabe wird ein einzelner Streifen bedruckt.

#### **Bedrucken mehrerer Klebestreifen**

**HINWEIS:** Achten Sie darauf, dass das System zum Bedrucken mehrerer Streifen konfiguriert ist. Siehe *Kapitel 6, Geräteoptionen, Konfigurieren der Streifen-Taste*.

- Wenn das System zum Portodruck bereit ist und sich auf dem Startbildschirm befindet, tippen Sie einfach die Anzahl der Streifen ein, die Sie bedrucken möchten, und drücken Sie die **Streifen**-Taste, ODER
- **Drücken Sie die Streifen-Taste. Sie werden aufgefordert, die** Anzahl der Streifen einzugeben. Drücken Sie die **Start**-Taste, um mit dem Bedrucken der Streifen zu beginnen.

#### *Modus Dyn. Wiegen*

#### **Drücken Sie die Taste Wiege Optionen.**

1. Wählen Sie WOW (Weigh on the Way). Wiegt jedes Stück und berechnet die Gebühr vor dem

Portoaufdruck.

oder

Wählen Sie 1. Brief wiegen

Nach dem Wiegen des ersten Poststücks wird das Porto berechnet und alle folgenden Stücke werden mit demselben Portobetrag versehen.

- 2. Wählen Sie eine Versandart, für die Automatische Preisstellung verfügbar ist.
- 3. Post laden und durchlaufen lassen, siehe S 3-13.

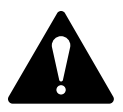

**WICHTIG:** Sorgen Sie stets dafür, dass Ihre Ausdrucke deutlich und vollständig sind. Eine schlechte Druckqualität könnte von Ihrer Postbehörde zurückgewiesen werden. Falls Sie fehlende Zeilen im Ausdruck feststellen, wie in der Abbildung gezeigt, reinigen Sie die Druckerdüsen, wie auf Seite 7-14 dieser Gebrauchsanweisung beschrieben.

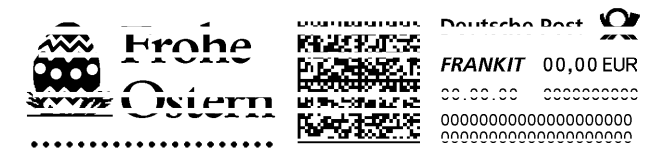

**Obiger Freimachungsvermerk ist eine Schwarzweißdarstellung des blauen Freimachungsvermerks. Wir empfehlen original blaue Tinte im Gerät zu verwenden.**

# **Druckoptionen**

Bei der Bearbeitung von Poststücken durch das Gerät sind verschiedene Optionen verfügbar. Sie können:

- Die Kuverts nur schließen (kein Bedrucken)
- • Datum und Uhrzeit, Werbung oder eine Textnachricht auf eingehenden Poststücken aufdrucken.
- Eine Textnachricht aufdrucken

**HINWEIS:** Diese Optionen können bei Ihrer Ausführung eventuell nicht verfügbar sein.

# *Nur Kuverts zukleben*

Sie können Ihr Frankiersystem so einrichten, dass es Umschläge nur zuklebt, ohne einen digitalen Frankierabdruck aufzudrucken.

- 1. Drücken Sie **Einstellungen**.
- 2. Wählen Sie "Druckoptionen".
- 3. Wähen Sie "Kein Druck (nur schließen)".

Der Bildschirm "NUR SCHLIEßEN (KEIN DRUCK)" erscheint.

- 4. Bearbeiten Sie die Umschläge wie auf Seite 3-11 und 3-12 beschrieben. Achten Sie beim DM400c/DM450c+ darauf, dass der Hebel Schließen / Nicht schließen in der Stellung "Schließen" steht.
- 5. Nach Fertigstellung wählen Sie "Beenden", um zum Startbildschirm zurückzugelangen.

#### *Druck von Datum und Uhrzeit, Werbung oder einer Textnachricht auf eingehenden Poststücken*

Sie können Ihr Frankiersystem so einrichten, dass Datum und Uhrzeit, Werbung oder Textnachrichten auf eingehende Poststücke aufgedruckt wird. Diese Funktion ist nur bei gewissen Modellen der Baureihe DM300c/DM400c/DM450c+ verfügbar.

- 1. Drücken Sie **Einstellungen**.
- 2. Wählen Sie "Druckoptionen".
- 3. Wählen Sie "Text-Werbung-Datum-Uhrzeit-Modus".
	- • *Datum-Uhrzeit -*Mit dieser Option können Sie zwischen "Drucken" und "Nicht Drucken" umschalten.
	- • *Werbung* Mit dieser Option können Sie eine Werbenachricht auswählen, die auf den Umschlag bzw. Streifen aufgedruckt werden soll.
	- • *Text* Mit dieser Option können Sie eine Textnachricht auswählen, die auf den Umschlag bzw. Streifen aufgedruckt werden soll. Siehe Seite 3-17, *Textnachrichten* für nähere Informationen.
- 4. Legen Sie Kuverts ein, wie auf Seite 3-11/3-12 beschrieben.

**HINWEIS:** Achten Sie darauf, die Poststücke so auszurichten, dass Datum und Uhrzeit auf eine leere Stelle des Poststücks aufgedruckt werden.

5. Nach Fertigstellung wählen Sie "Zurück zum Frankieren", um zum Startbildschirm zurückzugelangen.

# **Textnachrichten**

Textnachrichten sind nur bei gewissen Modellen der Baureihe DM300c/DM400c/DM450c+ verfügbar.

#### *Was ist eine Textnachricht?*

Eine Textnachricht ist eine benutzerdefinierte Nachricht, die über die Tastatur des Gerätes eingetippt und auf Ihrem digitalen Frankierabdruck gedruckt werden kann.

Sie darf eine Länge von bis zu 5 Zeilen haben, mit je 20 alphanumerischen Zeichen pro Zeile, und wird links vom Frankierabdruck aufgedruckt.

Bis zu 5 Textnachrichten können in das Gerät einprogrammiert werden.

### *Auswählen einer Textnachricht*

- 1. Drücken Sie **Seite weiter** (falls nötig).
- 2. Wählen Sie "Textnachr". Im Display werden alle auf Ihrem System angelegten Nachrichten aufgelistet.
- 3. Drücken Sie auf **Seite weiter**, um weitere Optionen zu sehen (falls verfügbar).
- 4. Wählen Sie die Nachricht aus, die Sie verwenden möchten. Sie gelangen zum Startbildschirm zurück, wobei der Name der Nachricht auf dem Bildschirm angezeigt wird.

### *Ansicht einer Textnachricht*

- 1. Drücken Sie **Einstellungen**, dann **Seite weiter**.
- 2. Wählen Sie "Textnachrichten".
- 3. Wählen Sie "Nachrichten sehen/bearbeiten". Im Display werden alle auf Ihrem System angelegten Nachrichten aufgelistet.
- 4. Drücken Sie auf **Seite weiter**, um weitere Optionen zu sehen (falls verfügbar).
- 5. Wählen Sie die Nachricht aus, die Sie ansehen möchten. Sie wird am Bildschirm angezeigt.
- 6. Drücken Sie **Grundeinstellung**, um zum Startbildschirm zurückgelangen.

#### *Erstellung einer Textnachricht*

#### *Zur Erstellung der ersten Textnachricht:*

- 1. Wählen Sie "Textnachr" vom Startbildschirm aus.
- 2. Wählen Sie "Neue Textnachricht erstellen".
- 3. Bestätigen Sie die Warnmeldung zur Verwendung von Textnachrichten.
- 4. Geben Sie den Name nein, den Sie dieser Textnachricht geben möchten, dann wählen Sie "OK".
- 5. Wählen Sie '1' und geben Sie die erste Textzeile ein. Sie kann bis zu 20 alphanumerische Zeichen lang sein. Wählen Sie danach 'OK' oder bearbeiten Sie die nächste Zeile.
- 6. Geben Sie weiter bis zu 5 Textzeilen ein (verwenden Sie nötigenfalls die Taste **Seite zurück**, um die 5. Zeile anzuzeigen). Nach Fertigstellung Ihrer Nachricht, drücken Sie **Eingabe**.

#### *Zur Erstellung weiterer Textnachrichten:*

- 1. Drücken Sie **Einstellungen**, dann **Seite weiter**.
- 2. Wählen Sie "Textnachrichten".
- 3. Wählen Sie "Neue Nachricht erstellen" und gehen Sie wie ab obigem Schritt 3 vor.

# **WICHTIGE INFORMATIONEN**

Nach den Post- und Werbestandards, dürfen Werbesprüche und Texte weder obszön, verleumderisch gegenüber einer Person oder Gruppe, noch irreführend sein und dürfen keine ungesetzliche Handlung befürworten. Der Werbespruch darf in keinerlei Form gültige Freimachungsvermerke oder Portozahlungen nachahmen.

### *Löschen einer Textnachricht*

- 1. Drücken Sie **Einstellungen**, dann **Seite weiter**.
- 2. Wählen Sie "Textnachrichten", dann "Nachricht löschen". Im Display werden alle auf Ihrem System angelegten Nachrichten aufgelistet.
- 3. Drücken Sie auf **Seite weiter**, um weitere Optionen zu sehen (falls verfügbar).
- 4. Wählen Sie die Nachricht aus, die Sie löschen möchten.
- 5. 5. Sie werden aufgefordert die Löschung durch Drücken von "Ja" zu bestätigen, oder die Löschung durch Drücken von "Nein" abzubrechen.

### *Bearbeitung einer Textnachricht*

- 1. Drücken Sie **Einstellungen**, dann **Seite weiter**.
- 2. Wählen Sie "Textnachrichten".
- 3. Wählen Sie "Nachrichten sehen/bearbeiten". Im Display werden alle auf Ihrem System angelegten Nachrichten aufgelistet.
- 4. Drücken Sie auf **Seite weiter**, um weitere Optionen zu sehen (falls verfügbar).
- 5. Wählen Sie die Nachricht aus, die Sie bearbeiten möchten.
- 6. Wählen Sie die Zeile der Nachricht aus, die Sie bearbeiten möchten, dann wählen Sie "Bearbeitungsoptionen". Verwenden Sie "Cursor nach links" bzw. "Cursor nach rechts", um den zu überschreibenden Text auszuwählen.
- 7. Wählen Sie "OK", sobald die Änderungen abgeschlossen sind.

### **WICHTIGE INFORMATIONEN**

Nach den Post- und Werbestandards, dürfen Werbesprüche und Texte weder obszön, verleumderisch gegenüber einer Person oder Gruppe, noch irreführend sein und dürfen keine ungesetzliche Handlung befürworten. Der Werbespruch darf in keinerlei Form gültige Freimachungsvermerke oder Portozahlungen nachahmen.

### *Bearbeitung eines Textnachrichtnamens*

- 1. Drücken Sie **Einstellungen**, dann **Seite weiter**.
- 2. Wählen Sie "Textnachrichten".
- 3. Wählen Sie "Nachrichten Name bearbeiten". Im Display werden alle auf Ihrem System angelegten Nachrichten aufgelistet.
- 4. Drücken Sie auf **Seite weiter**, um weitere Optionen zu sehen (falls verfügbar).
- 5. Wählen Sie den Nachrichtennamen aus, den Sie bearbeiten möchten.
- 6. Drücken Sie die Taste **zurück**, um den bestehenden Namen zu löschen, und tippen Sie einen neuen Namen ein.
- 7. Nach Fertigstellung wählen Sie "OK".

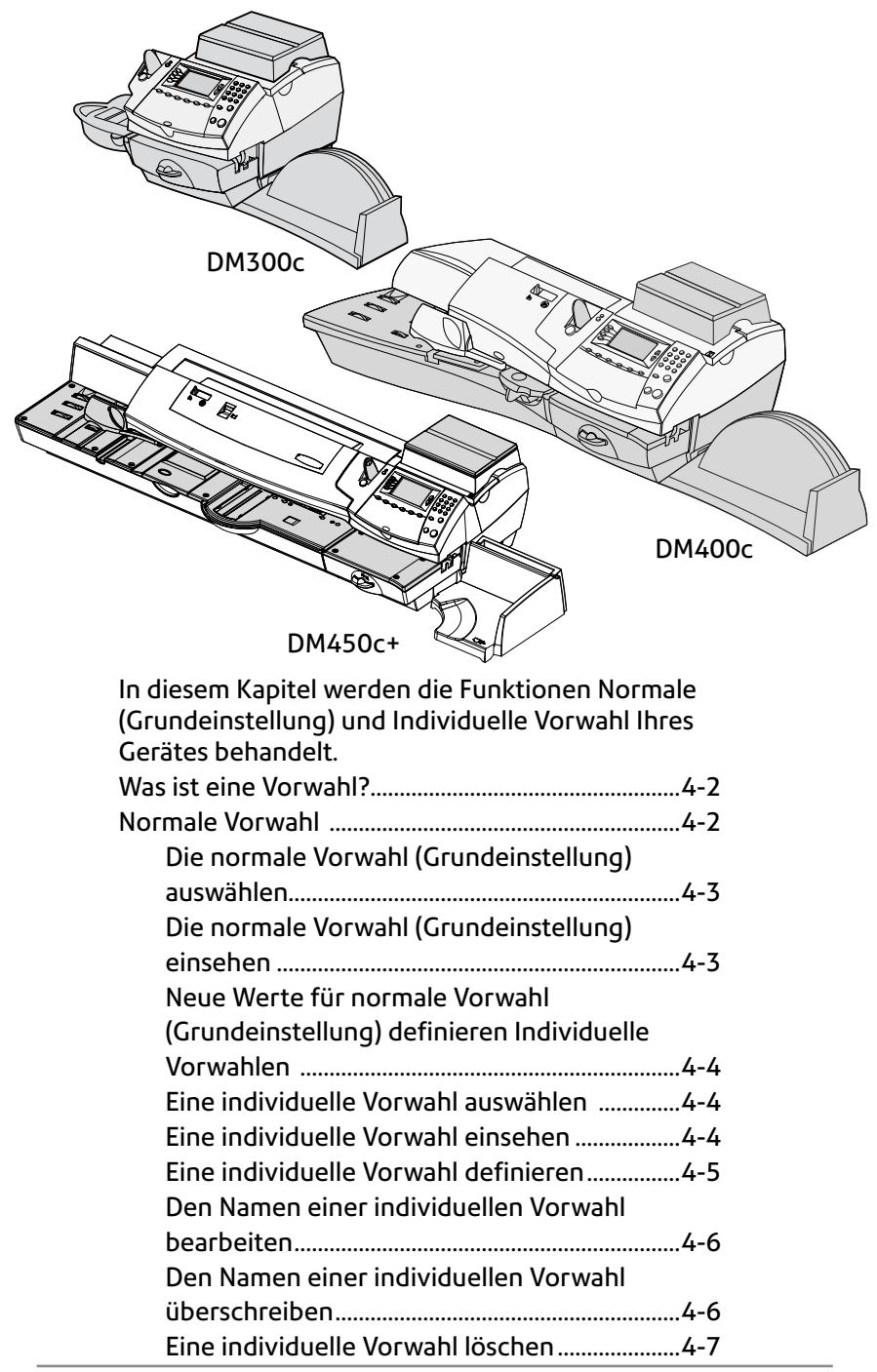

# **Was ist eine Vorwahl?**

Eine Vorwahl ist eine Einstellung, die mit einem Knopfdruck aufgerufen werden kann und vorher festgelegte Werte, wie beispielsweise Portobetrag, Werbung, Kostenstellennummer (nicht bei normaler Vorwahl), usw. in Ihrer Maschine speichert. Ihr System hat eine "normale" Vorwahl (Grundeinstellung)(speichert die Einstellungen, die Sie am häufigsten verwenden), die durch Drücken von Grundeinstellung aufgerufen wird. Es kann auch bis zu 10 individuelle Vorwahlen speichern, die durch Drücken von Vorwahl aufgerufen werden und die Auswahl der gewünschten Einstellungen aus dem Menü ermöglichen.

Sie müssen die Werte nicht *einprogrammieren*, die im herkömmlichen Sinne in einer Vorwahl oder Voreinstellung enthalten sind. Vielmehr nimmt das System eine Bestandsaufnahme der aktuellen Werte Ihres Gerätes auf, wenn Sie eine Vorwahl definieren. Wenn z.B. das Gerät dazu eingerichtet wird, eine Werbung zu drucken und bereits ein Portobetrag im Bildschirm steht, so ist dies ein Zustand, der vom System bei der Definition einer Vorwahl (sowohl normal oder individuell) aufgezeichnet wird

Wenn Sie die Werte einer Vorwahl ändern möchten, so ändern Sie einfach den Zustand des Gerätes durch Drücken der entsprechenden Funktionstasten und Einrichten der richtigen Einstellungen (wie z.B. Keine Werbung, ein bestimmter Portowert, usw.). Die normale oder individuelle Vorwahl wird dann diese Einstellungen übernehmen, wenn Sie diese im Menu Individuelle Vorwahl definieren.

# **Normale Vorwahl (Grundeinstellung)**

Ab Werk werden die folgenden Einstellungen für die normale Vorwahl (Grundeinstellung) verwendet: Kein Portowert, Keine Werbung gewählt und Druckdatum. Diese Einstellungen können geändert werden.

#### **WICHTIG**

- Sie können die normale Vorwahl (Grundeinstellung) nicht löschen.
- Sie können den Namen der normalen Vorwahl (Grundeinstellung) nicht ändern.
- Es gibt keine Option zur "Bearbeitung" der normalen Vorwahl (Grundeinstellung), Sie können jedoch neue Werte für die normale Vorwahl anhand des jeweiligen Zustandes des Geräts definieren.
- Voreingestellte Postwert unterliegen der Warnmeldung für zu hohe Werte.
- **Zum Datum des Inkrafttretens geänderter Tarife prüfen Sie stets die Portowerte, die allen Vorwahlen zugeordnet sind, um sicherzugehen, dass sie den neuen Tarifen entsprechen.**

#### *Die normale Vorwahl auswählen*

Die normale Vorwahl (Grundeinstellung) kann einfach durch drücken von **Grundeinstellung** aufgerufen werden.

Das Gerät stellt sich beim Anschalten stets auf die Werte der normalen Vorwahl (Grundeinstellung) ein.

### *Die normale Vorwahl (Grundeinstellung) einsehen*

- 1. Drücken Sie **Einstellungen**.
- 2. Drücken Sie Seite zurück und wählen Sie "Vorwahl-Optionen".
- 3. Wählen Sie "Normale Vorwahl einstellen".
- 4. Wählen Sie "Vorwahl-Einstellungen ansehen".
- 5. Der erste Bildschirm der für Normale Vorwahl (Grundeinstellung) definierten Werte wird aufgeführt. Drücken Sie auf **Seite weiter**, um die übrigen definierten Werte zu sehen.
- 6. Wenn Sie fertig sind, drücken Sie **Grundeinstellung**, um zum Startbildschirm zurückzugelangen.

# *Neue Werte für normale Vorwahl (Grundeinstellung) definieren*

So definieren Sie neue Werte (Einstellungen ändern) für die normale Vorwahl (Grundeinstellung):

- 1. Richten Sie die entsprechenden Einstellungen auf dem Gerät ein (wie z.B. Keine Werbung, bestimmter Portowert, usw.), welche die Vorwahl enthalten soll.
- 2. Drücken Sie **Einstellungen**.
- 3. Drücken Sie Seite weiter und wählen Sie "Vorwahl-Optionen".
- 4. Wählen Sie "Normale Vorwahl einstellen".
- 5. Sie werden aufgefordert, die Richtigkeit der derzeitigen Einstellungen zu bestätigen:
	- A. Wenn Sie "OK" wählen, werden die neuen Werte gespeichert und Sie kehren zum Menü Vorwahl-Optionen zurück.
	- B. Wenn Sie "Einstellungen sehen" wählen zeigt das System die derzeitigen Werte an. Drücken Sie auf **Seite weiter**, um die übrigen derzeitigen Werte zu sehen. Drücken Sie **Eingabe**, um zum Menü zurückzugelangen.
	- C. Wenn Sie "Beenden" wählen, gelangen Sie zum Menü Vorwahl-Optionen zurück, ohne Ihre Änderungen abzuspeichern.
- 6. Drücken Sie **Grundeinstellung**, um zum Startbildschirm zurückzugelangen.

# **Individuelle Vorwahlen**

Ihr System kann bis zu 10 individuelle Vorwahlen speichern.

#### **WICHTIG**

- Voreingestellte Postwerte unterliegen der Warnmeldung für zu hohe Werte.
- • **Zum Datum des Inkrafttretens geänderter Tarife prüfen Sie stets die Portowerte, die allen Vorwahlen zugeordnet sind, um sicherzugehen, dass sie den neuen Tarifen entsprechen.**

#### *Eine individuelle Vorwahl auswählen*

- 1. Drücken Sie **Individuelle Vorwahlen**.
- 2. Im Display werden alle auf Ihrem System angelegten Vorwahlen aufgelistet. Drücken Sie auf **Seite weiter**, um weitere Optionen zu sehen (falls verfügbar).
- 3. Wählen Sie die Vorwahl aus, die Sie verwenden möchten. Sie gelangen mit den gewählten Voreinstellungswerten zum Startbildschirm zurück.

### *Eine individuelle Vorwahl einsehen*

- 1. Drücken Sie **Einstellungen**.
- 2. Drücken Sie **Seite weiter** und wählen Sie "Vorwahl-Optionen".
- 3. Wählen Sie "Vorwahl-Einstellungen ansehen". Im Display werden alle Vorwahlen angezeigt.
- 4. Wählen Sie die Vorwahl aus, die Sie einsehen möchten. Der erste Bildschirm der für Individuelle Vorwahl definierten Werte wird aufgeführt. Drücken Sie auf **Seite weiter**, um die übrigen definierten Werte zu sehen.
- 5. Drücken Sie **Eingabe**, um die Vorwahl auszuwählen. Drücken Sie **Grundeinstellung**, um ohne Auswählen der Vorwahl zum Startbildschirm zurückzugelangen.

#### *Eine neue individuelle Vorwahl definieren*

So definieren Sie neue Werte oder legen eine neue individuelle Vorwahl an:

- 1. Richten Sie die entsprechenden Einstellungen auf dem Gerät ein (wie z.B. Keine Werbung, bestimmte Kostenstelle, usw.), welche die Vorwahl enthalten soll.
- 2. Drücken Sie **Einstellungen**.
- 3. Drücken Sie Seite weiter und wählen Sie "Vorwahl-Optionen".
- 4. Wählen Sie "Neue individuelle Vorwahl anlegen".
- 5. Das System fragt Sie nach dem Namen dieser Vorwahl. Tippen Sie einen Namen für die Vorwahl ein. Er darf eine Länge von bis zu 17 alphanumerischen Zeichen haben. Nach Fertigstellung wählen Sie "OK".
- 6. Sie werden aufgefordert, die Richtigkeit der derzeitigen Einstellungen zu bestätigen.
	- A. Wenn Sie "OK" wählen, werden die neuen Werte gespeichert und Sie kehren zum Menü Vorwahl-Optionen zurück.
	- B. Wenn Sie "Einstellungen sehen" wählen, zeigt das System den Vorwahlnamen und die derzeitigen Werte an. Drücken Sie auf die untere Pfeiltaste, um die übrigen definierten Werte zu sehen.

Drücken Sie **Eingabe**, wenn Sie mit der Überprüfung der Vorwahleinstellungen fertig sind. Wählen Sie die Vorwahl so wie sie ist unverändert verwenden möchten, wählen Sie "OK". Wenn Sie die Vorwahl nicht so wie sie ist verwenden möchten, wählen Sie "Beenden", um zum Bildschirm "Vorwahl-Optionen" zurückzugelangen.

- C. Wenn Sie "Beenden" drücken, gelangen Sie zum Startbildschirm zurück.
- 7. Drücken Sie **Grundeinstellung**, um zum Startbildschirm zurückzugelangen.

#### *Den Namen einer individuellen Vorwahl bearbeiten*

Sie können, wenn Sie möchten, die Benennung einer Vorwahl ändern.

- 1. Drücken Sie **Einstellungen**.
- 2. Drücken Sie Seite weiter und wählen Sie "Vorwahl-Optionen".
- 3. Wählen Sie "Vorwahl Name bearbeiten" und wählen Sie dann die Vorwahl aus, die Sie bearbeiten möchten.
- 4. Das System fragt Sie nach dem neuen Namen dieser Vorwahl. Drücken Sie die Taste **zurück**, um den bestehenden Namen zu löschen, dann tippen Sie einen neuen Namen für diese Vorwahl ein. Er darf eine Länge von bis zu 17 alphanumerischen Zeichen haben.
- 5. Nach Fertigstellung wählen Sie "OK". Sie gelangen zum Menü Vorwahl-Optionen zurück.
- 6. Drücken Sie **Grundeinstellung**, um zum Startbildschirm zurückzugelangen.

### *Den Namen einer individuellen Vorwahl überschreiben*

Beim Überschreiben einer Vorwahl werden alle dazu gehörenden Werte neu zugeordnet.

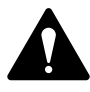

ACHTUNG! Sobald Sie eine Vorwahl überschrieben haben, sind alle ihre Werte weg. Eine überschriebene Vorwahl kann nicht wiederhergestellt werden.

- 1. Drücken Sie **Einstellungen**.
- 2. Drücken Sie Seite weiter und wählen Sie "Vorwahl-Optionen".
- 3. Drücken Sie **Seite weiter** und wählen Sie "Vorwahl überschreiben". Im Display werden alle Vorwahlen angezeigt
- 4. Wählen Sie die Vorwahl aus, die Sie überschreiben möchten.
- 5. Sie werden aufgefordert, die Richtigkeit der derzeitigen Einstellungen zu bestätigen.
	- A. Wenn Sie "OK" wählen, werden die neuen Werte gespeichert und Sie kehren zum Menü Vorwahl-Optionen zurück.
	- B. Wenn Sie "Einstellungen sehen" wählen, zeigt das System die derzeitigen Werte an. Drücken Sie auf **Seite weiter**, um die übrigen definierten Werte zu sehen.
	- C. Wenn Sie "Beenden" drücken, gelangen Sie zum Bildschirm Vorwahl-Optionen zurück.
- 6. Drücken Sie **Grundeinstellung**, um zum Startbildschirm zurückzugelangen.

#### *Eine individuelle Vorwahl löschen*

Durch das Löschen einer Vorwahl werden alle dazu gehörenden Werte und die Vorwahl selbst aus dem Vorwahlen-Menü entfernt.

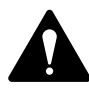

ACHTUNG! Sobald Sie eine Vorwahl gelöscht haben, sind alle ihre Werte weg. Eine gelöschte Vorwahl kann nicht wiederhergestellt werden.

- 1. Drücken Sie **Einstellungen**.
- 2. Drücken Sie Seite weiter und wählen Sie "Vorwahl-Optionen".
- 3. Drücken Sie **Seite weiter** und wählen Sie "Vorwahlen löschen". Im Display werden alle Vorwahlen angezeigt.
- 4. Wählen Sie die Vorwahl aus, die Sie löschen möchten.
- 5. Beim Bildschirm "Löschen bestätigen", wählen Sie "Ja". Die Vorwahl ist gelöscht. Sie gelangen zum Menü Vorwahl-Optionen zurück.
- 6. Drücken Sie **Grundeinstellung**, um zum Startbildschirm zurückzugelangen.

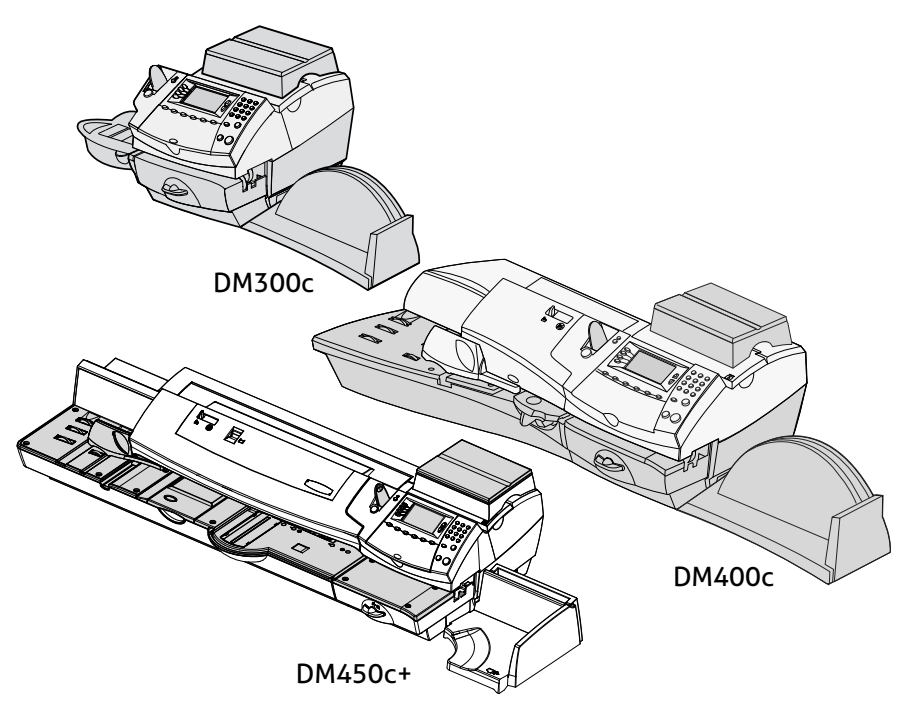

In diesem Kapitel wird erklärt, wie Sie Guthaben in Ihr System laden und sich mit dem Datenzentrum verbinden können.

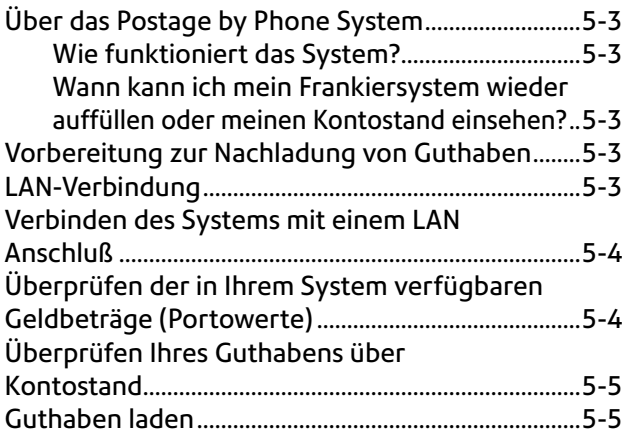

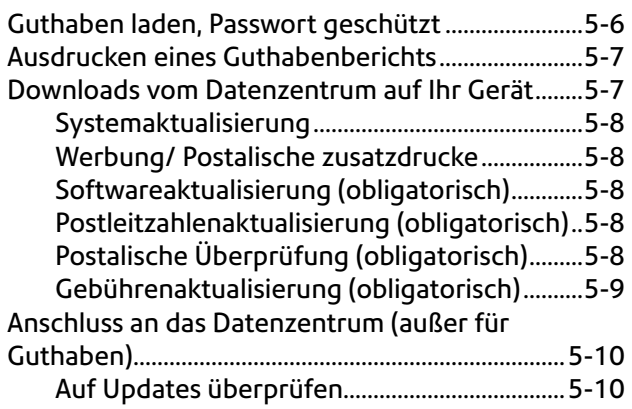

# **Über das Postage by Phone System**

Mithilfe des Systems können Sie Ihr DM300c/DM400c/ DM450c+ Gerät mit Porto auffüllen, ohne Ihr Büro zu verlassen – Sie brauchen nichts weiter als einen LAN Anschluß (Local Area Network).

#### *Wie funktioniert das System?*

Das System besteht aus einem Zentralcomputer, der sich in unserem Datenzentrum befindet und auf dem Informationen zu dem auf Ihrem Konto verfügbaren Guthaben gespeichert sind. Ihr DM300c/400c/450c+ Frankiersystem kommuniziert mit dem Datenzentrum und überträgt das Guthaben von Ihrem Konto auf Ihr Frankiersystem.

#### *Wann kann ich mein Frankiersystem wieder auffüllen oder meinen Kontostand einsehen?*

In Deutschland ist die automatische Nachladung des Gebührenzählers von Montag bis Samstag einschließlich Feiertagen zwischen 7.00 Uhr und 20.00 Uhr verfügbar.

# **Vorbereitung zur Nachladung von Guthaben**

Das Nachladen von Porto in das System ist schnell, einfach und bequem.Ihr System muss, wie auf den folgenden Seiten beschrieben, über eine LAN-Verbindung.

**WICHTIG: Um Porto aufzudrucken muss das Frankiersystem nicht an eine Netzwerk (LAN) Leitung angeschlossen sein. Wenn Sie jedoch häufig Guthaben nachladen, empfehlen wir, das Frankiersystem dauerhaft an eine Netzwerk (LAN) Leitung angeschlossen zu lassen.**

# **LAN-Verbindung**

Für die Verbindung des Frankiersystems mit den Pitney Bowes-Datenzentrum ist ein Ethernet- oder LAN-Anschluss notwendig. Dazu wird allerdings das DM IntelliLink™ Connection Kit benötigt.

Dadurch erhalten Sie eine deutlich schnellere Verbindung, wenn sich Ihr Frankiersystem mit Pitney Bowes verbindet, um Dienste wie, Systemupdates, Features On Demand, elektronische Postinspektion und Datenaustausch mit dem Datenzentrum auszuführen.

### **Verbinden des Systems mit einem LAN Anschluß**

Angaben zu den Netzwerkanforderungen, dem Anschluss und der Konfiguration Ihres Frankiersystems finden sich in den Anleitungen, die dem Connection Kit beliegen.

Bitte schließen Sie das System erst an das Stromnetz an, wenn Sie dazu aufgefordert werden.

Ihr Frankiersystem muss sich , wie von Ihrer Postbehörde vorgeschrieben, in regelmäßigen Abständen mit dem Datenzentrum verbinden, um die Benutzungsdaten hochzuladen, Guthaben zu laden und Software Updates zu erhalten.

Diese Verbindung erfolgt über das Internet unter Verwendung einest Ethernet (LAN) Anschlusses, der immer verfügbar ist.

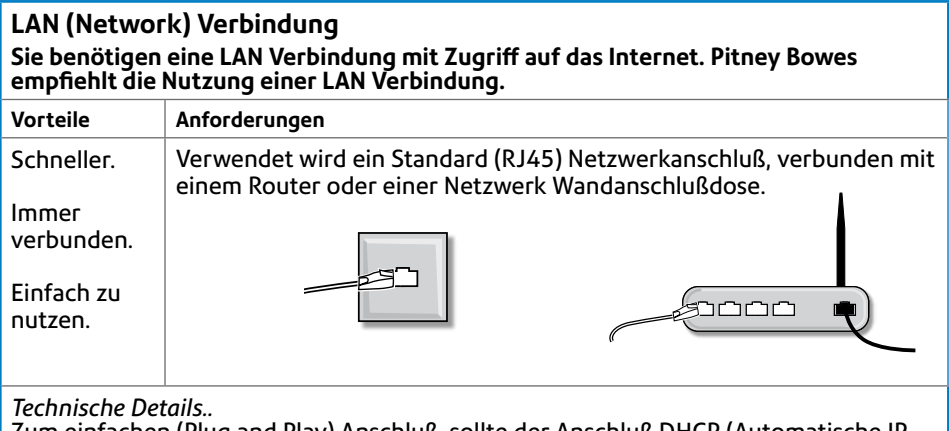

Zum einfachen (Plug and Play) Anschluß, sollte der Anschluß DHCP (Automatische IP Adressen Konfiguration) verwenden, offen für jegliche HTTPS Übertragung sein. Die Verbindung über einen Proxy Server wird nicht unterstützt.

*Weitere Hilfe finden Sie im Internet. Gehen Sie auf die Seite www.europe.pb.com/docs und geben den Code 8026 ein. Dort können Sie weitere Anleitungen herunterladen.*

# **Überprüfen Ihres Guthabens über Kontostand**

Sie können Ihren Kontostand jederzeit einsehen, sofern Ihr System ein LAN angeschlossen ist.

- 1. Drücken Sie **Guthaben laden**.
- 2. Wählen Sie "Guthabenabfrage".
- 3. Das System verbindet sich mit dem Datenzentrum (das kann ein paar Minuten dauern). Mehrere Anzeigen und Bildschirm halten Sie über den Status des Prozesses auf dem Laufenden.
- 4. Bei der Anzeige Kontostände, wählen Sie "Weiter", um zum Startbildschirm zurückzugelangen.

**HINWEIS:** Sie können Guthaben nachladen, indem Sie im Bildschirm PBP-Kontostand "Guthaben laden" wählen. Siehe dazu *Guthaben laden* in diesem Kapitel für nähere Informationen.

### **Guthaben laden**

Sie können zu den auf Seite 5-3 angegebenen Zeiten Ihrem Gerät Porto hinzufügen, solange sich ausreichend Geld auf Ihrem Konto befindet und Ihr System an ein LAN angeschlossen ist.

- 1. Drücken Sie **Guthaben laden**.
- 2. Sie können " Laden XX,XX €" wählen, um den angezeigten Betrag hinzuzufügen. Bestätigen Sie den Betrag durch Drücken von "Ja".

**HINWEIS:** Der in der Auswahlzeile " Laden XX,XX €" angezeigte Betrag ist der Guthabensbetrag, den Sie letztes Mal nachgeladen haben.

#### ODER

Wählen Sie "Anderen Betrag". Geben Sie den gewünschten Betrag ein und wählen Sie "OK". Der Betrag muss Stückelungen von 10,00 entsprechen. Sie werden gebeten, den neuen Betrag zu bestätigen. Wählen Sie "Ja".

- 3. Das System wählt sich ins Datenzentrum ein (dies kann einige Minuten dauern). Mehrere Bildschirme werden angezeigt, um Sie über den Stand des Verfahrens in Kenntnis zu setzen.
- 4. Der Bildschirm "Übertragung erfolgreich" wird angezeigt.
- 5. Sie werden gefragt, ob Sie eine Quittung ausdrucken möchten.
	- ENTWEDER Drücken Sie "Beleg drucken" und folgen den Anweisungen.
		- ODER wählen Sie "Weiter", um zum Startbildschirm zurückzugelangen, ohne sich einen Beleg ausdrucken zu lassen.

# **Guthaben laden, Passwort geschützt**

Es ist möglich, die Maschine so einzustellen, dass die Portoaufladung nur durch einen Administrator durch geführt werden kann. Bevor das Passwort aktiviert werden kann, muss die Supervisor Passwort Funktion aktiviert werden.

Um diese Funktion zu aktivieren drücken Sie die Taste "Guthaben laden".

Wählen Sie "Auffüll-PW" (Auffüll-Passwort) Geben Sie das Supervisor Passwort ein.

Sie werden aufgefordert ein Auffüll-Passwort einzugeben (4 stellig).

Wenn Sie zukünftig die Taste "Guthaben laden" drücken, werden Sie aufgefordert, das Auffüll-Passwort einzugeben. Geben Sie das 4 stellige Passwort ein, dass Sie vorher gewählt haben.

Das Auffüllpasswort ändern oder die Funktion wieder abschalten:

Drücken Sie die Taste "Guthaben laden"

Wählen Sie "Auffüll-PW" (Auffüll-Passwort)

Geben Sie das Supervisor Passwort ein.

Geben Sie eine neues Auffüll-Passwort ein um das bestehende zu ändern oder lassen Sie die Passworteingabe frei, um das Auffüll-Passwort abzuschalten.

# **Ausdrucken eines Guthabenberichts**

Mithilfe eines Zählerstandsberichts können Sie eine Aufzeichnung darüber drucken, wie viel Porto aufgebraucht wurde, und wie viel noch im Gerät verfügbar ist.

- 1. Drücken Sie **Zählerstände**.
- 2. Drücken Sie **Einstellungen** und wählen Sie "Zählerstandsbericht drucken".
- 3. Bei Aufforderung entweder:
	- Ein Kuvert manuell einlegen (DM300c): Führen Sie den Umschlag an die Rückwand des Gerätes und schieben Sie ihn nach rechts ein, bis das Gerät ihn erfasst.
	- • Ein Kuvert automatisch einziehen lassen (DM400c/ DM450c+): Legen Sie einen Umschlag auf den Einzug und drücken Sie **Start**.
	- • Drücken Sie die **Streifen**-Taste.

Der Zählerstandsbericht wird ausgedruckt und der Umschlag bzw. Klebestreifen wird ausgeworfen

4. Wählen Sie "Nein", um zum Startbildschirm zurückzugelangen.

# **Downloads vom Datenzentrum auf Ihr Gerät**

Während Sie den Anschluss zum Datenzentrum aufbauen, um Porto hinzuzufügen bzw. andere Transaktionen durchzuführen, kann das Datenzentrum das Nachfolgende durchführen:

- • Erforderliche Softwareaktualisierungen auf Ihr Gerät herunterladen.
- Von Ihnen bestellte Werbung herunterladen.
- Durchführung eine Fernprüfung Ihrer Maschine wie von der Postbehörde gefordert.
- Neue Portosätze herunterladen.

Im Allgemeinen werden die Downloads entweder als obligatorisch angesehen (Sie müssen sie sofort bei der Aufforderung am Bildschirm durchführen), oder als nicht obligatorisch (Sie dürfen über das Herunterladen zum späteren Zeitpunkt entscheiden). Jedoch können selbst aus nicht obligatorischen Downloads obligatorische werden, wenn Sie zu lange mit dem Herunterladen warten.

Wenn ein Download durchgeführt worden ist, werden Sie entweder aufgefordert, "Jetzt neustarten" auszuwählen, um das Gerät neu zu starten oder "Weiter" auszuwählen, um zum ursprünglichen Bildschirm zurückzukehren, abhängig von der Art des durchgeführten Downloads.

Eine Beschreibung der Art von Downloads, die bei Ihrem Gerät vorkommen können, ist auf den nachfolgenden Seiten dargestellt.

#### **Systemaktualisierung**

Falls eine Verbesserung von Optionen oder eine andere, nicht grundlegende Aktualisierung (Update), für die auf Ihrem Gerät eingesetzte Software verfügbar ist, werden Sie über die Möglichkeit einer Systemaktualisierung informiert.

#### **Werbung / Postalische Zusatzdrucke**

Wenn von Ihnen bestellte neue Werbung oder postalische Zusatzdrucke zur Verfügung stehen, werden Sie darüber informiert und können diese herunterladen.

#### **Softwareaktualisierung (obligatorisch)**

Falls eine wichtige Aktualisierung für die auf Ihrem Gerät eingesetzte Software vorliegt, werden Sie darüber informiert, dass eine notwendige Aktualisierung durchgeführt werden muss.

#### **Postleitzahlenaktualisierung (obligatorisch)**

Falls die Stadt, die dem Datenzentrum vorliegt, nicht mit der Stadt Ihres Frankiersystems übereinstimmt, werden die richtigen Informationen auf ihr Gerät heruntergeladen. (Wenn ein Gerät an einen neuen Standort gebracht wird, so gibt das Datenzentrum die neue Stadt in das Protokoll ein. Ihr System wird aktualisiert, sobald eine Verbindung zum Datenzentrum erfolgt.)

#### **Postalische Überprüfung (obligatorisch)**

Jedes Mal, wenn Sie dem Gerät Porto hinzufügen, führt das Datenzentrum automatisch eine postalische Überprüfung durch, wie sie die Postbehörde verlangt. Sollte der Abstand zwischen den Überprüfungen zu lang sein, fordert Sie die Anzeige Ihres Geräts mit "Daten-Upload fällig" dazu auf. Falls eine Überprüfung immer noch nicht durchgeführt wird, fordert Sie die Anzeige mit "Datenupload erforderlich" dazu auf. Sie werden Ihr Frankiersystem erst dann wieder einsetzen können, wenn Ihr System überprüft worden ist.

Siehe Kapitel 8 "Fehlersuche und Beseitigung" über nähere Einzelheiten über die Zeitabstände, bevor diese Aufforderungen erscheinen.

Um die Überprüfungsanforderung zu erfüllen, müssen Sie einfach:

- sich an das Datenzentrum anschließen, wie in Überprüfen Ihres Postage by Phone-Kontostandes beschrieben.
- Guthaben laden (siehe *Guthaben laden* weiter oben in diesem Kapitel zu diesem Verfahren)

**HINWEIS:** Sie können diese Option nicht bei "Datenupload erforderlich" verwenden.

Nach der Durchführung einer Überprüfung, wird eine Meldung "Datenupload abgeschlossen" angezeigt. In der Anzeige werden Sie außerdem darüber informiert, wann die nächste Überprüfung fällig ist.

#### **Gebührenaktualisierung (obligatorisch)**

Von Zeit zu Zeit ändern sich die Portosätze, wie sie von Ihrer Postbehörde definiert werden. Wenn neue Sätze vorliegen, können Sie diese schnell und unkompliziert direkt vom Datenzentrum herunterladen.

Die neuen Sätze stehen in der Regel mindestens 7 Tage vor Inkrafttreten zum Herunterladen bereit. Wenn Sie eine Verbindung zum Datenzentrum herstellen und noch Zeit bis zum Datum des Inkrafttretens verbleibt, so können Sie selbst entscheiden, ob Sie die neuen Sätze herunterladen möchten oder nicht. Nach Erreichen (oder Überschreitung) des Datums des Inkrafttretens, werden Sie jedoch die neuen Sätze herunterladen müssen.

Die Bildschirmanzeige auf Ihrem Gerät informiert Sie über den Status der Aktualisierung der Sätze und die Ihnen zur Verfügung stehenden Möglichkeiten.

Falls sich der Satz für einen Normalbrief geändert hat und sofort wirksam ist, zeigt ein Bildschirm den aktuell eingestellten Portosatz an und fragt Sie, ob Sie den normalen voreingestellten Portowert ändern möchten. Drücken Sie **Eingabe**. Danach erscheint eine Bildschirmanzeige, in der Sie den neuen Standardportosatz eintragen können.

Bei der Aktualisierung der Portosatzänderung kann sich dies auch auf andere Vorwahlen, die Sie in Ihrem Frankiersystem eingestellt haben, auswirken. Sie sollten alle Ihre Vorwahlen überprüfen, um sicherzugehen, dass sie den neuen Tarifen entsprechen. Siehe *Kapitel 4, Normale und individuelle Vorwahlen*, für Anweisungen zur Änderung voreingestellter Werte.

Wenn eine Gebührenaktualisierung stattgefunden hat, werden Sie in der Anzeige informiert. Dabei werden Sie auch darüber informiert, ob die Aktualisierung sofort in Kraft tritt oder zu einem späteren Zeitpunkt wirksam wird, unter Angabe des neuen Datums.

## **Anschluss an das Datenzentrum (außer für Guthaben)**

Wenn Sie sich aus anderen Gründen, als zum Laden oder Überprüfen von Guthaben, mit dem Datenzentrum verbinden müssen, gehen Sie folgendermaßen vor.

**HINWEIS:** Das Gerät muss an eine LAN Anschluss angeschlossen sein.

### *Auf Updates überprüfen*

Mit dieser Funktion verbinden Sie sich ans Datenzentrum für Software-Donwloads, neue Updates, usw.

- 1. Drücken Sie **Einstellungen**.
- 2. Drücken Sie **Seite weiter** (falls nötig), um sich durch das Menü zu scrollen.
- 3. Wählen Sie "Datenzentrum-Optionen".
- 4. Wählen Sie "Auf Updates überprüfen".
- 5. Das System wählt sich ins Datenzentrum ein (dies kann einige Minuten dauern). Mehrere Bildschirme werden angezeigt, um Sie über den Stand des Verfahrens in Kenntnis zu setzen.
- 6. Nach erfolgreichem Verbindungsaufbau wird eine Meldung angezeigt, wenn eine Software- bzw. postalische Aktualisierung oder ein Download vorliegt.
	- A. Bei einem *nicht* obligatorischen Download erscheinen die Aufforderungen "Jetzt downloaden" oder "Überspringen: Zurück zum Ursprung". Wählen Sie die gewünschte Optiond.
	- B. Bei einem obligatorischen Download hingegen erscheint nur "Jetzt downloaden", sodass Sie den Download durchführen müssen.
- 7. Nach Abschluss des Downloads wird eine Bestätigungsmeldung angezeigt.
	- A. Wenn Sie einen Neustart beim System durchführen müssen, erscheint die Aufforderung "Jetzt neustarten". Wählen Sie diese, um das System neu hochzufahren.
	- B. Wenn kein Neustart erforderlich ist, wählen Sie einfach "Zurück zum Ursprung", um zum Datenzentrum-Menü zurückzukehren.

**HINWEIS:** Bei der Auswahl einer Werbung wird auch die Menüoption "Eine Werbung installieren" verfügbar sein. Wenn Sie diese wählen wird sich das System auf genau dieselbe Weise, wie oben beschrieben, mit dem Datenzentrum verbinden.

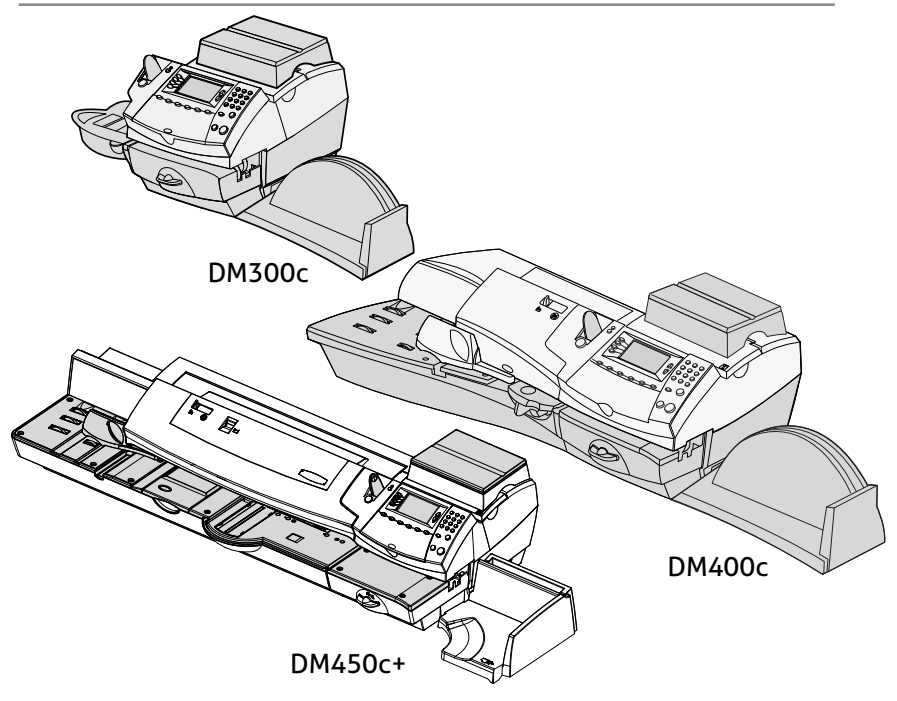

Dieses Kapitel zeigt Systemeinstellungen, die eingerichtet oder verändert werden können, wie z.B. die Einstellung von Uhrzeit, Datum, Passwörtern, Warnungen, usw.

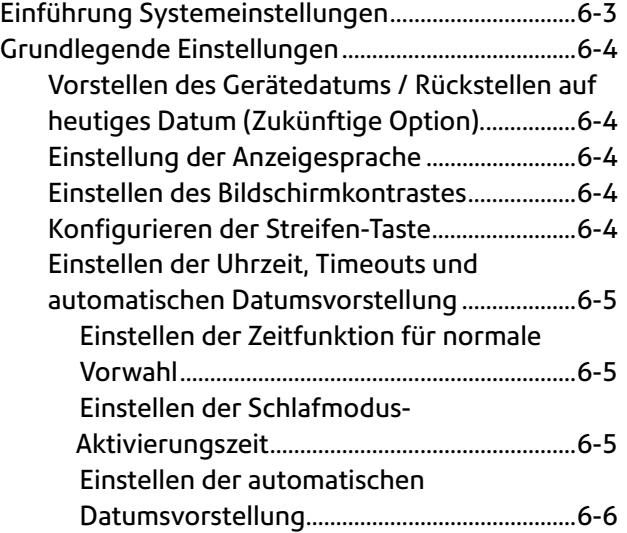

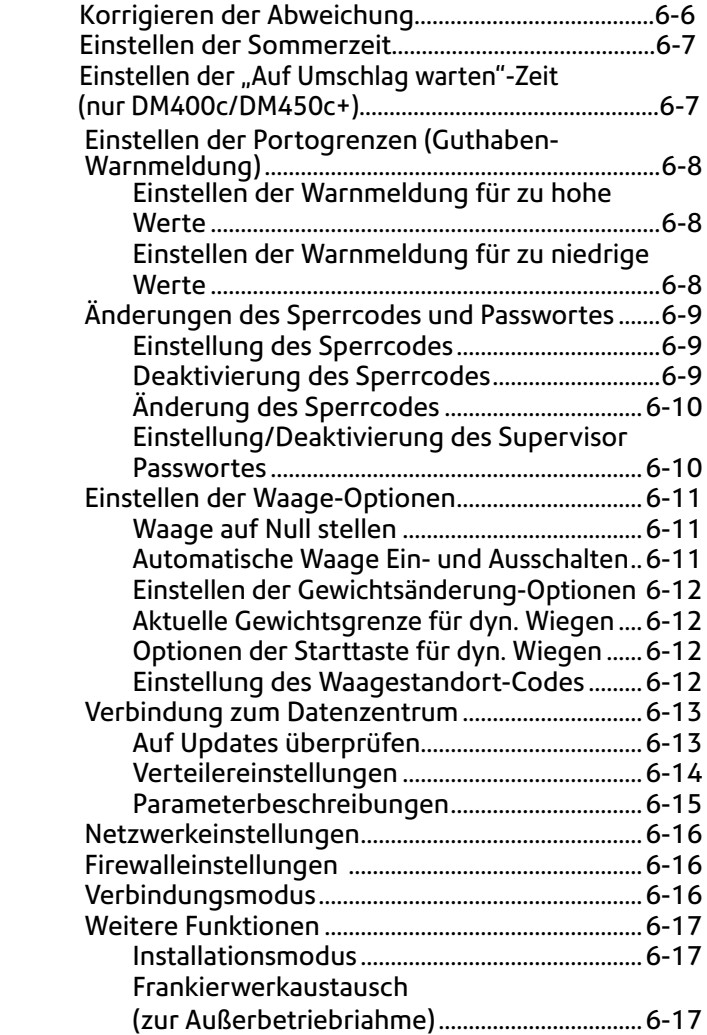
# **Einführung Systemeinstellungen**

Mithilfe der Systemeinstellungen können Sie die Einstellungen des Geräts für den Postablauf an Ihre Bedürfnisse anpassen und Sicherheitsmaßnahmen in jene Funktionen einbauen, die für Ihre Organisation wichtig sind. Aufgrund der Vielzahl der verfügbaren Optionen sind diese eingeteilt in die Kategorien "Grundlegend", "Waage", "Datenzentrum" und "Erweitert".

Zu den Grundlegenden Einstellungen gehören:

- **Zeit & Timeouts**
- Sprache (falls verfügbar)
- • Display Kontrast
- • Portogrenzen
- • Sperren Code/Passwort
- Streifen-Taste konfigurieren
- Serielle Schnittstelle

Die meisten grundlegenden Systemeinstellungen können aufgerufen werden durch Drücken der Taste **Einstellungen**, dann **Einrichtung**, und der entsprechenden Auswahl aus dem angezeigten Menü mithilfe der Tasten **Seite weiter** und **Seite zurück**.

Der Zugang zu den Waage-Einstellungen erfolgt über Drücken der Taste **Wiege-Optionen**.

Zu den Waage-Einstellungen gehören:

- • Waage auf Null stellen
- Versandart ändern/beibehalten
- • Gewichtsgrenze für dyn. Wiegen
- • Starttaste für dyn. Wiegen Neustart Dyn. Wiegen
- • Automatische Waage Ein- und Ausschalten
- • Waagestandort-Code

Zu den erweiterten Einstellungen gehören:

- Gebührenzähler-Abhebung
- • Installationsmodus ausführen

Der Zugang zu den erweiterten Einstellungen erfolgt über Drücken der Taste Einstellungen und die Auswahl von "Erweiterte Funktionen", über die ein weiteres Optionsmenü angezeigt wird.

# **Grundlegende Einstellungen**

### *Vorstellen des Gerätedatums / Rückstellen auf heutiges Datum (Zukünftige Option)*

Siehe Kapitel 3-8 "Postablauf".

# *Einstellung der Anzeigesprache*

Diese Option wird nur angezeigt, wenn mehr als eine Sprache verfügbar ist.

- 1. Drücken Sie **Einstellungen**.
- 2. Wählen Sie "Einrichtung".
- 3. Wählen Sie "Sprache".
- 4. Wählen Sie die gewünschte Sprache.
- 5. Das System wechselt auf die neue Sprache und kehrt zum Startbildschirm zurück.

# *Einstellen des Bildschirmkontrastes*

- 1. Drücken Sie **Einstellungen**.
- 2. Wählen Sie "Einrichtung".
- 3. Wählen Sie "Display-Kontrast".
- 4. Wählen Sie "Kontrast erhöhen" bzw. "Kontrast verringern", um die gewünschte Kontraststärke einzustellen.
- 5. Drücken Sie "Bestätigen", um zum Einrichtungsmenü zurückzugelangen. Drücken Sie **Grundeinstellung**, um zum Startbildschirm zurückzugelangen.

# *Konfigurieren der Streifen-Taste*

Sie können die Handlungen bestimmen, die das System bei Drücken der **Streifen**-Taste ausführt.

- 1. Drücken Sie **Einstellungen**.
- 2. Wählen Sie "Einrichtung".
- 3. Drücken Sie **Seite weiter**.
- 4. Wählen Sie "Streifen-Taste konfigurieren".
	- • Wenn Sie immer nur jeweils einen Streifen bedrucken möchten, wählen Sie "Immer 1 Streifen drucken".
	- • Wenn Sie die Anzahl der zu bedruckenden Streifen eingeben möchten, wählen Sie "Streifenmenge nachfragen".

Sobald Sie Ihre Wahl getroffen haben, kehrt das System zum Einrichtungsmenü zurück. Drücken Sie **Grundeinstellung**, um zum Startbildschirm zurückzugelangen.

### *Einstellen der Uhrzeit, Timeouts und automatischen Datumsvorstellung*

Sie können die Uhrzeit des Systems ändern, die Sommerzeit einstellen, die Uhrzeit, wann Ihr System das Datum auf den nächsten Tag umstellt, einstellen, und den Zeitraum einstellen, wie lange Ihr System inaktiv bleiben kann, bis es zu den normalen Vorwahlwerten (Grundeinstellung) zurückkehrt (Timeout).

#### **Einstellen der Zeitfunktion für normale Vorwahl (Grundeinstellung)**

Die normale Vorwahl ist eine Reihe von Werten (Porto, Werbung, Kostenstelle, usw.), auf die Ihre Geräteanzeige nach einem vorgegebenen Zeitraum automatisch zurückspringt. Sie können den Zeitraum einstellen, wie lange Ihre Anzeige wartet, bis sie auf die normale Vorwahl zurückspringt.

- 1. Drücken Sie **Einstellungen**.
- 2. Wählen Sie "Einrichtung".
- 3. Wählen Sie "Zeit & Timeouts".
- 4. Wählen Sie "Normale Vorwahl Timeout".
- 5. Geben Sie die Anzahl Minuten (von 1-240) ein, bis das System zur normalen Vorwahl zurückkehrt.
- 6. Wählen Sie "OK". Die Anzeige kehrt zum Menü Zeit und Timeouts zurück.
- 7. Drücken Sie **Grundeinstellung**, um zum Startbildschirm zurückzugelangen.

#### **Einstellen der Schlafmodus-Aktivierungszeit**

Sie können den Zeitrahmen festlegen, den das Gerät abwartet, bevor es in den "Schlafmodus" übergeht. Während sich das Gerät im Schlafmodus befindet, wird nichts angezeigt und es ist keine Postbearbeitung möglich. Sie wecken das Gerät auf, indem Sie eine beliebige Taste auf dem Bedienfeld drücken.

- 1. Drücken Sie **Einstellungen**.
- 2. Wählen Sie "Einrichtung".
- 3. Wählen Sie "Zeit & Timeouts".
- 4. Wählen Sie "Schlafmodus Timeout".
- 5. Geben Sie die Anzahl Minuten (von 1-240) ein, bis das System in den Schlafmodus geht.
- 6. Wählen Sie "OK". Die Anzeige kehrt zum Menü Zeit und Timeouts zurück.
- 7. Drücken Sie **Grundeinstellung**, um zum Startbildschirm zurückzugelangen.

#### **Einstellen der automatischen Datumsvorstellung**

Ihr System stellt das Datum automatisch zu der von Ihnen angegebenen Uhrzeit vor.

Diese Uhrzeit zur Datumsvorstellung ist werkseitig auf 00:00 Uhr (Mitternacht) eingestellt. Wenn Ihre Post zu einer bestimmten Tageszeit abgeholt wird, können Sie das System so einstellen, dass es das Datum kurz nach der Uhrzeit der Postabholung umstellt.

- 1. Drücken Sie **Einstellungen**.
- 2. Wählen Sie "Einrichtung".
- 3. Wählen Sie "Zeit & Timeouts".
- 4. Wählen Sie "AutoDatum Zeit vorstellen".
- 5. Geben Sie die Uhrzeit im 24-Stunden-Format ein.
- 6. Wählen Sie "Best..". Die Anzeige kehrt zum Menü Zeit und Timeouts zurück.
- 7. Drücken Sie **Grundeinstellung**, um zum Startbildschirm zurückzugelangen.

**HINWEIS:** Wenn Sie die Funktion zur Datumsvorstellung abstellen möchten, sodass die Datumsumstellung um Mitternacht erfolgt, wählen Sie die Einstellung "Deaktivieren".

### **Korrigieren der Abweichung**

Manchmal muss die Uhrzeit des Gerätes korrigiert werden, entweder wegen einer geräteeigenen Abweichung oder der Umstellung auf Sommerzeit.

- 1. Drücken Sie **Einstellungen**.
- 2. Wählen Sie "Einrichtung".
- 3. Wählen Sie "Zeit & Timeouts".
- 4. Wählen Sie "Zeit einstellen".
- 5. Geben Sie die richtige Uhrzeit (im 24-Stunden-Format) ein. Wählen Sie "Best.".

**HINWEIS:** die Grenzen der Zeitkorrektur werden unterhalb der Zeitanzeige angezeigt.

- 6. Bestätigen Sie die Änderung, indem Sie "Ja" wählen.
- 7. Die Anzeige kehrt zum Menü Zeit und Timeouts zurück.
- 8. Drücken Sie **Grundeinstellung**, um zum Startbildschirm zurückzugelangen.

#### **Einstellen der Sommerzeit**

Wenn Sommerzeit aktiviert ist, wird die eingebaute Uhr des Geräts um 1 Stunde vorgestellt. Sommerzeit wird im Englischen "Daylight Savings Time" genannt.

- 1. Drücken Sie **Einstellungen**.
- 2. Wählen Sie "Einrichtung".
- 3. Wählen Sie "Zeit & Timeouts".
- 4. Drücken Sie **Seite weiter**.
- 5. Wählen Sie "Sommerzeit". Das Display zeigt die derzeitige Einstellung an.
- 6. Wählen Sie "Aktivieren", um auf Sommerzeit umzustellen, oder "Deaktivieren", wenn die Sommerzeit abgeschaltet werden soll.
- 7. Drücken Sie **Zurück**, um zum Menü Zeit und Timeouts zurückzukehren

ODER

8. Drücken Sie **Grundeinstellung**, um zum Startbildschirm zurückzugelangen.

Einstellen der "Auf Umschlag warten"-Zeit (nur DM400c/DM450c+) Sie können den Zeitraum einstellen, wie lange das Gerät zwischen dem letzten bearbeiteten Poststück und dem nächsten Poststapel, der in das Einzugsfach des Gerätes eingelegt wird, warten soll.

Wenn innerhalb dieses Zeitraums Post in das Einzugsfach gelegt wird, so nimmt das Gerät automatisch die Bearbeitung wieder auf.

Wenn nach diesem Timeout Post in das Einzugsfach gelegt wird, so müssen Sie die Start-Taste drücken, um mit der Bearbeitung fortzufahren.

- 1. Drücken Sie **Einstellungen**.
- 2. Wählen Sie "Einrichtung".
- 3. Wählen Sie "Zeit & Timeouts".
- 4. Drücken Sie **Seite zurück**.
- 5. Wählen Sie "Auf Kuvert warten".
- 6. Geben Sie die Anzahl von Sekunden ein (von 0 180), bis das System anhält und dann von Hand wieder zum Anlaufen gebracht werden muss.
- 7. Wählen Sie "Best." und die Anzeige kehrt zum Menü Zeit und Timeouts zurück.
- 8. Drücken Sie **Grundeinstellung**, um zum Startbildschirm zurückzugelangen.

# **Einstellen der Portogrenzen (Guthaben-Warnmeldung)**

Sie können Werte so festlegen, dass das System eine Warnmeldung anzeigt, wenn Ihr Portoguthaben unter einen bestimmten Betrag absinkt, oder wenn Sie versuchen, einen hohen Portowert für ein Poststück einzugeben.

# *Einstellen der Warnmeldung für zu hohe Werte*

Sie können das System so einstellen, dass Sie gewarnt werden, wenn Sie einen Portowert manuell eingeben, der den von Ihnen festgelegten Maximalbetrag überschreitet. Diese Option verhindert, dass Sie versehentlich einen Portowert ausdrucken, der mehr beträgt, als Sie brauchen.

- 1. Drücken Sie **Einstellungen**.
- 2. Wählen Sie "Einrichtung".
- 3. Wählen Sie "Portogrenzen".
- 4. Wählen Sie "Hohes Porto".
- 5. Geben Sie den gewünschten Betrag ein. Wählen Sie "Best.".
- 6. Drücken Sie **Grundeinstellung**, um zum Startbildschirm zurückzugelangen.

# *Einstellen der Warnmeldung für zu niedrige Werte*

Sie können das System so einrichten, dass das System Sie daran erinnert, Guthaben zu laden, wenn das noch vorhandene Porto einen bestimmten Wert erreicht.

- 1. Drücken Sie **Einstellungen**.
- 2. Wählen Sie "Einrichtung".
- 3. Wählen Sie "Portogrenzen".
- 4. Wählen Sie "Niedriges Guthaben".
- 5. Geben Sie den gewünschten Betrag ein. Wählen Sie "Best.".
- 6. Drücken Sie **Grundeinstellung**, um zum Startbildschirm zurückzugelangen.

# **Änderungen des Sperrcodes und Passwortes**

# *Einstellung des Sperrcodes*

Der Sperrcode verhindert die unbefugte Benutzung Ihres Frankiersystems, nachdem das Gerät in den Schlafmodus übergegangen ist, oder wenn es sich in einem "weichen" Abschaltmodus befindet (durch Drücken der Sperren/An-Aus-Taste in der oberen rechten Ecke des Bedienfeldes).

- 1. Drücken Sie **Einstellungen**.
- 2. Wählen Sie "Einrichtung".
- 3. Wählen Sie "Sperren Code/Passwort".
- 4. Wählen Sie "Sperrcode aktivieren".
- 5. Bei Aufforderung geben Sie einen *neuen* (vierstelligen) Sperrcode ein und wählen Sie "Best".
- 6. Geben Sie den neuen Sperrcode erneut ein und bestätigen Sie mit "Bestät".
- 7. Bei der Nachricht "Sperrcode aktiviert", wählen Sie "OK".
- 8. Drücken Sie **Grundeinstellung**, um zum Ausgangsmenü zurückzugelangen.

# *Deaktivierung des Sperrcodes*

- 1. Drücken Sie **Einstellungen**.
- 2. Wählen Sie "Einrichtung".
- 3. Wählen Sie "Sperren Code/Passwort".
- 4. Wählen Sie "Sperrcode deaktivieren".
- 5. Bei Aufforderung geben Sie den jetzigen Sperrcode ein und wählen Sie "Bestät".
- 6. Drücken Sie **Grundeinstellung**, um zum Ausgangsmenü zurückzugelangen.

#### **WICHTIGE INFORMATIONEN**

Ihr DM300c/DM400c/DM450c+ Frankiergerät enthält Postguthaben. Wenn Sie sich für die Verwendung des vierstelligen Sperrcodes zur Sicherung dieses Guthabens entschließen, ist es wichtig, Ihren Sperrcode gut zu schützen, wenn das Gerät in einem allgemein zugänglichen Bereich steht. Falls Sie glauben, dass Ihr Sperrcode nicht mehr geheim ist, sollten Sie ihn sofort wechseln. Des Weiteren sollten Sie sich überlegen, das Gerät an einem sicheren Standort einzuschließen.

# *Änderung des Sperrcodes*

Sie können den Sperrcode ändern, sofern er aktiviert worden ist.

- 1. Drücken Sie **Einstellungen**.
- 2. Wählen Sie "Einrichtung".
- 3. Wählen Sie "Sperren Code/Passwort".
- 4. Wählen Sie "Sperrcode ändern".
- 5. Bei Aufforderung geben Sie den jetzigen (vierstelligen) Sperrcode ein und wählen Sie "Bestät".
- 6. Bei Aufforderung geben Sie einen neuen (vierstelligen) Sperrcode ein und wählen Sie "Best.".
- 7. Geben Sie den neuen Sperrcode erneut ein und bestätigen Sie mit "Bestät".
- 8. Bei der Nachricht "Sperrcode aktiviert", wählen Sie "OK".
- 9. Drücken Sie **Grundeinstellung**, um zum Startbildschirm zurückzugelangen.

# *Einstellung/Deaktivierung des Supervisor-Passwortes*

Das Supervisor-Passwort verhindert den Zugang zu heiklen Einrichtungsverfahren.

- 1. Drücken Sie **Einstellungen**.
- 2. Wählen Sie "Einrichtung".
- 3. Wählen Sie "Sperren Code/Passwort".
- 4. Wählen Sie je nach Wunsch entweder "Passwort aktivieren", "Passwort deaktivieren" oder "Passwort ändern".
- 5. Wenn es bereits ein bestehendes Supervisor-Passwort gibt, werden Sie aufgefordert, den vierstelligen Code einzugeben. Dann wählen Sie "OK".

**HINWEIS:** Wenn Sie das Passwort deaktiviert haben, wird das Gerät bestätigen, dass er abgeschaltet wurde. Drücken Sie "OK".

- 6. Wenn Sie das Passwort anlagen oder ändern, geben Sie den *neuen* vierstelligen Code nach Wunsch ein.
- 7. Wählen Sie "OK".
- 8. Geben Sie den neuen Sperrcode erneut ein und bestätigen Sie mit "OK". Das System wird bestätigen, dass das neue Passwort aktiviert wurde.
- 9. Bei der Nachricht "Passwort aktiviert", wählen Sie "OK".
- 10. Drücken Sie **Grundeinstellung**, um zum Startbildschirm zurückzugelangen.

# **Einstellen der Waage-Optionen**

Für die Waage sind mehrere Optionen verfügbar, wie z.B. Nullstellen des Gewichts auf der Waage, Ein- und Ausschalten der Waage, dyn. Wiegebetrieb und Einstellen der Gewichtsänderung-Optionen.

### *Waage auf Null stellen*

- 1. Drücken Sie **Wiegeoptionen**.
- 2. Wählen Sie "Waage auf Null stellen".
- 3. Die Waage stellt das Gewicht auf Null und kehrt zum Startbildschirm zurück.

### *Automatische Waage Ein- und Ausschalten*

Sie können die automatische Bewertungsfunktion der Waage je nach Bedarf an- oder abstellen.

- 1. Drücken Sie **Wiegeoptionen**, dann wählen Sie **Seite weiter**.
- 2. Wählen Sie "Autom. Waage abschalten".
	- Wenn die Waage AN ist, werden Sie aufgefordert "Autom. Waage ausschalten" oder "Angeschaltet lassen". Wählen Sie die gewünschte Option.
	- Wenn die Waage AUS ist, werden Sie aufgefordert "Autom. Waage anschalten" oder "Ausgeschaltet lassen". Wählen Sie die gewünschte Option.
- 3. Je nach den Änderungen, die Sie vornehmen, wird das System eine der folgenden Möglichkeiten ausführen:
	- Wenn Sie sich entscheiden, die Waage an- oder auszuschalten, kehren Sie zum Startbildschirm zurück, wobei die Waage entweder an- oder ausgeschaltet ist.
	- Wenn Sie sich entscheiden, die Waage in ihrem derzeitigen Zustand zu belassen, kehren Sie zum Menü Wiegeoptionen zurück.

# *Einstellen der Gewichtsänderung-Optionen*

Sie können einstellen, wie die Waage sich bei einer Gewichtsänderung hinsichtlich der Versandart verhält.

- 1. Drücken Sie **Wiegeoptionen**.
- 2. Drücken Sie **Seite weiter**.
- 3. Wählen Sie "V-Art ändern/beibehalten".
- 4. Wählen Sie "V-Art beibehalten" wenn sich das Gewicht ändert. Der jetzige Zustand wird am Bildschirm angezeigt.
- 5. Schalten Sie auf "Ja", wenn das System die Versandart bei einer Gewichtsänderung beibehalten soll. Schalten Sie auf "Nein", wenn das System die Versandart bei einer Gewichtsänderung nicht beibehalten soll.
- 6. Drücken Sie **Eingabe**, um zum Startbildschirm zurückzugelangen.

### *Aktuelle Gewichtsgrenze für dyn. Wiegen*

Sie können einen Höchstwert für das dyn. Wiegen festlegen. Dadurch wird verhindert, dass die Funktion Dyn. Wiegen Gegenstände wiegt, deren Gewicht das Limit überschreitet.

- 1. Drücken Sie **Wiegeoptionen**, dann Seite weiter.
- 2. Wählen Sie 'WOW Gew. Limit".
- 3. Geben Sie das Maximalgewicht ein und wählen Sie 'Bestätigen.'. Um zum Maximalgewicht zurückzukehren, wählen Sie 'Zurück auf Maximum'.

### *Optionen der Starttaste für dyn. Wiegen*

Hierüber legen Sie die Aktion fest, welche die Maschine durchführt, wenn ein dyn. Wiegevorgang während des Laufs durch einen Waagevorgang unterbrochen wird.

- 1. Drücken Sie **Wiegeoptionen**, dann Seite weiter.
- 2. Wählen Sie 'WOW Starttaste'.
- 3. Wählen Sie 'Rückkehr zu WOW', wenn die Maschine mit dem dyn. Wiegen fortfahren soll ODER wählen Sie 'Akt. Wiegemodus behalten'.

### *Einstellung des Waagestandort-Codes*

- 1. Drücken Sie **Wiegeoptionen**.
- 2. Drücken Sie **Seite weiter**.
- 3. Wählen Sie "Waage Standort-Code".
- 4. Geben Sie den neuen Standortcode (von 1 31) ein und bestätigen Sie mit "Best.". Schlagen Sie in der mitgelieferten Selbstinstallationsanleitung nach, um den Standortcode für Ihre Waage bzw. Ihren Standort zu bestimmen.
- 5. Drücken Sie **Grundeinstellung**, um zum Startbildschirm zurückzugelangen.

# **Verbindung zum Datenzentrum**

Sie können die Verbindungsoptionen an Ihrem Gerät einstellen, wie z.B. Benutzerkennung, Passwort und Server-IP-Adresse. Die Datenzentrum-Menüpunkte sind:

- Auf Updates überprüfen
- Verteilereinstellungen

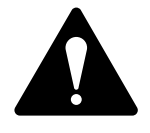

**ACHTUNG:** Verändern Sie diese Parameter nicht, sofern Sie nicht von einem Vertreter des Unternehmens, bei dem Sie dieses Gerät gekauft haben, dazu angewiesen wurden.

# *Auf Updates überprüfen*

Mit dieser Funktion verbinden Sie sich ans Datenzentrum für Software-Downloads, neue Updates, usw. Siehe auch *Kapitel 5, Hinzufügen von Porto/Anschluss ans Datenzentrum* für nähere Informationen zu dieser Funktion.

- 1. Drücken Sie **Einstellungen**.
- 2. Drücken Sie **Seite weiter**.
- 3. Wählen Sie "Datenzentrum-Optionen".
- 4. Wählen Sie "Auf Updates überprüfen". Das System wählt sich automatisch ins Zentrum ein.

**HINWEIS:** Prüfen Sie, ob das System über eine LAN-Verbindung verfügt.

- 5. Nach erfolgreichem Verbindungsaufbau wird eine Meldung angezeigt, wenn eine Software- bzw. postalische Aktualisierung oder ein Download vorliegt.
	- A. Bei einem *nicht* obligatorischen Download erscheinen die Aufforderungen "Jetzt downloaden" oder "Überspringen; Zurück zum Ursprung". Wählen Sie die gewünschte Option.
	- B. Bei einem obligatorischen Download erscheint die Aufforderung "Jetzt downloaden". Wählen Sie diese, um das System neu hochzufahren.
- 6. Nach Abschluss des Downloads wird eine Bestätigungsmeldung angezeigt.
- 7. Wenn Sie einen Neustart beim System durchführen müssen, erscheint die Aufforderung "Jetzt neustarten". Wenn kein Neustart erforderlich ist, wählen Sie einfach "Zurück zum Ursprung", um zum Startbildschirm zurückzukehren.

# **Verteilereinstellungen**

Mit dieser Menüoptionen können Sie die Parameter verändern, die Ihr Gerät für die Verbindung zum Datenzentrum verwendet. Auf der nächsten Seite finden Sie eine Kurzbeschreibung aller Parameter.

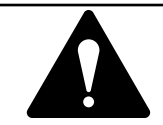

**ACHTUNG:** Verändern Sie diese Parameter nicht, sofern Sie nicht von einem Vertreter Ihres Gerätelieferanten dazu angewiesen wurden.

# *Zugriff auf Verteilereinstellungen*

- 1. Drücken Sie **Einstellungen**.
- 2. Drücken Sie **Seite weiter** (falls nötig).
- 3. Wählen Sie "Datenzentrum-Optionen".
- 4. Wählen Sie "Verteiler-Einstellungen".
- 5. Wählen Sie die Parameter, die Sie ändern möchten, aus der im Bildschirm erscheinenden Liste. Mithilfe der Taste **Seite weiter** gelangen Sie zur Option Ihrer Wahl.
- 6. Es erscheint eine Warnmeldung, die Sie daran erinnert, dass die Eingabe eines falschen Wertes zu Fehlern bei der Einwahl ins Datenzentrum führen kann. Drücken Sie "Weiter", um fortzufahren, oder drücken Sie die **Zurück**-Taste.
- 7. Geben Sie einen neuen Wert für diesen Parameter ein (manche erfordern alphanumerische Zeichen).
	- Um die bestehenden Parameter zu ändern, wählen Sie "Optionen bearbeiten". Sie können dann nach links oder rechts gehen, um ein Zeichen in den vorhandenen String einzusetzen. Wählen Sie "Eingabe", wenn Sie fertig sind.
	- • Um die werkseitigen Grundeinstellungen wiederherzustellen, wählen Sie "Werkseinstellungen wiederherstellen".
- 8. Wenn Sie fertig sind, wählen Sie entweder "Werkseinstellungen wiederherstellen" (wenn Sie einen Fehler gemacht oder es sich anders überlegt haben), oder "Best." (wenn Sie mit Ihrem neu eingegebenen Wert zufrieden sind).
- 9. Wenn Sie einen Parameter geändert haben, erscheint eine Meldung zur Bestätigung der neuen Einstellung.
- 10. Wählen Sie "Best.", wenn Sie fertig sind.
- 11. Drücken Sie **Grundeinstellung**, um zum Startbildschirm zurückzugelangen.

#### *Parameterbeschreibungen*

Konto und Benutzerkennung

Dies ist die Kontonummer und Benutzerkennung, die Ihr System zur Verbindung zum Internet Service Provider (ISP) verwendet, um die Verbindung zum Datenzentrum herstellen zu können.

Globales Passwort

Dies ist das Passwort, mit dem sich das System bei Ihrem Internet Service Provider (ISP) einwählt.

#### ANI/LCZ Server IP

Dies ist die Internetadresse des Automatic Number Identification (ANI)/Least Cost Zone (LCZ) Servers, der Ihr System erkennt und Ihre Verbindung auf eine Zone umleitet, welche die niedrigsten Kosten für den Anschluss bietet.

#### ANI/LCZ Server-Schnittstelle

Die Server-Schnittstellennummer gibt die Schnittstellennummer am ANI/LCZ-Server an, zu der sich Ihr System verbindet.

Primärer DNS-Server

Dies ist die Internetadresse des primären Domain Name Servers (DNS). Der Domain Name Server wandelt Ihren Systemnamen in seine entsprechende IP-Adresse um.

Sekundärer DNS-Server

Dies ist die Internetadresse des sekundären Domain Name Servers (DNS).

Verteiler-URL

Der Universal Resource Locator (URL) ist die Webpage, zu der sich Ihr System bei verbindet.

# **Netzwerkeinstellungen**

Mit dieser Funktion werden die Interneteinstellungen konfiguriert, wenn das System über eine LAN-Verbindung angeschlossen wird.

Angaben zur Konfiguration finden sich in der Anleitung, die dem Constant Connection Kit beiliegt.

# **Firewalleinstellungen**

Diese Funktion ermöglicht die Steuerung einiger Firewalleinstellungen, die bei Anschluss des Systems über LAN erforderlich sein können.

Diese Einstellungen müssen in der Regel nicht geändert werden. Sie sollten auch nur in Absprache mit dem Gerätelieferanten und Ihrem eigenen Netzwerkadministrator geändert werden.

# **Verbindungsmodus**

Mit dieser Funktion wird festgelegt, wie sich Ihr System mit den Pitney Bowes-Diensten verbindet.

- 1. Drücken Sie **Einstellungen**.
- 2. Drücken Sie bei Bedarf **Seite weiter**.
- 3. Wählen Sie "Datenzentrum-Optionen".
- 4. Durch Drücken der zugehörigen Bildschirmtaste neben "Verbindungsmodus:" schalten Sie zwischen den verfügbaren Optionen um.

# **Weitere Funktionen**

Die weiteren Funktionen gewähren Ihnen Zugang zu Funktionen, die nur sehr selten benutzt werden, wie beispielsweise Frankierwerkaustausch, usw. Das Menü "Weitere Funktionen" enthält:

- Frankierwerkaustausch (zur Außerbetriebnahme)
- • Installationsmodus

#### *Installationsmodus*

Mithilfe dieser Funktion können bestimmte Gerätefunktionen zurückgesetzt werden.

Sie sollte nur auf direkte Anweisung Ihres Gerätelieferanten verwendet werden.

### *Frankierwerkaustausch (zur Außerbetriebnahme)*

Diese Funktion wird eingesetzt, wenn Sie Ihr Gerät stilllegen möchten.

**Sie sollte nur auf direkte Anweisung Ihres Gerätelieferanten verwendet werden.**

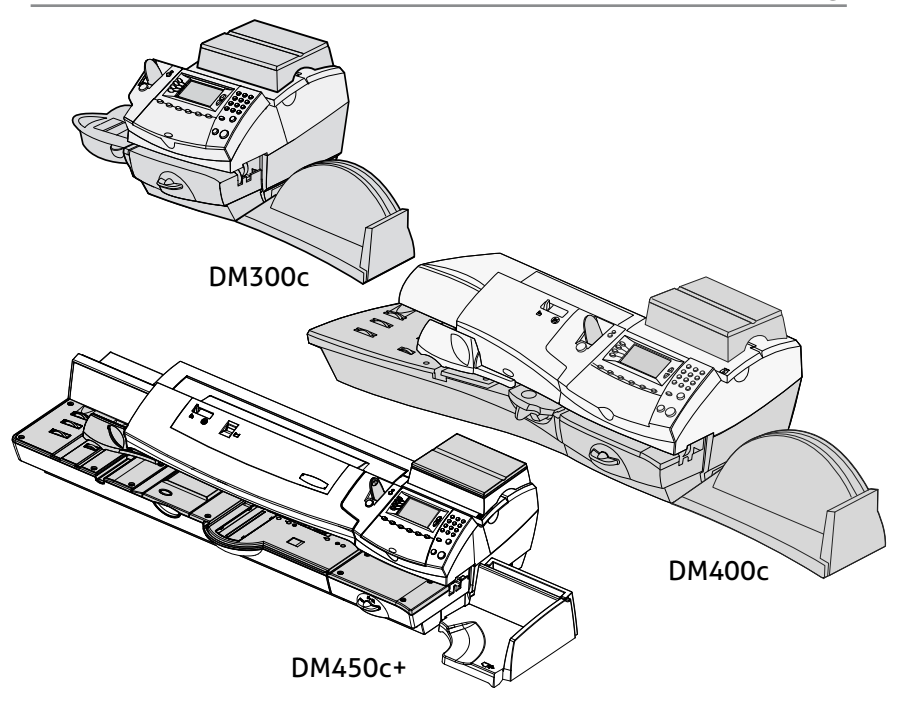

Dieses Kapitel beschreibt die Wartung und Pflege Ihres Frankiersystems.

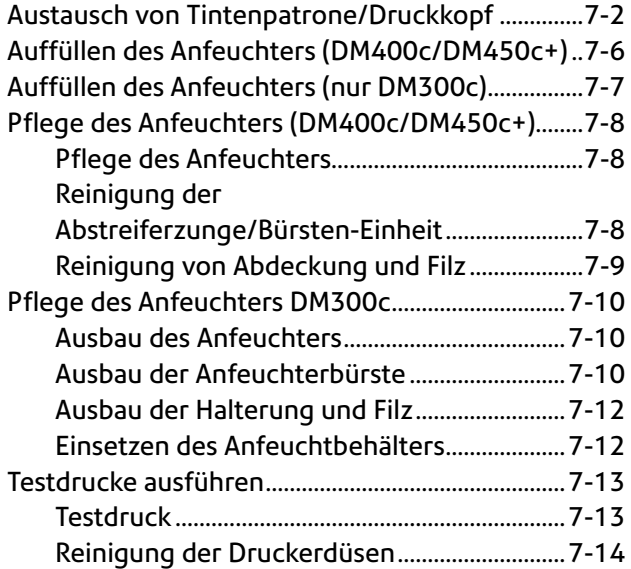

# **Austausch von Tintenpatrone/Druckkopf**

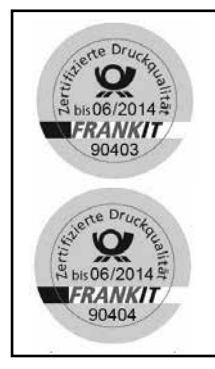

#### **WICHTIGE INFORMATIONEN**

Pitney Bowes empfiehlt, dass sie ausschließlich original Farbpatronen benutzen, die zu über Pitney Bowes bezogen werden können.

Die Frankierfarbe von Pitney Bowes wird mit den Frankiermaschinen getestet und entspricht den Druck- und Lesebedingungen der Deutschen Post AG.

Der Tintenverbrauch kann variieren, abhängig davon ob Sie regelmäßig Werbung ausdrucken, wie viele Poststücke Sie täglich bedrucken, sowie anderen Faktoren. Wir empfehlen, immer eine Ersatz-Tintenpatrone auf Vorrat zu halten.

Die Geräteanzeige zeigt an, wann der Tintenstand niedrig bzw. aufgebraucht ist:

#### *"Niedriger Tintenstand"*

Ersetzen Sie die Tintenpatrone bald. Sie können noch etwa 300 weitere Ausdrucke vornehmen, oder das Gerät sechs Tage lang ohne Drucken betreiben. Falls Sie keine Ersatzpatrone zur Hand haben, sollten Sie jetzt eine nachbestellen. Siehe *Kapitel 9, Betriebsmittel und Optionen* für nähere Anweisungen.

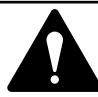

**ACHTUNG:** Tauschen Sie die Tintenpatrone aus, sobald Sie die Warnung "Niedriger Tintenstand" sehen.

#### *"Tinte leer"*

Ersetzen Sie die Tintenpatrone sofort. Der Tintenvorrat ist aufgebraucht und Sie werden nicht drucken können.

- 1. Wenn Sie eine Tintenwarnmeldung erhalten haben, springen Sie weiter zu Schritt 2. Ansonsten können Sie auch durch die Menüs navigieren, um den Austauschvorgang auszuführen.
	- A. Drücken Sie **Einstellungen**.
	- B. Falls nötig drücken Sie **Seite zurück** und wählen Sie "Wartung".
	- C. Wählen Sie "Drucker-Wartung".
	- D. Wählen Sie je nach Bedarf "Tintenbehälter auswechseln" oder "Druckkopf auswechseln".
- 2. Bei Aufforderung nehmen Sie die Wiegeplattform ab und öffnen Sie die Tintenzugangsabdeckung. Es wird eine Bestätigungsmeldung "Tintenbehälter wird verfahren" angezeigt.

# **Austausch von Tintenpatrone/Druckkopf (Fortsetzung)**

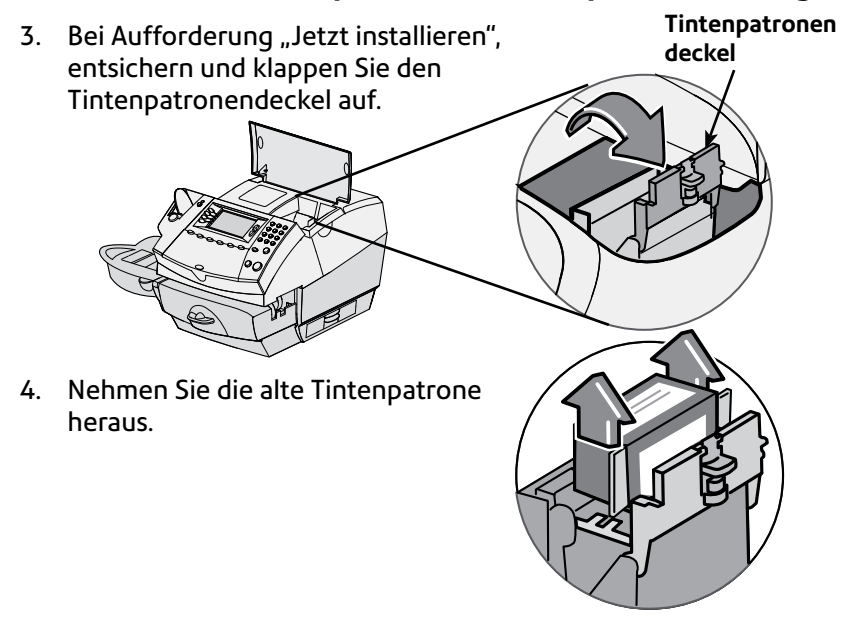

**HINWEIS:** Wenn Sie den Druckkopf NICHT austauschen, springen Sie weiter zu Schritt 6. Wenn Sie von einem Vertreter Ihres Gerätelieferanten angewiesen wurden, den Druckkopf zu ersetzen, fahren Sie mit Schritt 5A unten fort.

5A. Drücken Sie die beiden grauen Nasen auf beiden Seiten des Druckkopfs zusammen.

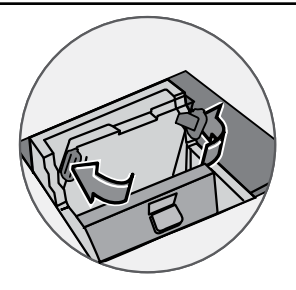

# **Austausch von Tintenpatrone/Druckkopf (Fortsetzung)**

- 5B. Beim Zusammendrücken den Druckkopf nach oben ziehen und nach rechts wegklappen. Jetzt sollte sich der Druckkopf herausnehmen lassen.
- 5C. Ziehen Sie den Schutzstreifen von der Unterseite des neuen Druckkopfes ab.

5D. Drücken Sie die beiden grauen Nasen auf beiden Seiten des Druckkopfes zusammen und winkeln Sie ihn leicht an, während Sie ihn wieder in seine Halterung einschieben.

- 5E. Drücken Sie den Druckkopf wieder hinein. Sie sollten ein Klicken hören, wenn er richtig einrastet.
- 5F. Ersetzen Sie die Tintenpatrone. Folgen Sie dazu der Vorgehensweise ab Schritt 6 in diesem Kapitel für nähere Informationen.

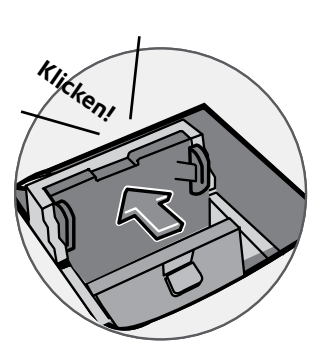

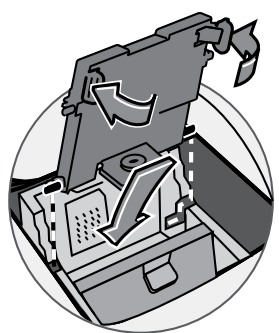

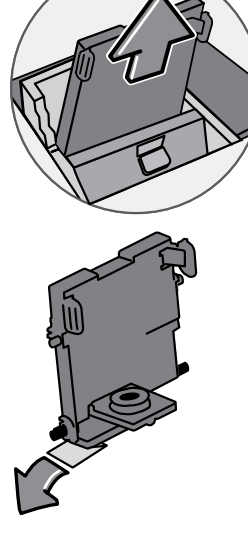

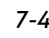

# **Austausch von Tintenpatrone/Druckkopf (Fortsetzung)**

6. Ziehen Sie den Schutzstreifen von der Unterseite der neuen Tintenpatrone ab.

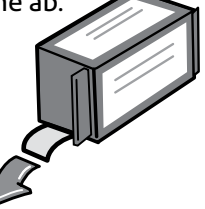

7. Schieben Sie die Tintenpatrone in die Aufnahme. Die Leisten auf beiden Seiten der Patrone werden dabei in die passenden Rillen eingeschoben.

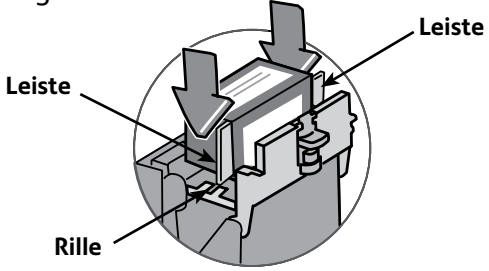

8. Klappen Sie den Deckel wieder zu.

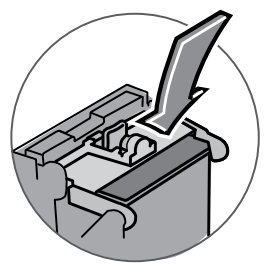

9. Schließen Sie die Tintenzugangsabdeckung. Das System wird die neue Patrone automatisch erkennen und Sie in wenigen Augenblicken wieder zum Startbildschirm zurückbringen. Bringen Sie die Wiegeplattform wieder an, falls Sie sie vorher entfernt haben.

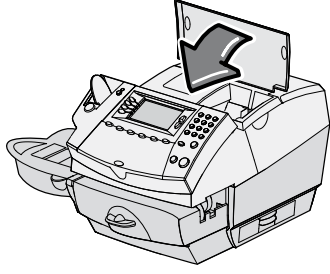

# **Auffüllen des Anfeuchters (DM400c/DM450c+)**

1. Überprüfen Sie den Anfeuchtbehälter, um festzustellen wieviel Schließflüssigkeit noch darin enthalten ist.

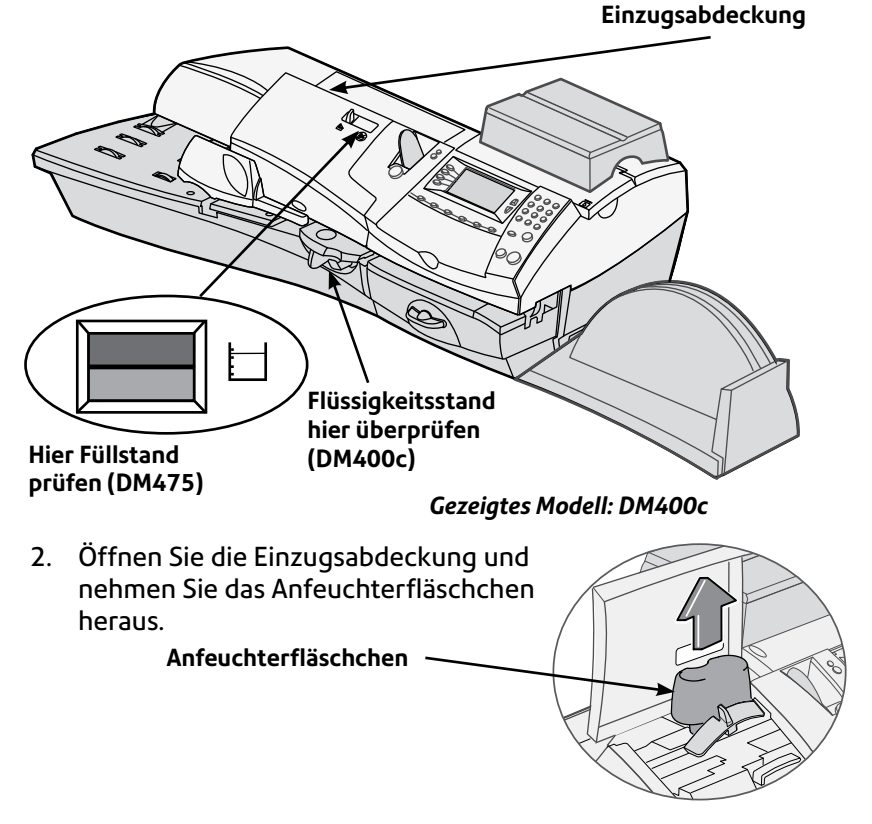

- 3. Nehmen Sie den Deckel des Anfeuchterfläschchens ab und füllen Sie das Anfeuchterfläschchen mit Schließflüssigkeit oder Wasser auf. Wir empfehlen Schließflüssigkeit, da diese Ihren Anfeuchter besser sauberhält und eine bessere Klebewirkung erzielt.
- 4. Verschließen Sie das Anfeuchterfläschchen wieder mit dem Deckel und setzen Sie das Fläschchen wieder in seinen ursprünglichen Platz ein.
- 5. Wenn der Behälter leer war, warten Sie etwa 30 Minuten lang bis Anfeuchterbürste und Filz wieder ganz getränkt sind.
- 6. Schließen Sie die Einzugsabdeckung.

# **Auffüllen des Anfeuchters (nur DM300c)**

1. Überprüfen Sie den Anfeuchtbehälter, um festzustellen wieviel Schließflüssigkeit noch darin enthalten ist.

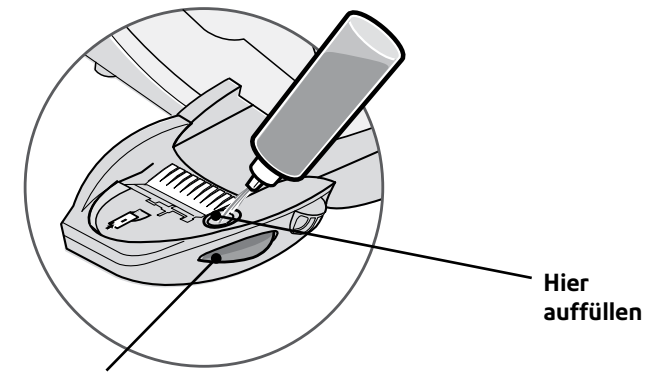

**Flüssigkeitsstand hier überprüfen**

- 2. Füllen Sie genügend Schließflüssigkeit oder Wasser auf, um den Behälter bis zum Boden der Einfüllöffnung vollzumachen. Wir empfehlen Schließflüssigkeit, da diese Ihren Anfeuchter besser sauberhält und eine bessere Klebewirkung erzielt.
- 3. Wenn der Behälter leer war, warten Sie etwa 30 Minuten lang bis Anfeuchterbürste und Filz wieder ganz getränkt sind.

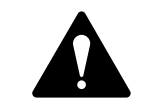

**ACHTUNG!** Machen Sie den Anfeuchtbehälter nicht zu voll.

# **Pflege des Anfeuchters (DM400c/DM450c+)**

### *Pflege des Anfeuchters*

Wenn Sie bei vollem Anfeuchtbehälter eine unvollständige oder mangelhafte Klebung feststellen, müssen Anfeuchterbürste oder Filz eventuell gereinigt werden. Wenn sich die Klebequalität auch nach einer Reinigung nicht verbessert, können Sie je nach Bedarf die Abstreiferzunge/Bürsten-Einheit oder den Filz austauschen. Siehe *Kapitel 9, Betriebsmittel und Optionen* für nähere Anweisungen, um diese Betriebsmittel für Ihr Gerät nachzubestellen.

### *Reinigung der Abstreiferzunge/Bürsten-Einheit*

- 1. Drücken Sie den Hebel an der Abstreiferzunge/Bürsteneinheit nach oben oder drücken Sie die Taste oben auf der DM450c+.
- 2. Während Sie den Hebel oben halten, halten Sie die Einheit fest und ziehen Sie diese gerade nach vorne heraus.

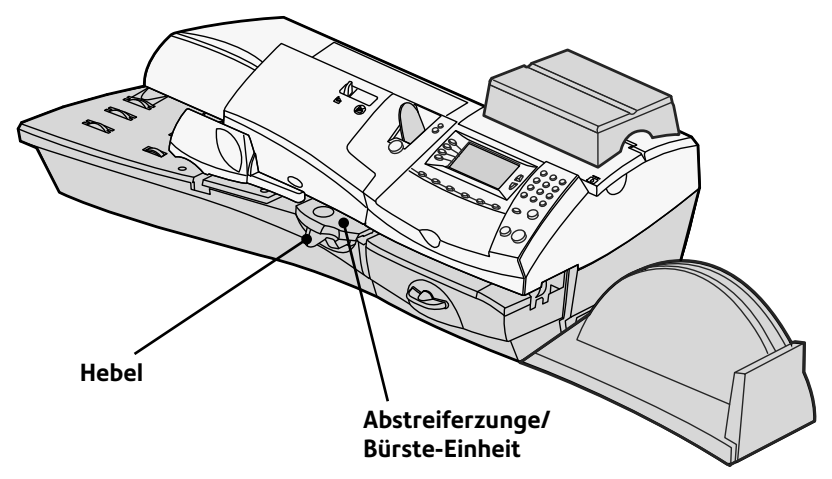

3. Reinigen Sie die Anfeuchterbürste, indem Sie diese unter klarem Wasser ausspülen.

**HINWEIS:** Wenn die Einheit sich nicht gründlich reinigen lässt, sollte sie ausgetauscht werden.

- 4. Wenn Sie Filz und Abdeckung reinigen müssen, gehen Sie zu *Reinigung von Abdeckung und Filz* auf der nächsten Seite. Andernfalls ziehen Sie den Hebel an der Abstreiferzunge/ Bürsten-Einheit nach obenn.
- 5. Schieben Sie die Einheit zurück in das Gerät. Sie sollten ein Klicken hören, wenn sie richtig einrastet.

# **Pflege des Anfeuchters (DM400c/DM450c+) Fortsetzung**

### *Reinigung von Abdeckung und Filz*

- 1. Öffnen Sie die Einzugsabdeckung und nehmen Sie das Anfeuchterfläschchen heraus. Lassen Sie das Anfeuchterfläschchen draußen, bis Sie angewiesen werden, es wieder einzusetzen.
- 2. Nehmen Sie die Abstreiferzunge/ Bürsten-Einheit heraus.
- 3. Ziehen Sie den Anfeuchterbehälter gerade nach vorne heraus. Heben Sie den Behälter vorsichtig nach oben heraus.

#### **WICHTIG:** Der

Anfeuchtbehälter kann voll mit Schließflüssigkeit sein. Wenn dies der Fall ist, können Sie die Lösung zurück in das Anfeuchterfläschchen gießen oder den Inhalt des Behälters in ein anderes Behältnis leeren.

- 4. Ziehen Sie Abdeckung und Filz aus dem Anfeuchtbehälter nach oben heraus.
- 5. Trennen Sie den Filz von der Abdeckung. Reinigen Sie den Filz in klarem Wasser und spülen Sie ihn gründlich ab.

**HINWEIS:** Wenn sich Abdeckung und Filz nicht gründlich reinigen lassen, sollten sie ausgetauscht werden.

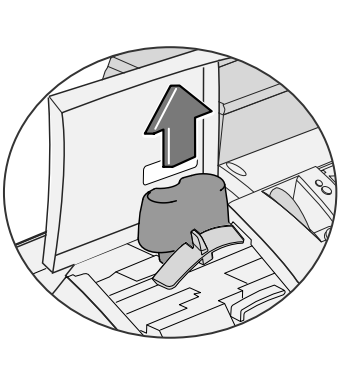

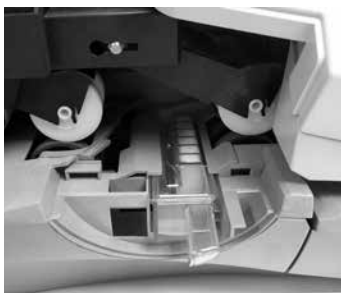

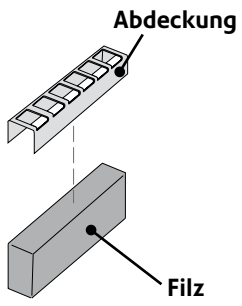

- 6. Stecken Sie den Filz zurück in die Abdeckung.
- 7. Stecken Sie Filz und Abdeckung zurück in den Anfeuchtbehälter.
- 8. Schieben Sie den Behälter wieder hinein.
- 9. Bauen Sie die Abstreiferzunge/Bürsten-Einheit wieder ein, indem Sie sie am Hebel nach oben drücken und die Einheit auf ihrer Schiene zurückschieben, bis sie einrastet.
- 10. Setzen Sie das Anfeuchterfläschchen wieder ein und schließen Sie die Einzugsabdeckung.

# **Pflege des Anfeuchters (nur DM300c)**

Wenn Sie bei vollem Anfeuchtbehälter eine unvollständige oder mangelhafte Klebung feststellen, müssen Anfeuchterbürste oder Filz eventuell gereinigt werden. Wenn sich die Klebequalität auch nach einer Reinigung nicht verbessert, können Sie die je nach Bedarf Anfeuchterbürste oder Filz austauschen. Siehe *Kapitel 9, Betriebsmittel und Optionen* für nähere Anweisungen, um diese Betriebsmittel für Ihr Gerät nachzubestellen.

### *Ausbau des Anfeuchters*

1. Drücken Sie den blauen Betätigungshebel am Anfeuchter nach unten.

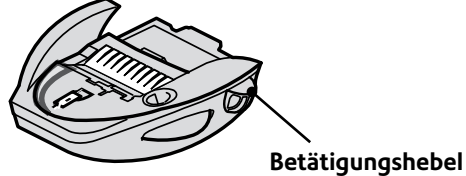

2. Ziehen Sie den Anfeuchtbehälter gerade nach links heraus.

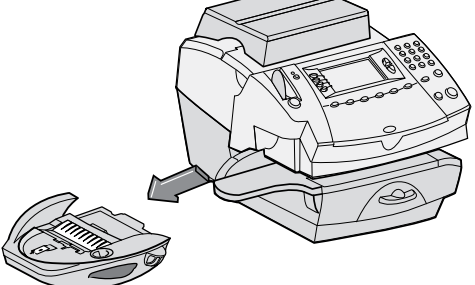

# *Ausbau der Anfeuchterbürste*

- 1. Bauen Sie den Anfeuchter wie oben beschrieben aus.
- 2. Öffnen Sie den drehbaren Pinselhalter.
- 3. Halten Sie die Borsten fest und schieben Sie die Bürste aus dem drehbaren Pinselhalter in Richtung Vorderseite des Anfeuchterbehälters.

**Bürstenhalter**

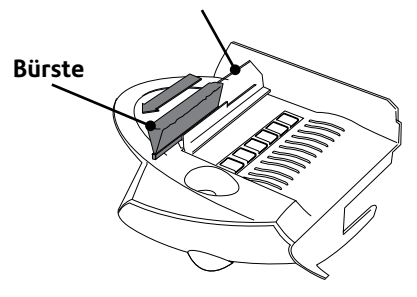

#### *Ausbau der Anfeuchterbürste (Fortsetzung)*

- 4. Reinigen Sie die Bürste in klarem Wasser und spülen Sie sie gründlich ab.
- 5. Setzen Sie die Bürste wie gezeigt mit ihrer Unterkante unter den Befestigungsschienen an.
- 6. Schieben Sie die Bürste zurück nach hinten.

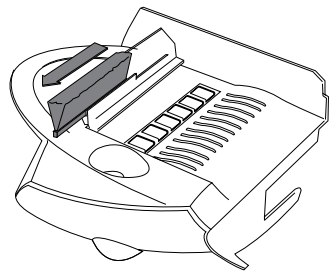

7. Wenn Sie Filz und Abdeckung reinigen müssen, gehen Sie zu *Ausbau von Abdeckung und Filz* auf der nächsten Seite. Ansonsten drücken Sie den blauen Betätigungshebel am Anfeuchter nach unten.

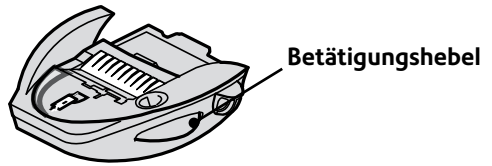

8. Schieben Sie den Anfeuchter zurück in das Gerät. Sie sollten ein Klicken hören, wenn er richtig einrastet.

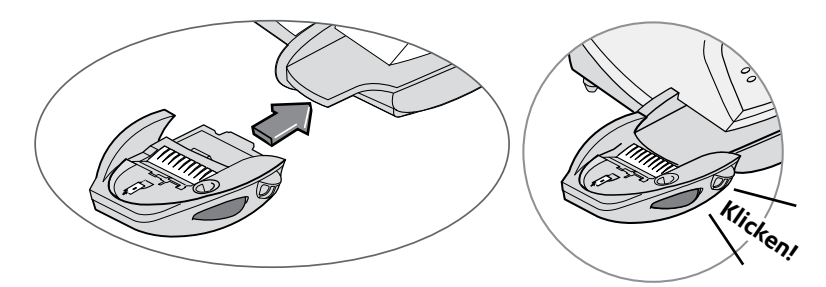

### *Ausbau von Abdeckung und Filz*

- 1. Bauen Sie den Anfeuchter aus, wie auf Seite 7-10 beschrieben.
- 2. Ziehen Sie Abdeckung und Filz aus dem Anfeuchtebehälter nach oben heraus.
- 3. Trennen Sie den Filz von der Abdeckung. Reinigen Sie den Filz in klarem Wasser und spülen Sie ihn gründlich ab.

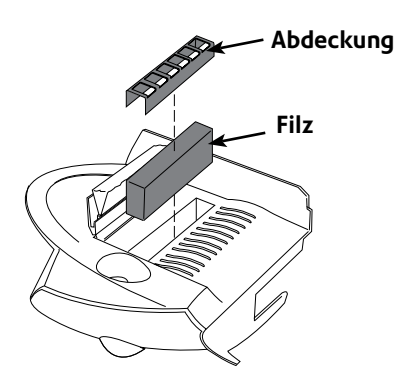

- 4. Stecken Sie den Filz zurück in die Abdeckung.
- 5. Stecken Sie Filz und Abdeckung zurück in den Anfeuchtebehälter.
- 6. Bauen Sie den Anfeuchter wieder ein. Drücken Sie den blauen Betätigungshebel am Anfeuchter nach unten.

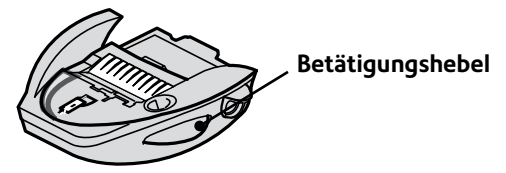

7. Schieben Sie den Anfeuchter zurück in das Gerät. Sie sollten ein Klicken hören, wenn er richtig einrastet.

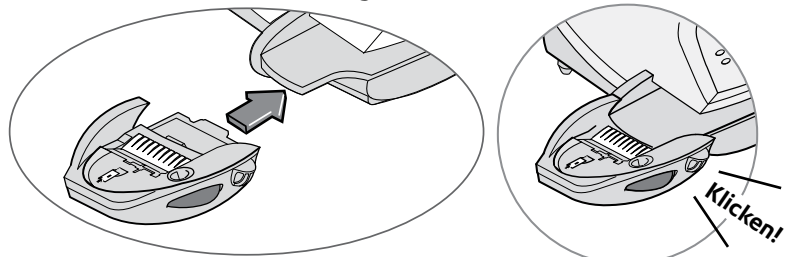

#### **Einsetzen des Anfeuchtbehälters**

- 1. Richten Sie die gelbe Lasche auf die gelbe Nut aus.
- 2. Schieben Sie den Anfeuchtbehälter in Position auf dem Frankiermaschinensockel bis der Lösehebel in Position springt. Siehe Abbildung rechts.
- 3. Starten Sie den Betrieb.

# **Testdrucke ausführen**

Das System hat verschiedene Prüffunktionen, mit denen Sie die Druckleistung überprüfen können, und die Ihnen bei der Ermittlung von Druckproblemen helfen:

### *Testdruck*

Mit dem Testdruck können Sie ein Prüfmuster ausdrucken, um festzustellen, ob der Druckkopf richtig funktioniert und keine verstopften Druckdüsen aufweist.

Achten Sie stets darauf, dass Ihre Ausdrucke deutlich und vollständig sind. Eine schlechte Druckqualität könnte von Ihrer Postbehörde zurückgewiesen werden. Wenn Sie fehlende Zeilen in Ihrem Druckbild feststellen, führen Sie einen Reinigungsdurchlauf aus, wie in folgender Seite beschrieben.

- 1. Drücken Sie **Einstellungen**.
- 2. Drücken Sie **Seite zurück** (falls nötig).
- 3. Wählen Sie "Wartung".
- 4. Wählen Sie "Drucker-Wartung".
- 5. Wählen Sie "Testmuster drucken".
- 6. Folgen Sie den Aufforderungen, um das Testmuster auf ein Kuvert oder einen Klebestreifen auszudrucken
- 7. Sie werden gefragt, ob das Testmuster in Ordnung ist.
	- A. Wenn ja, wählen Sie "Ja" und Sie gelangen zurück zum Startbildschirm.

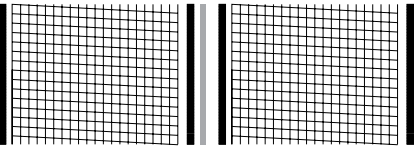

**Guter Testdruck (keine fehlenden Zeilen)**

B. Wenn nicht, wählen Sie "Nein, Düsen reinigen", und das System führt einen Reinigungsvorgang durch. Dies kann einige Augenblicke dauern. Nach Abschluss dieses Vorgangs gelangen Sie zum Menü Wartung abgeschlossen zurück. Wählen Sie "Weiter", um zum Menü Drucker-Wartung

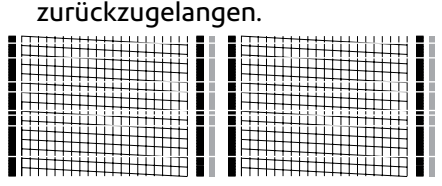

**Schlechter Testdruck (fehlende Zeilen)**

8. Drücken Sie **Grundeinstellung**, um zum Startbildschirm zurückzugelangen.

#### *Reinigung der Druckerdüsen*

Mit dieser Funktion können Sie die Druckköpfe reinigen, um ein Druckproblem zu beseitigen.

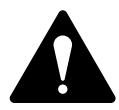

**WICHTIG:** Achten Sie stets darauf, dass Ihre Ausdrucke deutlich und vollständig sind. Eine schlechte Druckqualität könnte von Ihrer Postbehörde zurückgewiesen werden. Falls Sie fehlende Zeilen im Ausdruck feststellen, wie in der Abbildung gezeigt, führen Sie eine Reinigung des Druckkopfes durch, wie beschrieben.

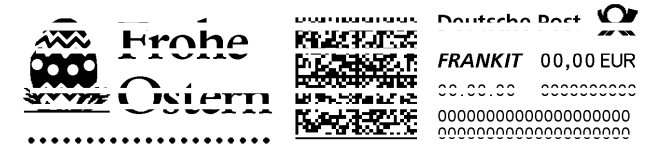

**Obiger Freimachungsvermerk ist eine Schwarzweißdarstellung des blauen Freimachungsvermerks. Wir empfehlen original blaue Tinte im Gerät zu verwenden.**

- 1. Drücken Sie **Einstellungen.**
- 2. Drücken Sie **Seite zurück** (falls nötig).
- 3. Wählen Sie "Wartung".
- 4. Wählen Sie "Drucker-Wartung".
- 5. Wählen Sie "Druckerdüse reinigen".
- 6. Sie haben die Wahl zwischen 4 anwendbaren Reinigungsverfahren. Normalerweise ist "Reinigung A" ausreichend, um das System zu reinigen, es sei denn Sie werden von einem Vertreter Ihres Gerätelieferanten zur Durchführung eines anderen Verfahrens angewiesen.
- 7. Das System führt einen Reinigungsdurchlauf aus. Dies kann einige Augenblicke dauern. Nach Abschluss dieses Vorgangs wird das Menü Wartung abgeschlossen angezeigt.
	- Wählen Sie "Testmuster ausdrucken", um sich ein<br>Testmuster ausdrucken zu lassen. Siehe Ausdruck eines<br>Testmusters in diesem Kapitel.
	- Wählen Sie "Weitere Reinigung wählen", um ein anderes Reinigungsverfahren durchzuführen.
	- Wählen Sie "Fertig", um zum Menü Drucker-Wartung zurückzugelangen.
- 8. Drücken Sie **Grundeinstellung**, um zum Startbildschirm zurückzugelangen.

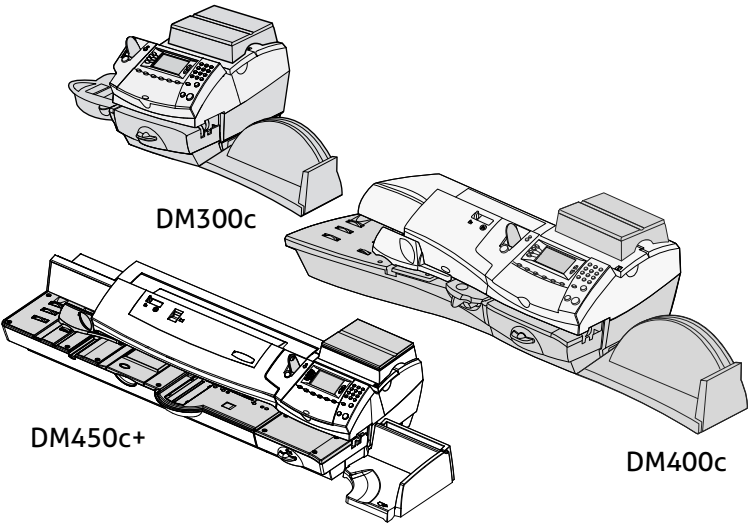

Dieses Kapitel beschreibt die Suche und Beseitigung von Störungen Ihres Frankiersystems.

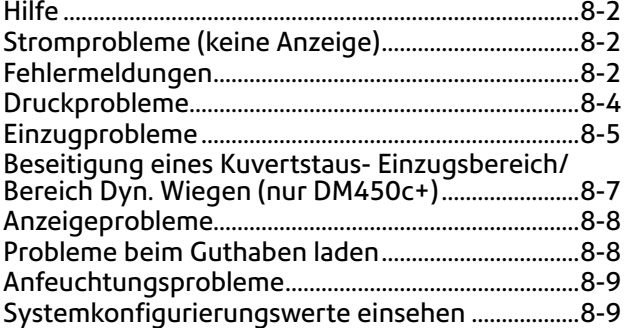

#### **Das World Wide Web**

Wir empfehlen Ihnen, unsere Web Site unter folgender Adresse zu besuchen: Deutschland: www.pitneybowes. com/de Hier finden Sie die neuesten Informationen über unsere Produkte und Serviceleistungen sowie die Antworten auf häufig gestellte Fragen.

**Per Telefon**<br>Wenn Sie die Störung nicht selbst beheben können, so können Sie Hilfe erhalten oder den Besuch eines unserer Techniker vereinbare., Wählen Sie das Pitney Bowes Service Telefon unter folgender Nummer an: Deutschland: 06151-5202 410

#### **Zubehörbestellung**

Deutschland: Fax 06151-5202 402 oder online unter: www.pitneybowes.com/de/shop

# **Hilfe**

Es kann vorkommen, dass Sie Hilfe zur Beseitigung einer Störung benötigen, oder Sie gerne nähere Informationen über die Funktionsweise Ihres Geräts der *Baureihe DM300c/DM400c/ DM450c+* haben möchten. Bitte lesen Sie zuerst die Informationen zur Fehlersuche und Beseitigung in diesem Kapitel durch. In vielen Fällen können Ihnen diese bei der Lösung des Problems helfen.

Falls Sie sich mit uns in Verbindung setzen müssen, sollten Sie die folgenden Informationen zur Hand haben:

- • Produktausführung: *Baureihe DM300c/DM400c/DM450c+*.
- • Seriennummer: Siehe Rückseite Ihres *DM300c/DM400c/ DM450c+*-Geräts.
- Art des Problems: Was passiert und wann?  $\cdot$  Hat das DM300c/ DM400c/DM450c+-Gerät eine Fehlermeldung angezeigt?
- Die bereits von Ihnen unternommenen Schritte zur Problemlösung sowie die Ergebnisse.

Nähere Einzelheiten, wie Sie Ihren Gerätelieferanten erreichen können, finden Sie entweder in einem separaten Dokument, das mit Ihrem *DM300c/DM400c/DM450c+*-Gerät mitgeliefert wird, auf der Seite 8-1 dieser Bedienungsanleitung, oder auf einem an Ihrem *DM300c/DM400c/DM450c+*-Gerät angebrachten Aufkleber*.*

# **WICHTIGE INFORMATIONEN**

Das DM300c/DM400c/DM450c+-Gerät wurde bereits von Ihrer Postbehörde zur Benutzung genehmigt. Nach den Bedingungen Ihrer Lizenz dürfen Sie das Gerät in keinster Weise manipulieren oder modifizieren.

# **Stromprobleme (keine Anzeige)**

- 1. Ist das Stromkabel sowohl in das Frankiergerät als auch in den Stecker richtig eingesteckt? Vergewissern Sie sich, dass das Stromkabel nicht in eine Steckdose mit Schalter eingesteckt ist, deren Schalter abgeschaltet ist.
- 2. Prüfen Sie, ob die Stromzufuhr eingeschaltet ist.
- 3. Überprüfen Sie das Stromlämpchen am Gerät. Wenn es leuchtet, wird das Gerät mit Strom versorgt.
- 4. Das Gerät könnte sich im "Schlafmodus" befinden. Drücken Sie eine beliebige Taste, um es in Betrieb zu nehmen.

# **Fehlermeldungen**

Bisweilen kann Ihr *DM300c/DM400c/DM450c+*-Gerät eine Warn- oder Fehlermeldung anzeigen. Eine Warnmeldung macht darauf aufmerksam, dass etwas unternommen werden muss; eine Fehlermeldung informiert Sie normalerweise über einen Betriebszustand des *DM300c/DM400c/DM450c+*-Gerätes, den Sie beseitigen können.

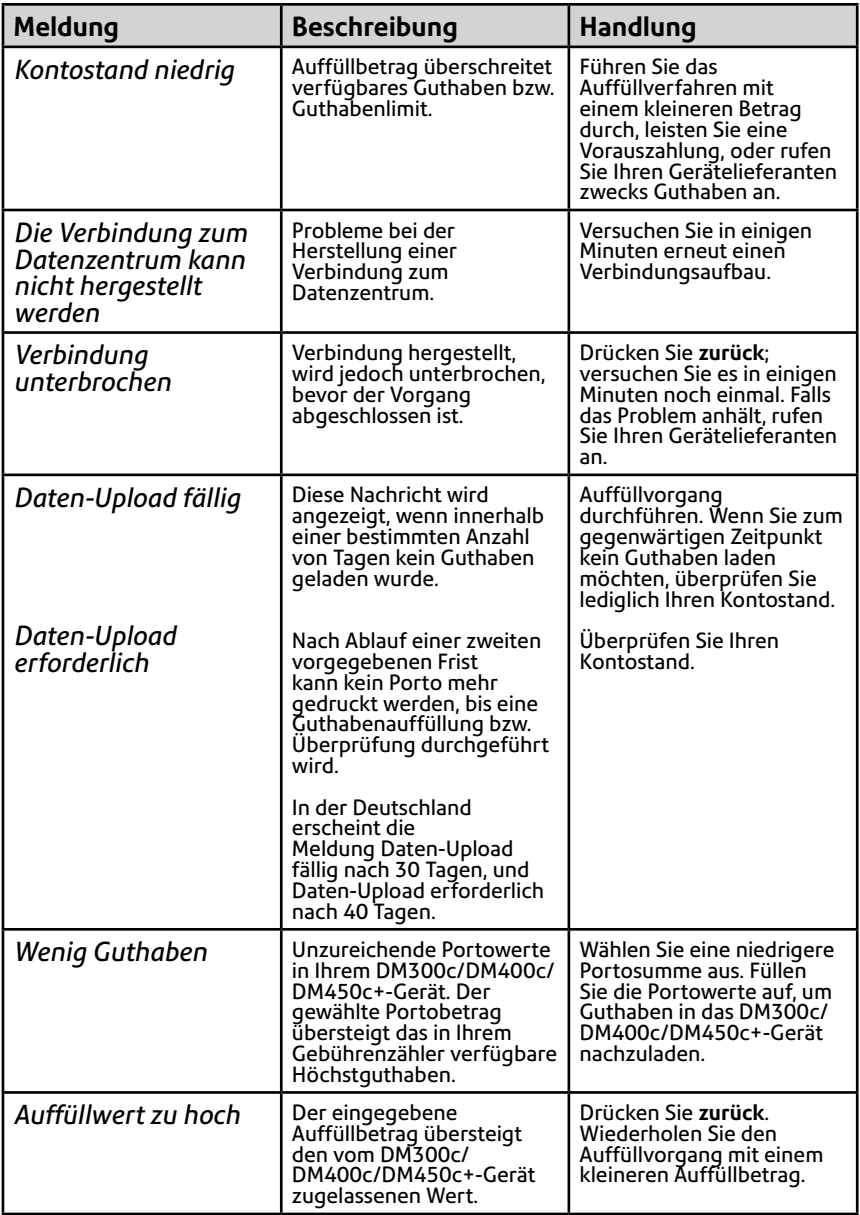

Falls Sie eine Fehlermeldung ohne Begleittext bekommen (zum Beispiel "1103", "2215", usw.), drücken Sie **zurück**. Wenn sich innerhalb von 5 Sekunden nichts tut, schalten Sie das Gerät aus, warten 15 Sekunden ab und schalten dann das Gerät wieder ein. Falls das Problem anhält, rufen Sie Ihren Gerätelieferanten an.

# **Druckprobleme**

#### **Gerät druckt nicht** *Gerät befindet sich im Nur Schließen-Modus*

In diesem Modus ist das Drucken deaktiviert. Drücken Sie **Grundeinstellung**, um zum Startbildschirm zurückzugelangen, und fahren Sie mit dem Drucken fort.

#### **Digitaler Frankierdruck ist unvollständig oder streifig; schlechte Druckqualität** *Druckdüsen sind verstopft*

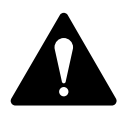

**WICHTIG:** Achten Sie stets darauf, dass Ihre Ausdrucke deutlich und vollständig sind. Eine schlechte Druckqualität könnte von Ihrer Postbehörde zurückgewiesen werden. Falls Sie fehlende Zeilen im Ausdruck feststellen, wie in der Abbildung gezeigt, reinigen Sie die Druckerdüsen, wie auf Seite 7-14 dieser Bedienungsanleitung beschrieben.

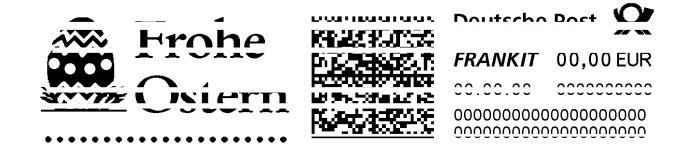

**Obiger Freimachungsvermerk ist eine Schwarzweißdarstellung des blauen Freimachungsvermerks. Wir empfehlen original blaue Tinte im Gerät zu verwenden.**

Die Druckdüsen könnten verstopft sein. Führen Sie einen Reinigungsdurchlauf aus, um das Problem zu beheben, wie in *Kapitel 7, Wartung beschrieben*.

Falls das Problem durch die Wartung des Druckers nicht zu lösen ist, rufen Sie Ihren Gerätelieferanten an. Eventuell müssen Sie den Druckkopf ersetzen.

# **Einzugprobleme**

#### **Zur Vorbeugung von Kuvertstaus**

- 1. Achten Sie darauf, dass Ihre Umschläge unseren veröffentlichten Spezifikationen entsprechen. Siehe *Kapitel 1, Einleitung*.
- 2. Legen Sie die Kuverts richtig ein. Siehe Anweisungen in *Kapitel 3, Postablauf*. Versuchen Sie nicht, die Maschine übergroße Umschläge einziehen zu lassen. Verwenden Sie stattdessen lieber Frankierstreifen.

#### **Beseitigung eines Kuvertstaus**

- 1. Drehen Sie den Freigabehebel im Uhrzeigersinn in die "Gelöst" Stellung.
- 2. Ziehen Sie den Umschlag vorsichtig nach rechts heraus.

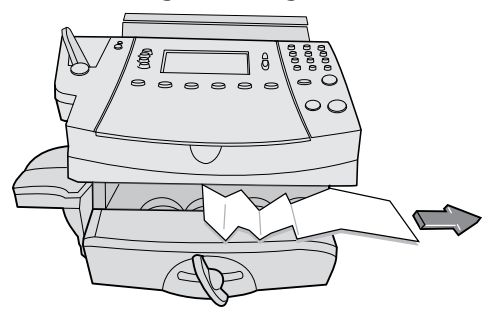

- 3. Achten Sie darauf, dass keine Papierstückchen im Einzugsbereich zurückbleiben.
- 4. Drehen Sie den Freigabehebel entgegen den Uhrzeigersinn in die "Geschlossen" Stellung.

#### **Beseitigung eines Kuvertstaus - Einzugsbereich (nur DM400c)**

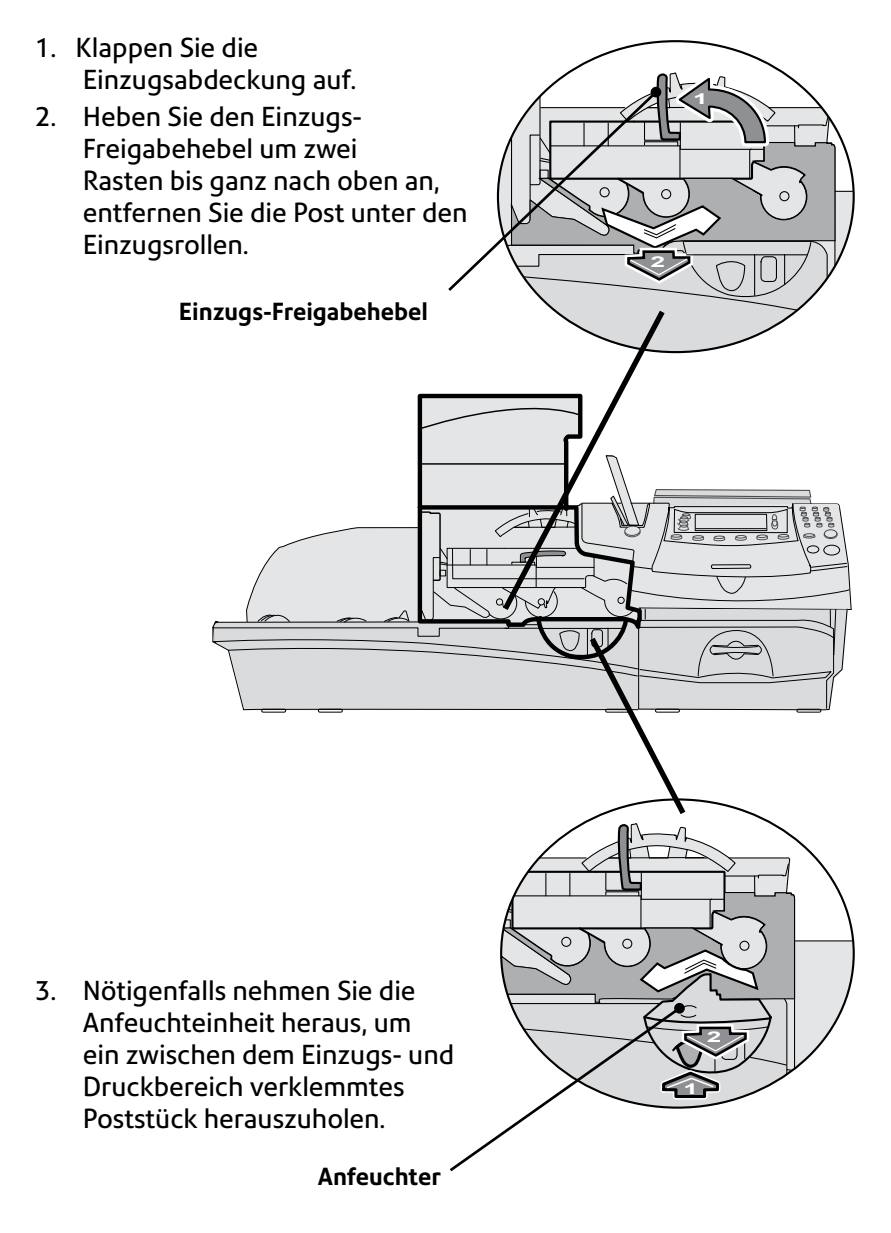
#### **Beseitigung eines Kuvertstaus- Bereich Einzug/Dyn. Wiegen (nur DM450c+)**

1. Öffnen Sie die Abdeckung des Einzugs/der dyn. Wiegefunktion.

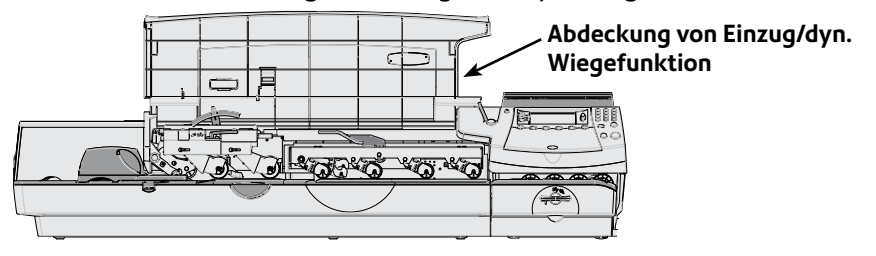

2. Heben Sie den Einzugs-Freigabehebel um zwei Rasten bis ganz nach oben an, entfernen Sie die Post unter den Einzugsrollen.

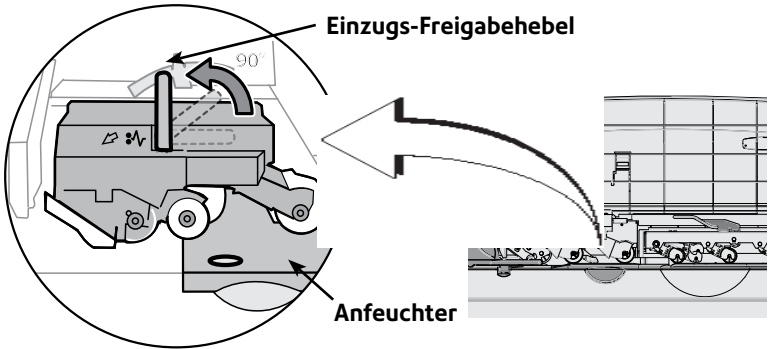

3. Wenn Zugang zum Material erforderlich ist, drücken Sie auf die blaue Taste und schieben den Anfeuchter aus dem Deck heraus.

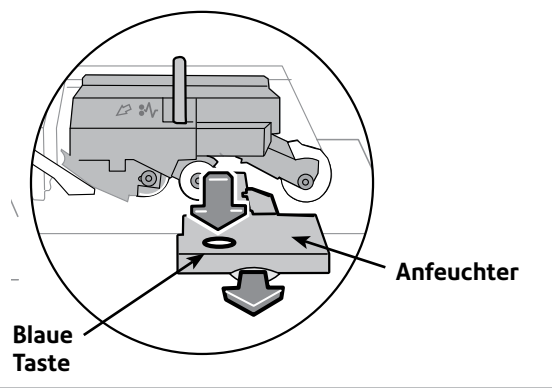

#### **.WICHTIG:**

Zum Entfernen der Post muss erst der Freigabehebel angehoben werden.

*SDC805D 8-7*

4. Heben Sie den Einzugs-Freigabehebel an.

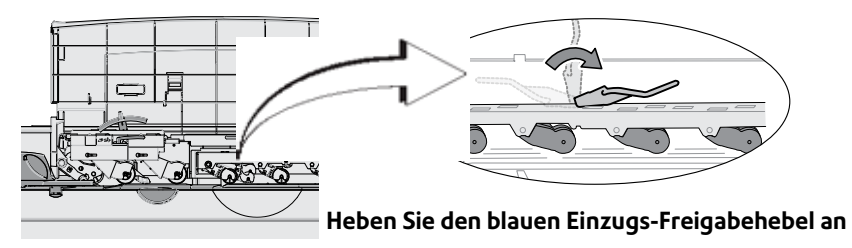

#### **.WICHTIG:**

Zum Entfernen der Post muss erst der Freigabehebel angehoben werden.

5. Drücken Sie alle Hebel nach unten und schließen Sie die Abdeckung des Einzugs/der dyn. Wiegefunktion.

# **Anzeigeprobleme**

#### **Display nur schwer ablesbar** Anzeigenkontrast muss eingestellt werden (siehe Seite 6-4).

## **Probleme beim Guthaben laden**

### **Das Display zeigt eine Reihe von Meldungen beim Guthaben laden Vorgang an.**

#### *Normal*

Das Gerät ist so konzipiert, dass es den jeweiligen Status während des Guthaben laden Vorgangs anzeigt. Wenn der Vorgang aus irgendeinem Grunde fehlschlagen sollte, zeigt Ihnen das Display die Ursache dafür an. Nehmen Sie die nötigen Gegenmaßnahmen vor.

# **Anfeuchtungsprobleme**

#### **Kuverts werden nicht richtig zugeklebt** *Falscher Einzug*

Achten Sie darauf, dass Sie die Kuvertklappe unter die blaue Kante des Einzugsfachs schieben. Andernfalls kann der Anfeuchter die Klappe nicht befeuchten.

#### *Niedriger Schließflüssigkeitsstand*

Überprüfen Sie das Sichtfenster an der linken Seite des Anfeuchtbehälters. Wenn der Flüssigkeitsstand niedrig ist, füllen Sie Schließflüssigkeit nach, bis sie den Grund des Einfülllochs erreicht. Siehe Anweisungen in *Kapitel 7 - Wartung*.

#### *Anfeuchterbürste trocken*

Versuchen Sie, die Anfeuchterbürste zu befeuchten. Wenn die Bürste schnell austrocknet, reinigen Sie den Anfeuchtfilz, wie in *Kapitel 7, Wartung* beschrieben*.*

#### *Anfeuchterbürste verunreinigt*

Nehmen Sie die Anfeuchterbürste heraus. Reinigen Sie den Filz in klarem Wasser und spülen Sie ihn gründlich ab (siehe *Kapitel 7, Wartung*).

#### *Anfeuchterbürste verschlissen*

Ersetzen Sie die Anfeuchterbürste (siehe *Kapitel 7 – Wartung*).

Zur Nachbestellung dieser Betriebsmittel, siehe *Kapitel 9, Betriebsmittel und Optionen.*

## **Systemkonfigurierungswerte einsehen**

Um Ihr Problem telefonisch zu beheben, könnte der Vertreter Ihres Gerätelieferanten Sie eventuell bitten, die Software- und Firmware-Einstellungen Ihres Gerätes nachzusehen. Gehen Sie dazu folgendermaßen vor:

- 1. Drücken Sie **Einstellungen**.
- 2. Drücken Sie bei Bedarf **Seite weiter**.
- 3. Wählen Sie 'Wartung'.
- 4. Wählen Sie 'Druckerwartung'.
- 5. Wählen Sie 'Systeminfo einsehen'.
- 6. Es gibt mehrere Informationsbildschirme für Ihre Maschine. Drücken Sie bei Bedarf **Seite weiter**, um alle Bildschirme anzuzeigen.
- 7. Drücken Sie **Grundeinstellung**, um zum Startbildschirm zurückzukehren.

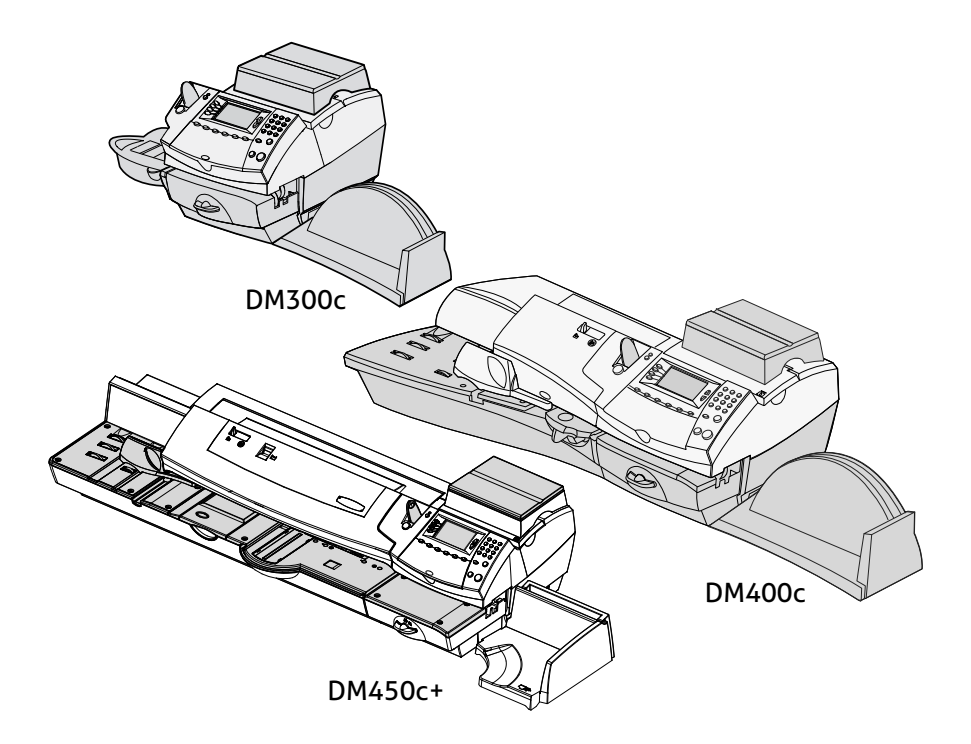

Dieses Kapitel beschreibt die Bestellung von Betriebsmitteln und Zubehör für Ihr Frankiersystem. Es vermittelt Ihnen auch einige Informationen über Optionen, die Ihnen dabei helfen sollen, die bestmögliche Auslastung Ihres Geräts zu erreichen.

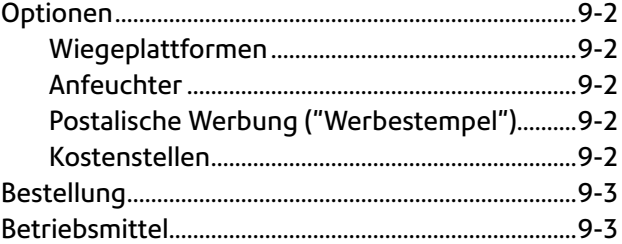

# **Optionen**

Es gibt eine Reihe flexibler Optionen zur Anpassung Ihres Frankiersystems, sodass es Ihre heutigen Bedürfnisse genau erfüllt und im Zuge des zukünftigen Wachstums Ihres Unternehmens erweitert werden kann. Wenden Sie sich an Ihren Gerätelieferanten, der Sie gerne über die für Ihr Gerät zur Verfügung stehenden Optionen berät.

## *Wiegeplattformen*

Die Wiegeplattform gibt Ihnen die Möglichkeit, Poststücke und Pakete genau abzuwiegen. Sie können zwischen Wiegeplattformen unterschiedlicher Kapazität wählen. Siehe *Kapitel 3 - Postablauf* für weitere Einzelheiten zur Verwendung der Wiegeplattform.

## *Anfeuchter*

Der Anfeuchter trägt Schließflüssigkeit auf die Kuvertklappe auf. Sie können Umschläge schließen oder unverklebt lassen, je nachdem, wie Sie sie einführen. Siehe *Kapitel 3 - Postablauf* für weitere Einzelheiten.

# *Postalische Werbung ("Werbedrucke")*

Ihr Gerät kann werkseitig bereits über einige vorinstallierte Werbemotive verfügen. Werbung verleiht Ihrer Post ein professionelles Aussehen und kann Ihre Postsendungen zu einem wirkungsvollen Werbeinstrument machen. Sie können zusätzliche Werbemotive nach Ihren Bedürfnissen erwerben.

Optionale Werbung kann als Software-Download bequem auf Ihr Gerät übertragen werden.

### *Kostenstellen*

Die optionale Kostenstellenfunktion verfolgt die Portokosten je nach Kostenstelle bzw. Abteilung. Siehe *Kapitel 11, Kostenstellen* für Einzelheiten.

# **Bestellung**

Alle Betriebsmittel, Zubehörartikel und Optionen können von Ihrem Gerätelieferanten bezogen werden,

Die Kontaktangaben, um sich mit Ihrem Gerätelieferanten in Verbindung zu setzen, finden Sie entweder in einem separaten Dokument, das mit Ihrem *DM300c/DM400c/DM450c+*-Gerät mitgeliefert wird, auf der Seite 8-1 dieser Bedienungsanleitung, oder auf einem an Ihrem DM300c/DM400c/DM450c+-Gerät angebrachten Aufkleber.

# **Betriebsmittel**

Um richtig funktionieren zu können, benötigt Ihr *DM300c/DM400c/ DM450c+*-Gerät bestimmte Betriebsmittel. Dazu gehören:

- **Tintenpatronen**
- **Frankierstreifen**
- Schließflüssigkeit (zum Schließen der Umschlagsklappen nach der Bearbeitung)

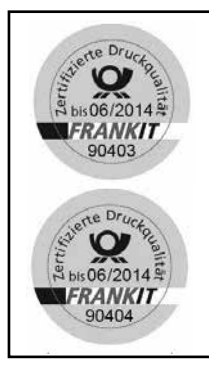

# **WICHTIGE INFORMATIONEN**

Pitney Bowes empfiehlt, dass sie ausschließlich original Farbpatronen benutzen, die zu über Pitney Bowes bezogen werden können. Die Frankierfarbe von Pitney Bowes wird mit den Frankiermaschinen getestet und entspricht den Druck- und Lesebedingungen der Deutschen Post AG.

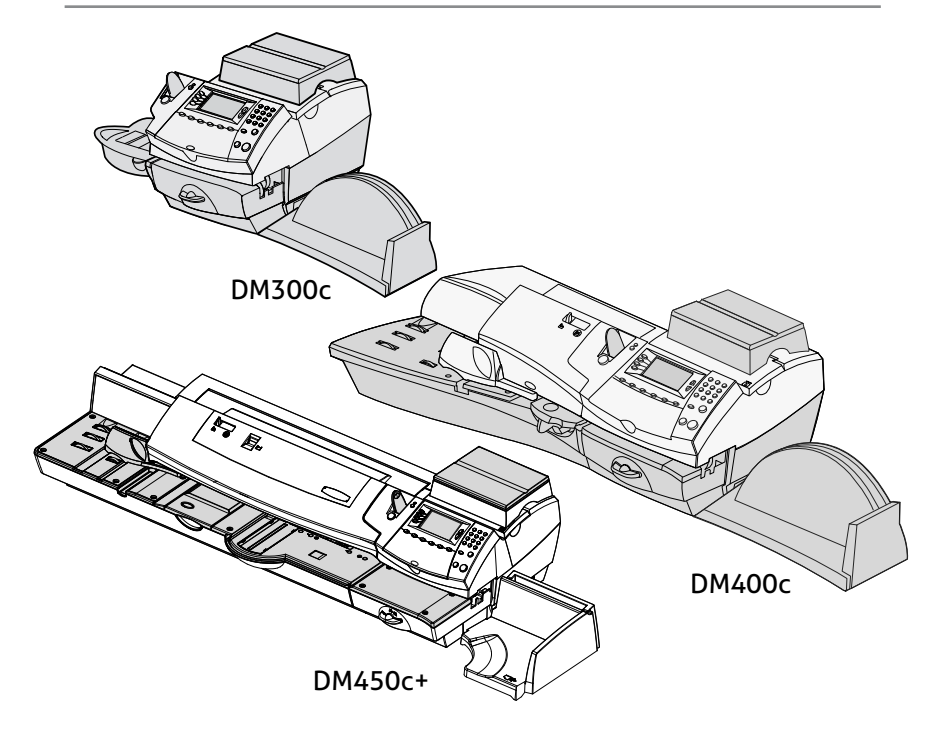

Dieses Kapitel erklärt den richtigen Einsatz der Berichtfunktion Ihres Systems.

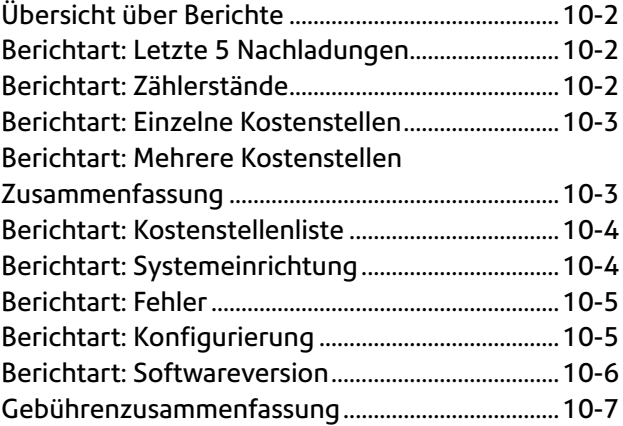

# **Übersicht über Berichte**

Sie können Bericht über Guthabenverwendung, Portoladungen, Portoverbrauch je Kostenstelle und über andere wichtige Daten ausdrucken. Für den Ausdruck von Berichten drücken Sie **Einstellungen** und dann 'Berichte'.

**HINWEIS:** Die in diesem Kapitel beschriebenen Kostenstellenberichte sind verfügbar, wenn die abteilungsabhängige Kostenstellenverwaltung eingeschaltet wurde.

#### **Berichtart: Letzte 5 Nachladungen**

Dieser Bericht listet die letzten 5 Portoauffüllungen auf.

- 1. Drücken Sie **Einstellungen**.
- 2. Wählen Sie "Berichte".
- 3. Wählen Sie die Berichtart "Letzte 5 Guthabenladungen".
- 4. Nach Aufforderung, legen Sie einen Frankierstreifen oder Umschlag in das Gerät ein. Der Bericht wird ausgedruckt.

**HINWEIS:** Falls es sich um einen mehrseitigen Bericht handelt, werden Sie zum Einlegen eines weiteren Kuverts bzw. Frankierstreifens aufgefordert.

5. Wählen Sie "Ja", um zum Berichtemenü zurückzukehren, oder drücken Sie "Nein", um zum Startbildschirm zurückzukehren.

# **Berichtart: Zählerstände**

Dieser Bericht listet das bereits aufgebrauchte Porto, das verbleibende Portoguthaben, die bearbeiteten Poststücke, sowie sonstige Daten zur Verwendung Ihres Gerätes auf.

- 1. Drücken Sie **Einstellungen**.
- 2. Wählen Sie "Berichte".
- 3. Wählen Sie "Guthabenbericht".
- 4. Nach Aufforderung, legen Sie einen Umschlag in das Gerät ein oder drücken Sie **Streifen**. Der Bericht wird ausgedruckt.

**HINWEIS:** Falls es sich um einen mehrseitigen Bericht handelt, werden Sie zum Einlegen eines weiteren Kuverts bzw. Frankierstreifens aufgefordert.

5. Wählen Sie "Ja", um zum Berichtemenü zurückzukehren, oder drücken Sie "Nein", um zum Startbildschirm zurückzukehren.

### **Berichtart: Einzelne Kostenstellen**

Dieser Bericht liefert das Portoprotokoll für eine einzelne Kostenstelle (falls die Funktion Kostenstellen auf Ihrem Gerät eingerichtet ist).

- 1. Drücken Sie **Einstellungen**.
- 2. Wählen Sie "Berichte".
- 3. Wählen Sie "Kostenstellen (KOST)".
- 4. Wählen Sie "Einzelne KOST".
- 5. Wählen Sie eine Kostenstelle.
- 6. Nach Aufforderung, legen Sie einen Umschlag in das Gerät ein oder drücken Sie Streifen. Der Bericht wird ausgedruckt.
- 7. Wählen Sie "Ja", um zum Berichtemenü zurückzukehren, oder drücken Sie "Nein", um zum Startbildschirm zurückzukehren.

# **Berichtart: Mehrere Kostenstellen Zusammenfassung**

Dieser Bericht liefert das Portoprotokoll für mehrere Kostenstellen (falls die Funktion Kostenstellen auf Ihrem Gerät eingerichtet ist).

- 1. Drücken Sie **Einstellungen**.
- 2. Wählen Sie "Berichte".
- 3. Wählen Sie "Kostenstellen (KOST)".
- 4. Wählen Sie "Mehrfach KOST Zusammenfassung".
- 5. Sie können wählen, ob der Bericht mit der Frankiermaschine oder einem externen Drucker gedruckt wird. Wenn Sie externen Drucker wählen wird der Bericht sofort gedruckt, wenn Sie den Ausdruck mit der Frankiermaschine wählen, legen Sie einen Umschlag in das Gerät ein oder drücken Sie Streifen. Der Bericht wird dann ausgedruckt.

**HINWEIS:** Falls es sich um einen mehrseitigen Bericht handelt, werden Sie zum Einlegen eines weiteren Kuverts bzw. Frankierstreifens aufgefordert.

6. Wählen Sie "Ja", um zum Berichtemenü zurückzukehren, oder drücken Sie "Nein", um zum Startbildschirm zurückzukehren.

# **Berichtart: Kostenstellenliste**

Dieser Bericht liefert eine Auflistung sämtlicher Kostenstellen, die Sie auf Ihrem System konfiguriert haben (falls die Funktion Kostenstellen auf Ihrem Gerät eingerichtet ist). Er kann nur ausgedruckt werden, wenn ein externer Drucker an Ihr System angeschlossen ist.

- 1. Drücken Sie **Einstellungen**.
- 2. Wählen Sie "Berichte".
- 3. Wählen Sie "Kostenstellen (KOST)".
- 4. Wählen Sie "KOST Liste".
- 5. Der Bericht wird auf dem externen Drucker ausgedruckt.
- 6. Wählen Sie "Zurück zum Berichtmenü" oder drücken Sie **Grundeinstellung**, um zum Startbildschirm zurückzugelangen.

# **Berichtart: Systemeinrichtung**

Dieser Bericht listet die vollständige Systemeinrichtung Ihres Gerätes auf. Er kann nur ausgedruckt werden, wenn ein externer Drucker an Ihr System angeschlossen ist.

- 1. Drücken Sie **Einstellungen**.
- 2. Wählen Sie "Berichte".
- 3. Wählen Sie "System-Einrichtung".
- 4. Der Bericht wird auf dem externen Drucker ausgedruckt.
- 5. Wählen Sie "Zurück zum Berichtmenü" oder drücken Sie **Grundeinstellung**, um zum Startbildschirm zurückzugelangen.

## **Berichtart: Fehler**

Dieser Bericht liefert ein Protokoll aller Fehlerkennungen, die in Ihrem Gerät vorgekommen sind.

- 1. Drücken Sie **Einstellungen**.
- 2. Wählen Sie "Berichte".
- 3. Drücken Sie **Seite weiter** (falls nötig).
- 4. Wählen Sie "Fehler".
- 5. Nach Aufforderung, legen Sie einen Umschlag in das Gerät ein oder drücken Sie **Streifen**. Der Bericht wird ausgedruckt.

**HINWEIS:** Falls es sich um einen mehrseitigen Bericht handelt, werden Sie zum Einlegen eines weiteren Kuverts bzw. Frankierstreifens aufgefordert.

6. Wählen Sie "Ja", um zum Berichtemenü zurückzukehren, oder drücken Sie **Grundeinstellung**, um zum Startbildschirm zurückzukehren.

# **Berichtart: Konfigurierung**

Dieser Bericht listet Konfigurierungsdaten zu Ihrem Gerät und Ihrem Konto auf.

- 1. Drücken Sie **Einstellungen**.
- 2. Wählen Sie "Berichte".
- 3. Drücken Sie **Seite weiter** (falls nötig).
- 4. Wählen Sie "Konfigurierung".
- 5. Nach Aufforderung, legen Sie einen Umschlag in das Gerät ein oder drücken Sie **Streifen**. Der Bericht wird ausgedruckt.

**HINWEIS:** Falls es sich um einen mehrseitigen Bericht handelt, werden Sie zum Einlegen eines weiteren Kuverts bzw. Frankierstreifens aufgefordert.

6. Wählen Sie "Ja", um zum Berichtemenü zurückzukehren, oder drücken Sie **Grundeinstellung**, um zum Startbildschirm zurückzukehren.

## **Berichtart: Softwareversion**

Dieser Bericht listet die in ihrem System verwendete Software auf. Wenn Sie auf Schwierigkeiten stoßen und Ihren Gerätelieferanten anrufen, können Ihnen diese Daten beim Vorgang der Fehlerfindung behilflich sein.

- 1. Drücken Sie **Einstellungen**.
- 2. Wählen Sie "Berichte".
- 3. Drücken Sie **Seite weiter** (falls nötig).
- 4. Wählen Sie "Softwareversion".
- 5. Nach Aufforderung, legen Sie einen Umschlag in das Gerät ein oder drücken Sie **Streifen**.

**HINWEIS:** Falls es sich um einen mehrseitigen Bericht handelt, werden Sie zum Einlegen eines weiteren Kuverts bzw. Frankierstreifens aufgefordert.

6. Wählen Sie "Ja", um zum Berichtemenü zurückzukehren, oder drücken Sie **Grundeinstellung**, um zum Startbildschirm zurückzukehren.

### **Gebührenzusammenfassung**

Dieser Bericht enthält eine Liste der Gebührenversionen, die in Ihrem System verwendet werden.

Wenn Sie sich nach Auftreten eines Problems mit dem Gerätelieferanten in Verbindung setzen, können diese Informationen für die Fehlersuche hilfreich sein.

- 1. Drücken Sie **Einstellungen**.
- 2. Wählen Sie "Berichte".
- 3. Drücken Sie (bei Bedarf) **Seite weiter**.
- 4. Wählen Sie "Gebührenzusammenf.".
- 5. Legen Sie nach Aufforderung ein Kuvert ein oder drücken Sie Streifen.

**HINWEIS:** Enthält der Bericht mehrere Seiten, werden Sie aufgefordert, ein weiteres Kuvert/einen weiteren Streifen einzulegen.

6. Wählen Sie "Ja", um zum Berichtsmenü zurückzukehren oder drücken Sie Grundeinstellung, um zum Startbildschirm zurückzugelangen.

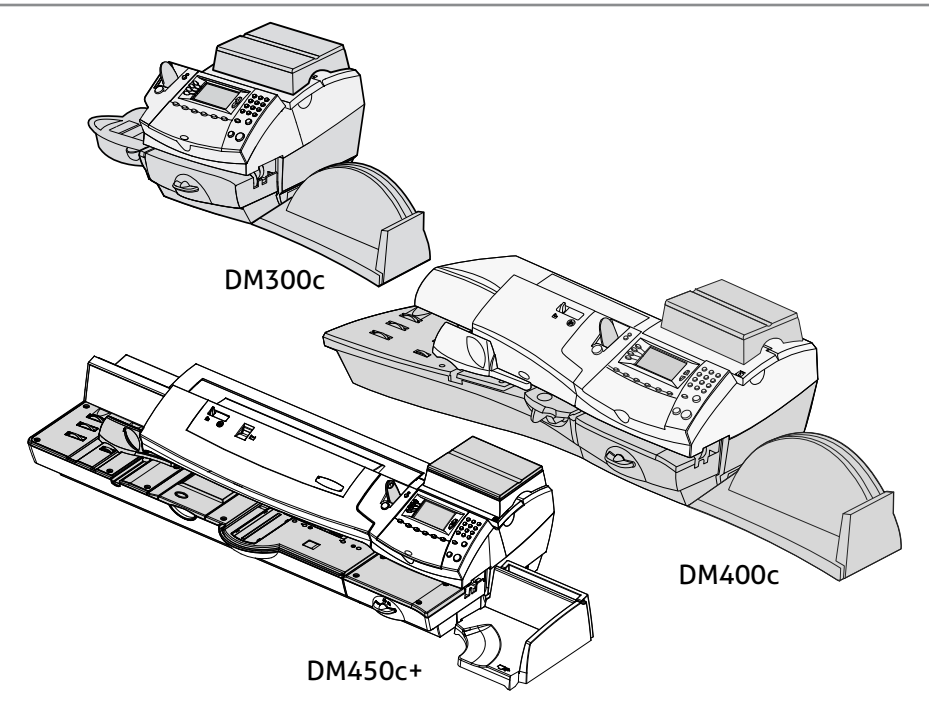

Dieses Kapitel erläutert, wie die optionale abteilungsabhängige Kostenstellenverwaltung (Standard) des Systems optimal eingesetzt wird.

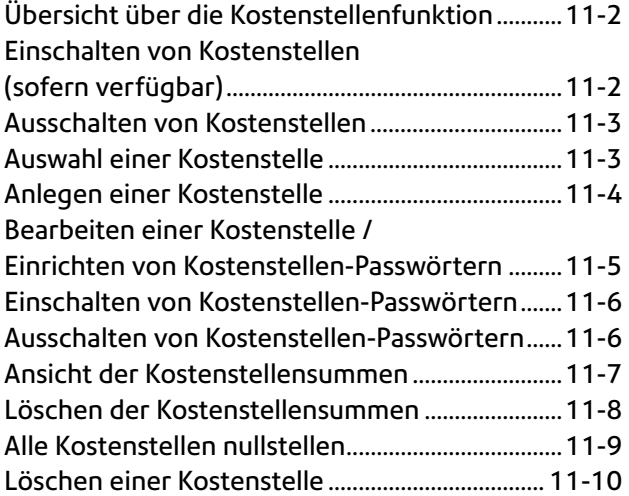

## **Übersicht über die Kostenstellenfunktion**

Wenn Ihr Modell über die Kostenstellenfunktion verfügt, können Sie Ihr System so einrichten, dass es die von Einzelpersonen oder Abteilungen Ihres Unternehmens (z.B. Entwicklung, Vertrieb, usw.) aufgewendeten Portokosten verfolgt. Die Anzahl der in Ihrem System verfügbaren Kostenstellen hängt von der bei Ihrem Modell gekauften oder mitgelieferten Anzahl ab. Ihr Gerät speichert die folgenden Informationen für jede Kostenstelle:

- Einen Namen mit einer Länge von bis zu 15 alphanumerischen Zeichen.
- Eine Kostenstellen-Nummer.
- • Die Kostenstellensumme. Hiermit ist die Gesamtanzahl der einer Kostenstelle berechneten Poststücke seit der letzten Rücksetzung gemeint.
- • Der Summenwert. Hiermit ist der Gesamtbetrag des einer Kostenstelle berechneten Portos seit der letzten Rücksetzung gemeint.
- Ein Kostenstellen-Passwort.

Die Pflege Ihrer Konten erfolgt über Optionen im Kostenstellenmenü. Sie gelangen dorthin, indem Sie Einstellungen drücken, und "Kostenstellen" wählen.

Jede Option im Kostenstellenmenü wird in diesem Kapitel beschrieben.

### **Einschalten von Kostenstellen (sofern verfügbar)**

Wenn Sie über die Kostenstellenoption verfügen, folgen Sie den untenstehenden Schritten, um die Kostenstellenfunktion einzuschalten.

- 1. Vom Startbildschirm aus drücken Sie **Einstellungen**.
- 2. Wählen Sie "Kostenstellen (KOST)".
- 3. Wenn das Supervisor-Passwort aktiviert ist, werden Sie zu dessen Eingabe aufgefordert. Wählen Sie "Bestät" um fortzufahren.
- 4. Wählen Sie nach Aufforderung 'Kostenstellentyp: .....'.
- 5. Wählen Sie 'Standard'.
- Falls keine Kostenstellen im System vorhanden sind, wird Ihnen mitgeteilt, dass Sie mindestens eine Kostenstelle haben müssen, um die Kostenstellenfunktion verwenden zu können. Wählen Sie "Neue KOST anlegen", um fortzufahren. Gehen Sie zu Schritt 5 bei Anlegen einer Kostenstelle in diesem Kapitel, um eine neue Kostenstelle anzulegen.
- Wenn Kostenstellen im System vorhanden sind, erscheint der Kostenstellen-Bildschirm.

## **Ausschalten von Kostenstellen**

Sie können die Kostenstellenfunktion wann immer Sie möchten zeitweise abschalten.

**HINWEIS:** Ist diese Funktion ausgeschaltet, so verfolgen Sie kein Porto pro Kostenstelle.

- 1. Drücken Sie **Einstellungen**.
- 2. Wählen Sie "Kostenstellen (KOST)".
- 3. Wenn das Supervisor-Passwort aktiviert ist, werden Sie zu dessen Eingabe aufgefordert. Wählen Sie "Bestät" um fortzufahren.
- 4. Wählen Sie nach Aufforderung 'KOST Typ: .....'.
- 5. Wählen Sie 'Kostenstellenverwaltung AUS'. Drücken Sie **Grundeinstellung**, um ohne Kostenstellenanzeige zum Startbildschirm zurückzukehren.

## **Auswahl einer Kostenstelle**

Wenn Ihr Gerät mit der optionalen Kostenstellenfunktion ausgestattet und diese Funktion eingeschaltet ist, können Sie eine Kostenstelle auswählen, um das Porto zu verfolgen.

Nähere Angaben zur Auswahl einer Kostenstelle finden Sie auf Seite 3-7 dieses Handbuches.

# **Anlegen einer Kostenstelle**

Bevor Sie die Kostenstellenoption zur Portoverfolgung einsetzen können, müssen Sie eine Kostenstelle anlegen.

- 1. Drücken Sie **Einstellungen**.
- 2. Wählen Sie "Kostenstellen (KOST)".
- 3. Wenn das Supervisor-Passwort aktiviert ist, werden Sie zu dessen Eingabe aufgefordert. Wählen Sie "Bestät" um fortzufahren.
- 4. Wählen Sie "Neue KOST anlegen".
- 5. Falls keine Kostenstellen im System vorhanden sind, wird Ihnen mitgeteilt, dass Sie mindestens eine Kostenstelle haben müssen, um die Kostenstellenfunktion verwenden zu können. Wählen Sie "Neue KOST anlegen", um fortzufahren.
- 6. Der Bildschirm "Neue KOST angelegt" wird angezeigt.
	- A. Wählen Sie "Name", wenn Sie den Namen der Kostenstelle bearbeiten möchten. Wählen Sie "Bestätigen", um zum Bildschirm "Neue KOST angelegt" zurückzugelangen.
	- B. Wenn Supervisor- und Kostenstellen-Passwort aktiviert sind, haben Sie die Option ein Kostenstellen-Passwort einzurichten. Wählen Sie "KOST Passwort zufügen" und geben Sie das vierstellige Passwort ein. Wählen Sie zur Bestätigung 'OK'.
	- C. Wählen Sie "Nummer", wenn Sie der Kostenstelle eine Nummer zuordnen möchten. Wählen Sie eine Nummer.

**HINWEIS:** Das Gerät wird dabei die nächste verfügbare Kostenstellennummer vergeben. Wenn Sie eine andere Nummer zuteilen möchten, können Sie die Nummer aus der "Verfügbarkeitsliste" auswählen

D. Wählen Sie "Fertig", um zum Kostenstellen-Bildschirm zurückzugelangen.

## **Bearbeiten einer Kostenstelle / Einrichten von Kostenstellen-Passwörtern**

Bei Bedarf können Sie einen Kostenstellen-Namen bearbeiten und für jede Kostenstelle ein Passwort einrichten.

- 1. Drücken Sie **Einstellungen**.
- 2. Wählen Sie "Kostenstellen (KOST)".
- 3. Wenn das Supervisor-Passwort aktiviert ist, werden Sie zu dessen Eingabe aufgefordert. Wählen Sie "Bestät" um fortzufahren.
- 4. Wählen Sie "KOST bearbeiten".
- 5. Wählen Sie eine zu bearbeitende Kostenstelle aus.
- 6. Der Bildschirm KOST bearbeiten wird angezeigt.

A. Wählen Sie "Name", wenn Sie den Namen der Kostenstelle bearbeiten möchten. Wählen Sie "Bestätigen", um zum Bildschirm KOST bearbeiten zurückzugelangen.

- B. Wenn Supervisor- und Kostenstellen-Passwort aktiviert sind, haben Sie die Option, ein Kostenstellen-Passwort zu bearbeiten. Wählen Sie "Passwort" und geben Sie das vierstellige Passwort ein. Wählen Sie "Bestätigen", um zum Bildschirm KOST bearbeiten zurückzugelangen.
- C. Wählen Sie "Nummer", wenn Sie die der Kostenstelle zugeordnete Nummer ändern möchten. Wählen Sie eine Nummer aus der Liste.
- D. Wählen Sie "Fertig", um zum Kostenstellen-Bildschirm zurückzugelangen.

### **Einschalten von Kostenstellen-Passwörtern**

Sie können die Anforderung einschalten, dass alle Bediener bei der Auswahl einer Kostenstelle Passwörter eingeben müssen (sofern Passwörter eingerichtet sind).

**HINWEIS:** Das Supervisor-Passwort muss eingeschaltet sein, bevor Sie diese Funktion einsetzen können. Wenn es eingeschaltet ist, wird Ihnen eine Möglichkeit gegeben, das Supervisor-Passwort einzugeben.

- 1. Drücken Sie **Einstellungen**.
- 2. Wählen Sie "Kostenstellen (KOST)".
- 3. Wenn das Supervisor-Passwort aktiviert ist, werden Sie zu dessen Eingabe aufgefordert. Wählen Sie "Bestätigen" um fortzufahren.
- 4. Drücken Sie Seite weiter und wählen Sie 'Kostenstellen-Passwort: AUS'. Das Display wechselt zu 'Kostenstellen-Passwort: EIN'.
- 5. Drücken Sie **Grundeinstellung**, um zum Startbildschirm zurückzukehren.

### **Ausschalten von Kostenstellen-Passwörtern**

Sie können die Anforderung ausschalten, dass alle Bediener bei der Auswahl einer Kostenstelle Passwörter eingeben müssen (sofern Passwörter eingerichtet sind).

- 1. Drücken Sie **Einstellungen**.
- 2. Wählen Sie "Kostenstellen (KOST)".
- 3. Wenn das Supervisor-Passwort aktiviert ist, werden Sie zu dessen Eingabe aufgefordert. Wählen Sie "Bestätigen" um fortzufahren.
- 4. Drücken Sie **Seite weiter** und wählen Sie 'Kostenstellen-Passwort: EIN'. Das Display wechselt zu 'Kostenstellen-Passwort: AUS'.
- 5. Drücken Sie **Grundeinstellung**, um zum Startbildschirm zurückzukehren.

## **Ansicht der Kostenstellensummen**

Mit dieser Option können Sie jederzeit Ihre Kostenstellensummen einsehen.

- 1. Drücken Sie **Einstellungen**.
- 2. Wählen Sie "Kostenstellen (KOST)".
- 3. Wenn das Supervisor-Passwort aktiviert ist, werden Sie zu dessen Eingabe aufgefordert. Wählen Sie "Bestätigen" um fortzufahren.
- 4. Wählen Sie "KOST-Summen sehen/nullstellen".
- 5. Der Bildschirm "KOST auswählen zum Nullstellen" wird angezeigt. Drücken Sie **Seite weiter** (falls nötig), um eine Kostenstelle auszuwählen.
	- A. Sie können entweder die erste Ziffer der Kostenstelle eingeben, wenn sie Ihnen bekannt ist, und **Eingabe** drücken, ODER
	- B. Den Namen der Kostenstelle auswählen.
- 6. Es werden Name, Stücke und Wert des aufgebrauchten Portos der Kostenstelle angezeigt.
- 7. Drücken Sie **Grundeinstellung**, um zum Startbildschirm zurückzugelangen.

# **Löschen der Kostenstellensummen**

Mit dieser Option können Sie jederzeit Ihre Kostenstellensummen einsehen.

- 1. Drücken Sie **Einstellungen**.
- 2. Wählen Sie "Kostenstellen (KOST)".
- 3. Wenn das Supervisor-Passwort aktiviert ist, werden Sie zu dessen Eingabe aufgefordert. Wählen Sie "Bestätigen" um fortzufahren.
- 4. Wählen Sie "KOST-Summen sehen/nullstelen".
- 5. Der Bildschirm "KOST auswählen zum Nullstellen" wird angezeigt. Drücken Sie **Seite weiter** (falls nötig), um eine Kostenstelle auszuwählen
	- A. Sie können entweder die erste Ziffer der Kostenstelle eingeben, wenn sie Ihnen bekannt ist, und Eingabe drücken, ODER
	- B. Den Namen der Kostenstelle auswählen.
- 6. Es werden Name, Stücke und Wert des aufgebrauchten Portos der Kostenstelle angezeigt.

### **Wenn Sie die Kostenstelle nullstellen möchten:**

A. Wählen Sie "Diese Summen nullstellen", um die Kostenstellensummen zu löschen.

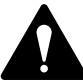

- ACHTUNG: Achten Sie darauf diese Daten nicht zu löschen, wenn Sie nicht sicher sind, dass Sie das auch wirklich möchten. Diese Daten können nach der Löschung nicht wiederhergestellt werden.
- B. Der Bildschirm Summen löschen bestätigen erscheint. Wählen Sie "Ja".
- C. Wenn Sie eine weitere Kostenstelle einsehen/löschen möchten, wählen Sie "Ja", um zum Bildschirm KOST rücksetzen zurückzukehren. Andernfalls wählen Sie "Nein".
- 7. Drücken Sie **Grundeinstellung**, um zum Startbildschirm zurückzugelangen.

## **Alle Kostenstellen nullstellen**

Sie können die Portosummen aller Kostenstellen bei Bedarf nullstellen.

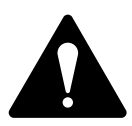

**ACHTUNG:** Vergewissern Sie sich, dass Sie wirklich alle Ihre Kostenstellen auf Null stellen möchten. Sobald dieser Befehl ausgeführt worden ist, können die Daten nicht wiederhergestellt werden.

- 1. Drücken Sie **Einstellungen**.
- 2. Wählen Sie "Kostenstellen (KOST)".
- 3. Wenn das Supervisor-Passwort aktiviert ist, werden Sie zu dessen Eingabe aufgefordert. Wählen Sie "Weiter" um fortzufahren.
- 4. Drücken Sie Seite weiter und wählen Sie "Alle KOST-Summen nullstellen".
- 5. Wenn Sie aufgefordert werden, alle Kostenstellensummen zu löschen, wählen Sie "Ja".
- 6. Das System teilt mit, dass die Summen aller Kostenstellen gelöscht wurden. Wählen Sie "OK", um zum Kostenstellen-Bildschirm zurückzugelangen.
- 7. Drücken Sie **Grundeinstellung**, um zum Startbildschirm zurückzugelangen.

# **Löschen einer Kostenstelle**

Sie können eine Kostenstelle löschen und sie samt ihrer Inhalte aus dem System entfernen.

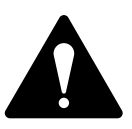

**ACHTUNG:** Vergewissern Sie sich, dass Sie eine Kostenstelle wirklich löschen möchten. Sobald dieser Befehl ausgeführt worden ist, können die Daten nicht wiederhergestellt werden.

- 1. Drücken Sie **Einstellungen**.
- 2. Wählen Sie "Kostenstellen (KOST)".
- 3. Wenn das Supervisor-Passwort aktiviert ist, werden Sie zu dessen Eingabe aufgefordert. Wählen Sie "Bestät" um fortzufahren..
- 4. Wählen Sie "KOST löschen".
- 5. Der Bildschirm "KOST auswählen" wird angezeigt. Drücken Sie **Seite weiter** (falls nötig), um eine Kostenstelle auszuwählen:
	- A. Sie können entweder die erste Ziffer der Kostenstellennummer eingeben, wenn sie Ihnen bekannt ist, und **Eingabe** drücken, ODER
	- B. die entsprechende Auswahltaste neben dem Display verwenden.
- 6. Wenn Sie aufgefordert werden, die Kostenstelle zu löschen, wählen Sie "Ja".
- • Wenn es sich bei der gelöschten Kostenstelle um die letzte im System befindliche Kostenstelle gehandelt hat, werden Sie aufgefordert "Neue KOST anlegen" oder "KOST abschalten". Wählen Sie die entsprechende Option und folgen Sie den Anweisungen, um fortzufahren.
- Wenn es sich bei der gelöschten Kostenstelle nicht um die letzte im System befindliche Kostenstelle gehandelt hat, werden Sie gefragt, ob Sie noch weitere Kostenstellen löschen möchten. Wählen Sie "Ja", um zum Bildschirm KOST auswählen (Schritt 5) zurückzugelangen. Wählen Sie "Nein", um zum Kostenstellen-Bildschirm zurückzugelangen.

**Absteigendes Register (verfügbar / nicht aufgebraucht)**—Die zum Gebrauch verfügbaren Portoguthaben.

**Aufsteigendes Register (verbraucht)**—Die Gesamtmenge des verbrauchten Portos, seitdem das Gerät in den Betrieb genommen wurde.

**Digitaler Frankierabdruck**—Der vom Gerät erzeugte Abdruck.

Dieser kann umfassen:

- Den Portobetrag.
- • Das Datum (einige Versandarten erfordern unter Umständen keinen Datumsausdruck).
- Einen Zusatzdruck (bei bestimmten Versandarten).
- • Eine Werbung. Diese ist ein optionaler Bestandteil des Abdrucks und lässt Sie Ihre eigene, besondere Botschaft an den Empfänger übermitteln.
- Eine Textnachricht. Benutzerdefinierter Text, der neben der Werbung ausgedruckt wird. (Nur bei bestimmten Ausführungen verfügbar).
- • Das Datum.
- Die Seriennummer des Gerätes
- Postleitzahl / Stadt
- Informationen zu Zwecken der Postbehörde.

**Frankierstreifen**—Ein Bogen selbstklebenden Papiers, auf das Sie Porto ausdrucken und dann auf ein Poststück bzw. ein Paket aufkleben, welches zu groß ist, um es durch das Gerät durchlaufen zu lassen.

**IntelliLink™**—Eine Technologie, die Ihnen das

Herunterladen von Gerätefunktionen sowie Portosatz- und Systemsoftwareaktualisierungen über eine digitale Verbindung ermöglicht. Künftige IntelliLink-Funktionen werden darüber hinaus Online-Zugang zur Verwaltung Ihres Kontos und zum Einkauf von Betriebsmitteln, sowie eine Auswahl professioneller Dienstleistungen bieten.

**LAN**— **L**ocal **A**rea **N**etwork. Das Frankiersystem muss an LAN angeschlossen werden, um mit dem Datenzentrum zu kommunizieren.

Kostenstelle (KOST)—Eine Abteilung (z.B. "Personalwesen"), der das Porto zugerechnet wird. Ihr Gerät gestattet Ihnen gegebenenfalls das Anlegen und Auswählen einer Reihe verschiedener

Kostenstellen. Sie können jeder Kostenstelle einen individuellen Namen geben. Das Gerät speichert den Gesamtportoverbrauch sowie die Anzahl der pro Kostenstelle bearbeiteten Poststücke.

Die Kostenstellenfunktion ist optional, wobei die auf Ihrem Gerät verfügbare Gesamtzahl an Kostenstellen davon abhängt, welche Option gekauft wurde.

**Schlafmodus**—Eine Energiesparfunktion Ihres Geräts, welche die Anzeige nach einer gewissen Zeit der Nichtaktivität abschaltet. Drücken Sie eine beliebige Taste, um die Anzeige wieder in Betrieb zu nehmen.

**Serieninformationen**—Ein Teil des geräteeigenen Speicherplatzes, der die Gesamtsumme des verbrauchten Portos und Anzahl der bearbeiteten Poststücke speichert. Ihr Gerät speichert diese Daten für jede Kostenstelle. Sie können den Inhalt des Stapelregisters bei Bedarf löschen (zurücksetzen).

**Seriennummer**—Die an der Rückseite des Gerätes angebrachte Seriennummer.

**Sperrcode**—Eine vierstellige Kennung (Code), die als Benutzer-Passwort dient. Damit wird einer unbefugten Benutzung des Gerätes vorgebeugt.

**Startbildschirm**—Die Geräteanzeige (Display), die Ihre aktuellen Auswahlen anzeigt. Sie zeigt an, dass Sie zum Portoausdruck bereit sind.

**Standardwert**—Dies sind ab Werk vorgegebene Werte oder Einstellungen, die das Gerät automatisch verwendet, außer wenn Sie diese ändern. Ihr Gerät wird mit ab Werk vorgegebenen Einstellungen bzw. "normalen" Einstellungen ausgeliefert. Sie können diese nach Wunsch ändern.

**Überprüfung**—Der Vorgang der Überprüfung des Portoverbrauchs durch das Gerät, um eine genaue Abrechnung des Portoguthabens zu gewährleisten. Ihr Gerät wird jedes Mal einer Fernüberprüfung unterzogen, wenn Sie Guthaben laden (Porto hinzufügen). Um eine Überprüfung durchzuführen, laden Sie einfach Guthaben nach oder stellen Sie eine Verbindung zum Datenzentrum her, wie in *Kapitel 5, Hinzufügen von Porto, Verbindung zum Datenzentrum* erläutert.

**Vorwahlen**—Eine individuelle Geräteeinstellung, die Sie sofort per Knopfdruck aufrufen können. Sie können jeder Vorwahl eine Reihe von Werten zuordnen, abhängig davon, in welchem Portomodus

Sie sich befinden, wie Ihr Gerät eingerichtet ist und welche Optionen installiert sind. Eine Vorwahl hat stets einen Namen und Portobetrag, und kann unter Umständen auch eine Kostenstelle, Werbung, Versandklasse, einen Betriebsmodus und sonstige Werte haben, die ihr zugeordnet sind.

Werbung ("Ad")—Eine Werbemeldung, die neben dem digitalen Frankierabdruck des Gerätes erscheint. Sie können zwischen einer Auswahl von Standard- und kundenspezifischen Werbungen auswählen. Zum Bestellvorgang, siehe *Kapitel 9, Betriebsmittel und Optionen*.

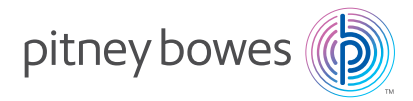

#### Building 5, Trident Place, Hatfield Business Park Mosquito Way, Hatfield, Herts, AL10 9UJ, UK

PB Formular SDC805D (3-16)

© Pitney Bowes Limited, 2016

Wir haben uns jede erdenkliche Mühe gegeben, diese Anleitung so genau und nützlich wie möglich zu gestalten. Wir können jedoch keine Verantwortung für Fehler bzw. Auslassungen oder Haftung für den Missbrauch bzw. die nichtbestimmungsgemäße Verwendung unserer Produkte übernehmen.

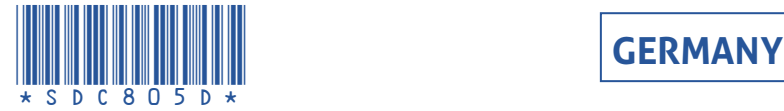

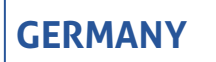